**2216e Régulateur**  $C<sub>f</sub>$ 

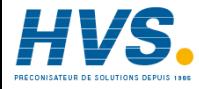

**Manuel Utilisateur** 

 2 rue René Laennec 51500 Taissy France Fax: 03 26 85 19 08, Tel : 03 26 82 49 29

E-mail:hvssystem@hvssystem.com Site web : www.hvssystem.com

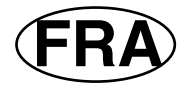

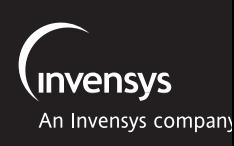

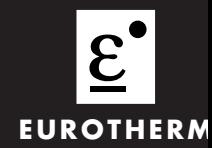

# **REGULATEUR DE TEMPERATURE MODELE 2216e**

### **MANUEL D'INSTALLATION ET D'UTILISATION**

## **Sommaire Chapitre 1 UTILISATION**

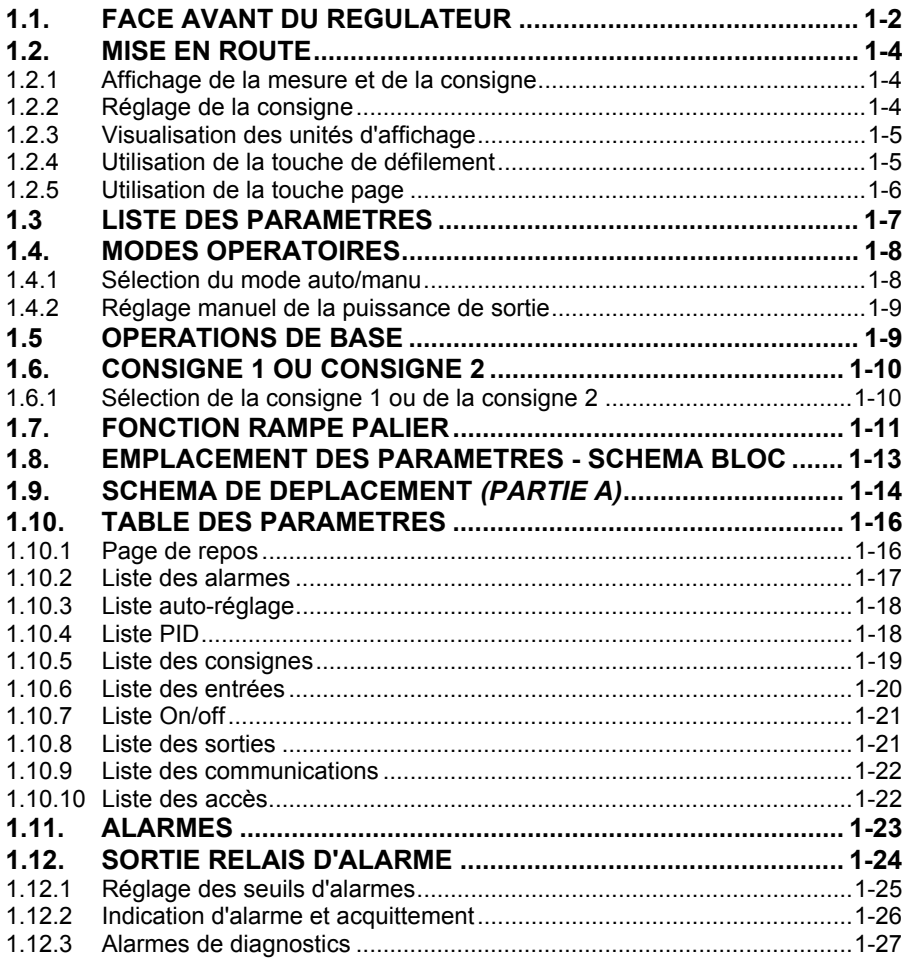

# **Chapitre 2 INSTALLATION**

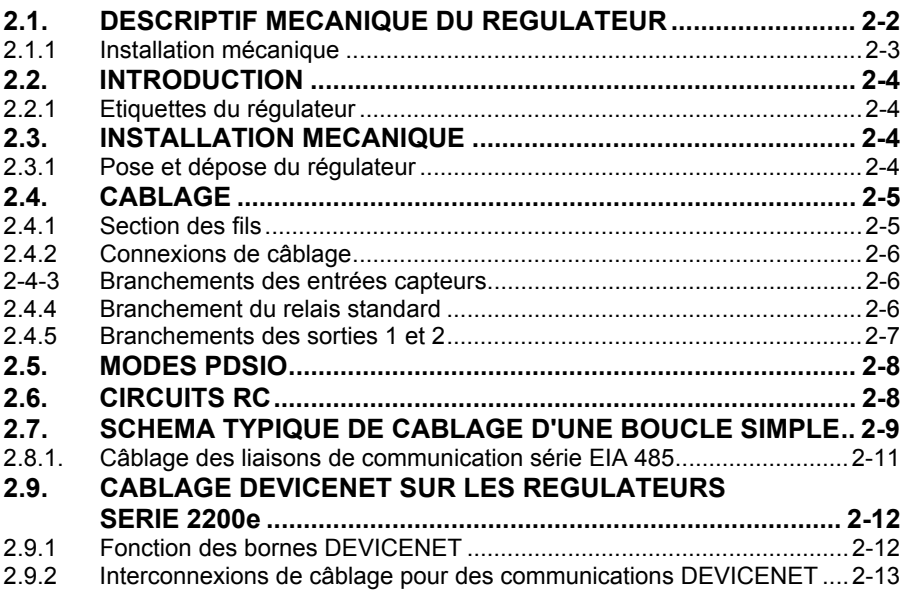

# **Chapitre 3 NIVEAUX D'ACCES**

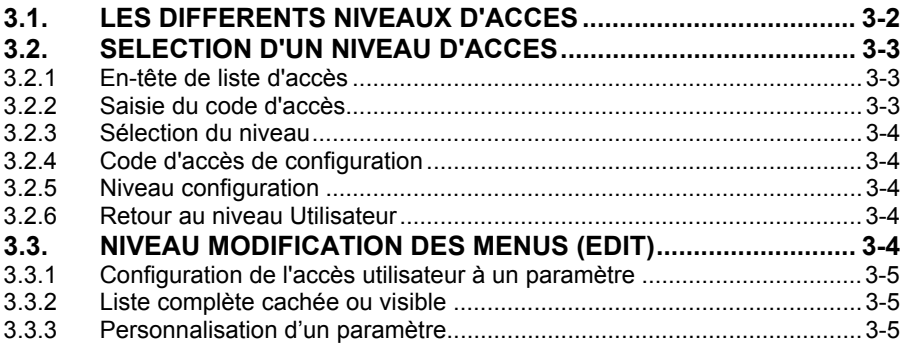

# **Chapitre 4 REGLAGE**

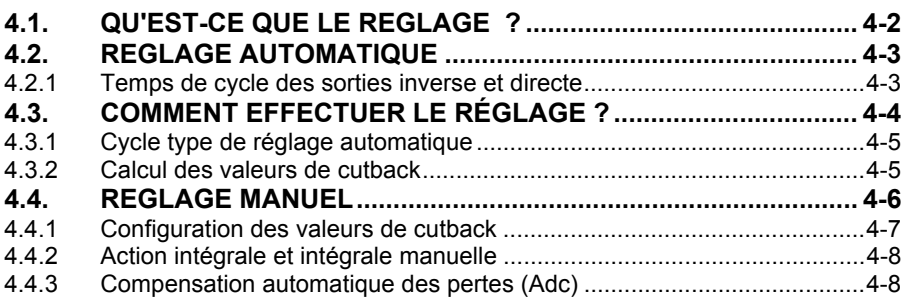

# **Chapitre 5 CONFIGURATION**

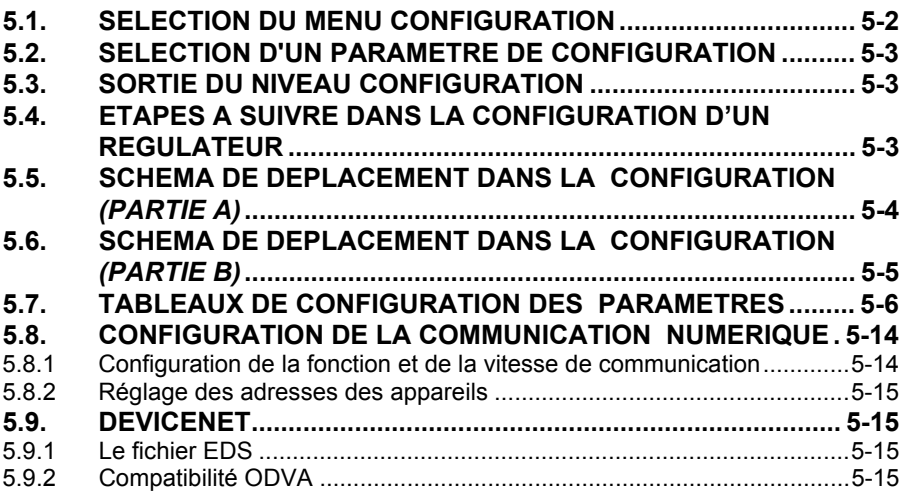

# **Chapitre 6 ETALONNAGE UTILISATEUR**

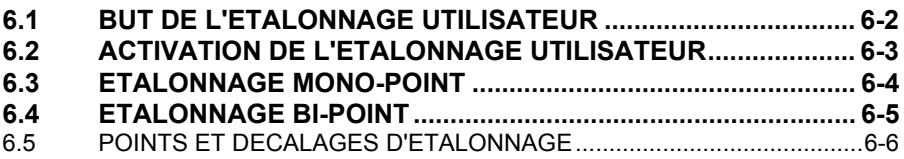

# **Chapitre 7 ALARMES**

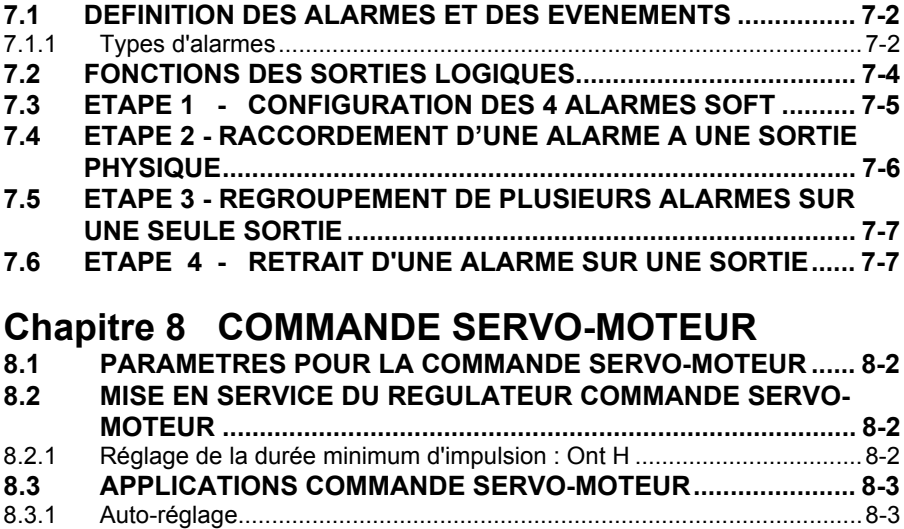

# **Chapitre 9 SURVEILLANCE ET DIAGNOSTIC DE LA CHARGE**

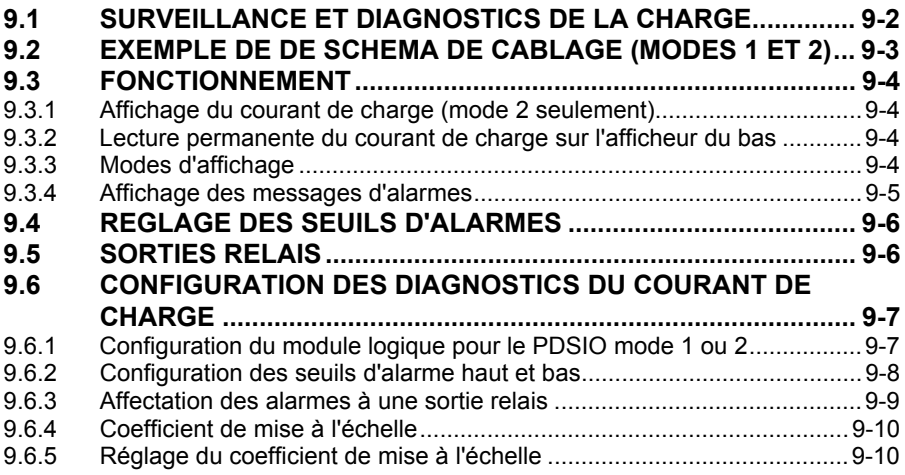

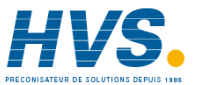

iv **Régulateur 2216e** 

# **Chapitre 10 RETRANSMISSION**

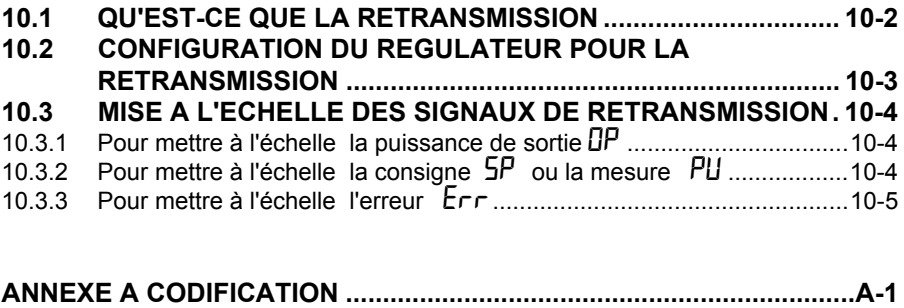

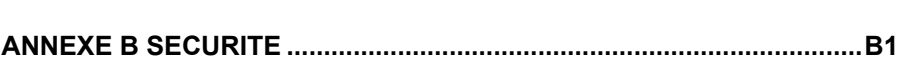

# **Chapitre 1 UTILISATION**

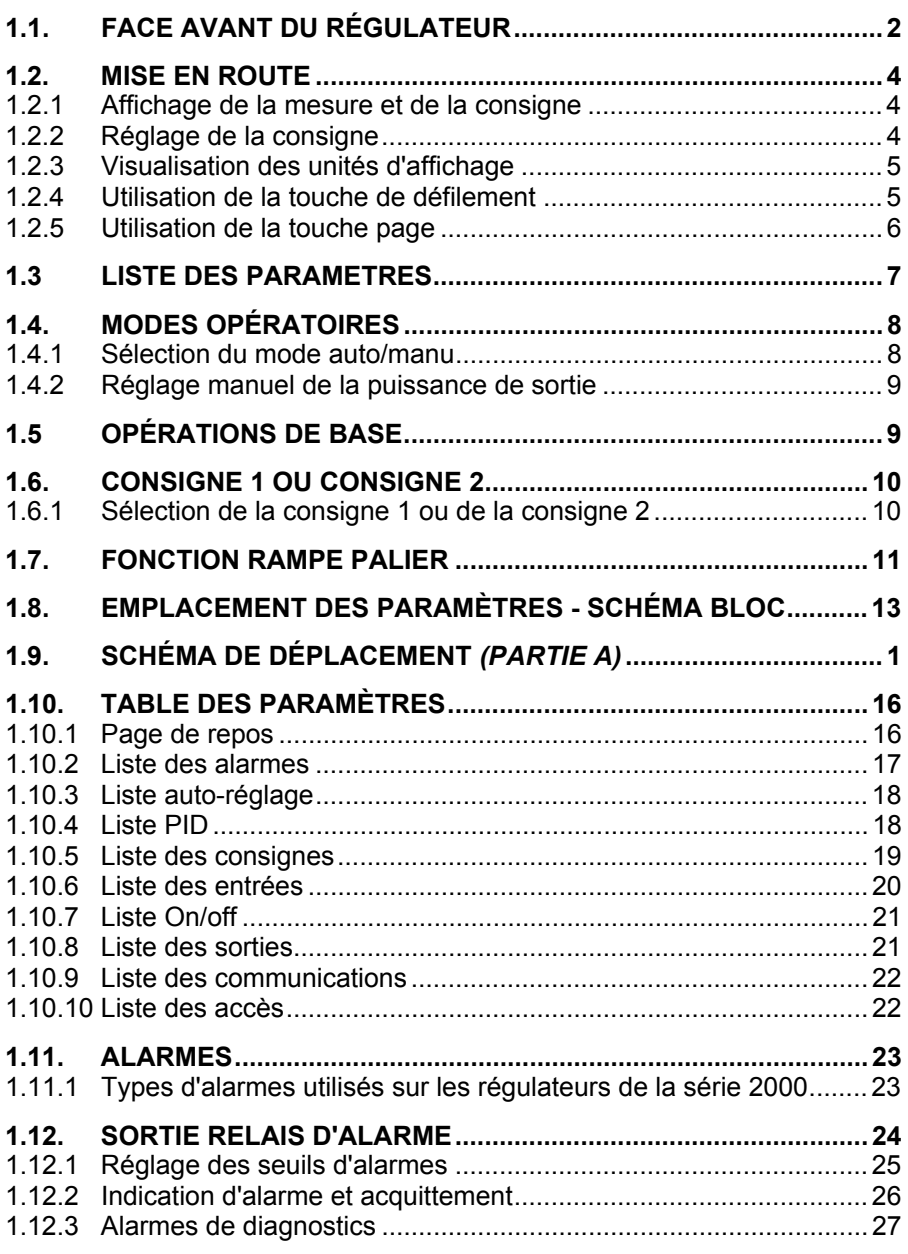

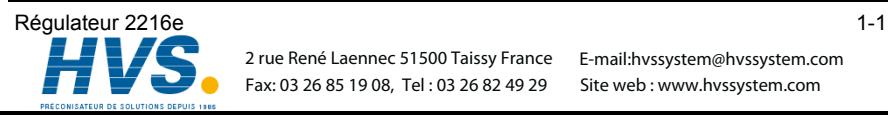

## **1.1. FACE AVANT DU REGULATEUR**

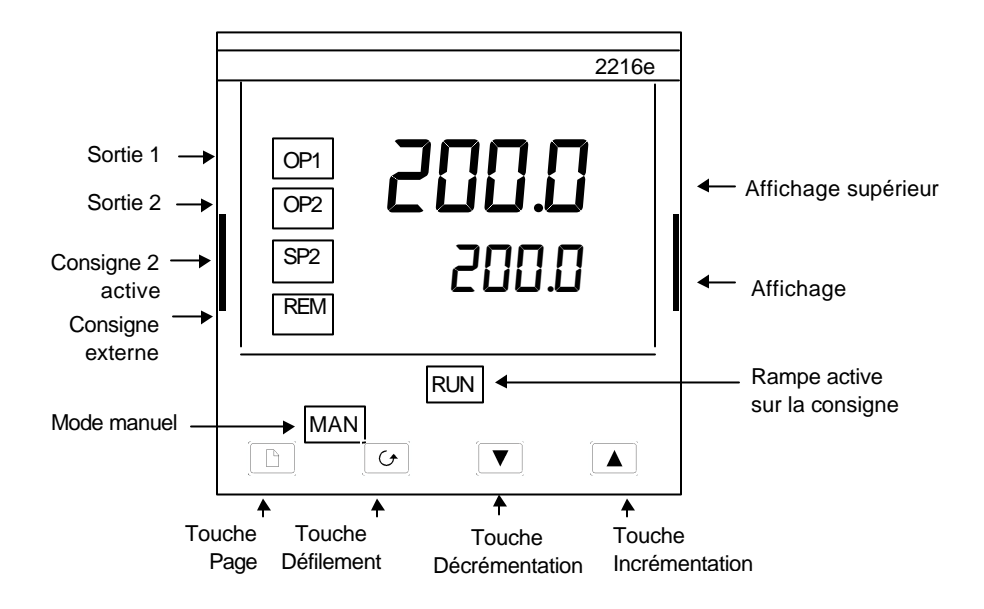

**Figure 1-1 Face avant Modèle 2216e**

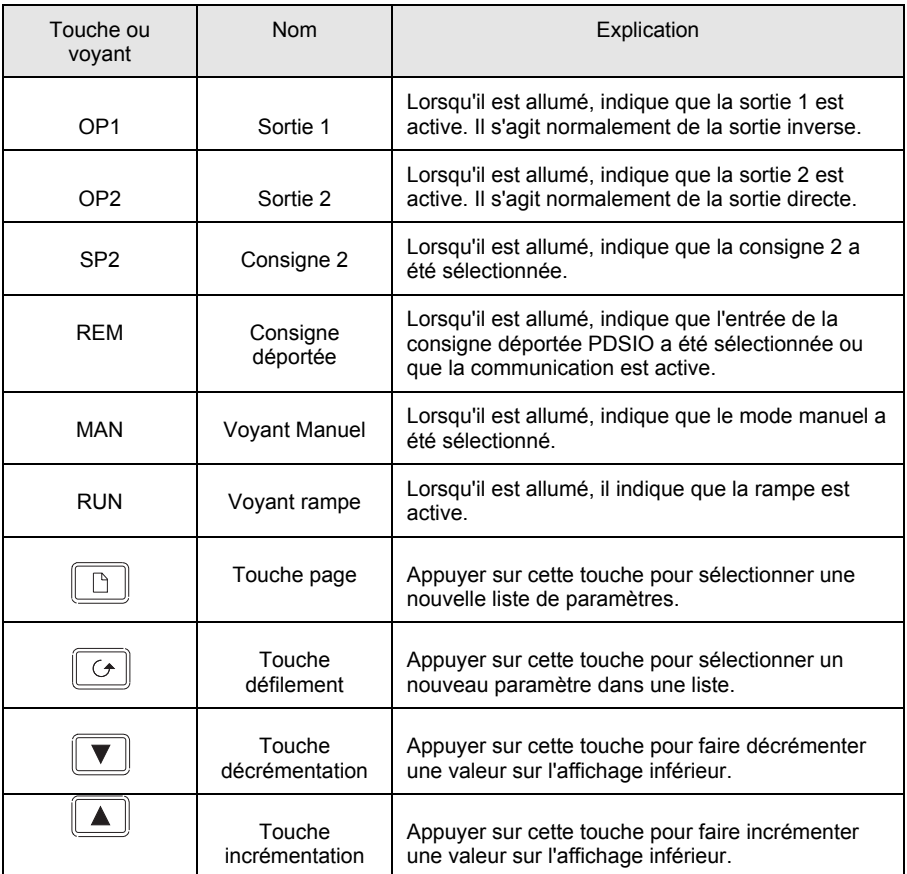

#### **Figure 1.2 Touches et voyants du régulateur**

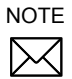

Pour les régulateurs commande servo-moteur se référer à l'annexe D

## **1.2. MISE EN ROUTE**

Nous vous remercions d'avoir choisi le régulateur modèle 2216e. Cette section décrit les opérations de base.

### **1.2.1 Affichage de la mesure et de la consigne**

Installer et câbler le régulateur selon les instructions données dans le chapitre 2, puis le mettre sous tension. Après une séquence automatique de tests durant 3 secondes, vous obtiendrez l'affichage suivant :

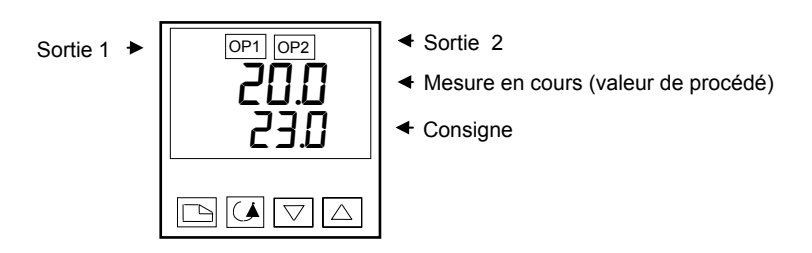

**Figure 1.3 La page de repos**

## **NOTE**

 $\boxtimes$ 

Un message d'alarme peut clignoter sur l'afficheur. Se référer à la table plus loin dans ce chapitre pour en connaître la signification.

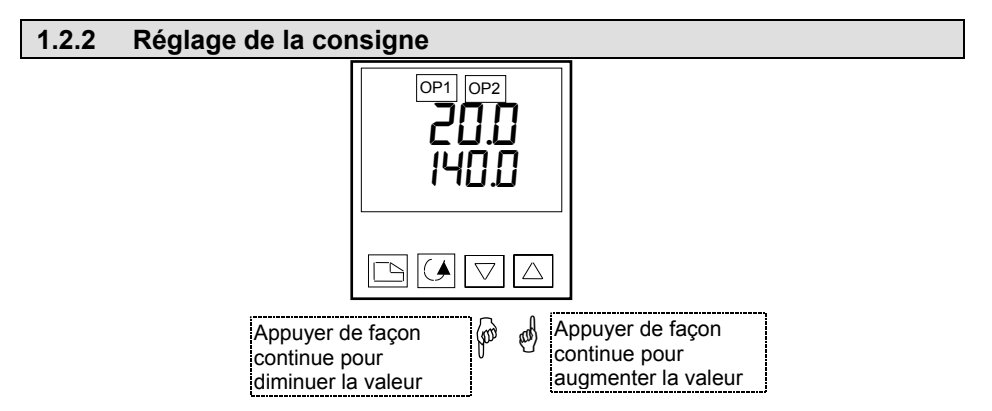

**Figure 1.4 La lecture du bas donne la consigne**

Après 2 secondes l'affichage du bas clignotera pour confirmer que la nouvelle valeur a été prise en compte.

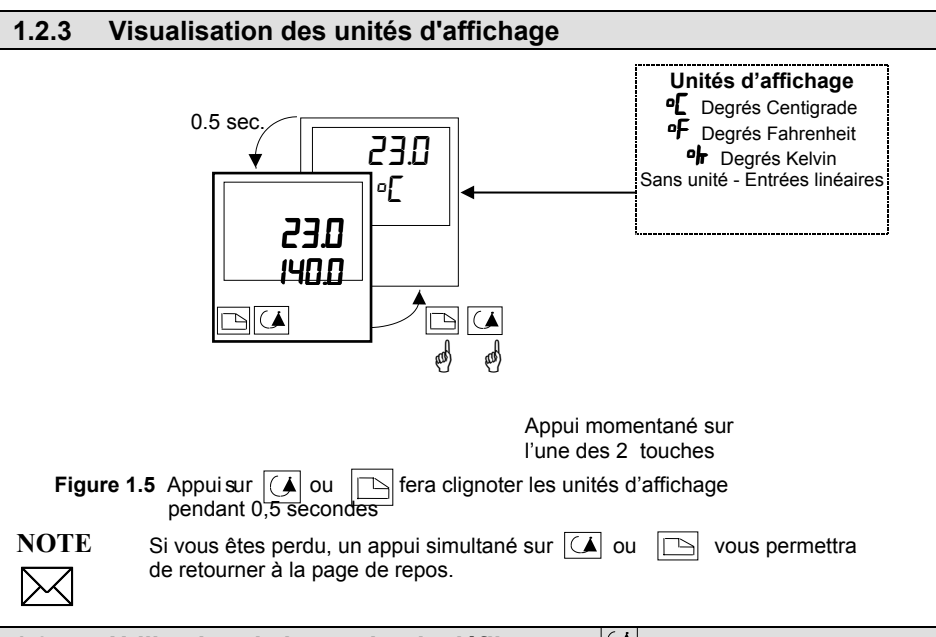

## **1.2.4 Utilisation de la touche de défilement**

Un appui sur la touche de défilement permettra d'afficher la puissance de sortie. Plusieurs appuis successifs feront défiler les autres paramètres tels qu'ils sont précisés dans la liste des paramètres Utilisateur.

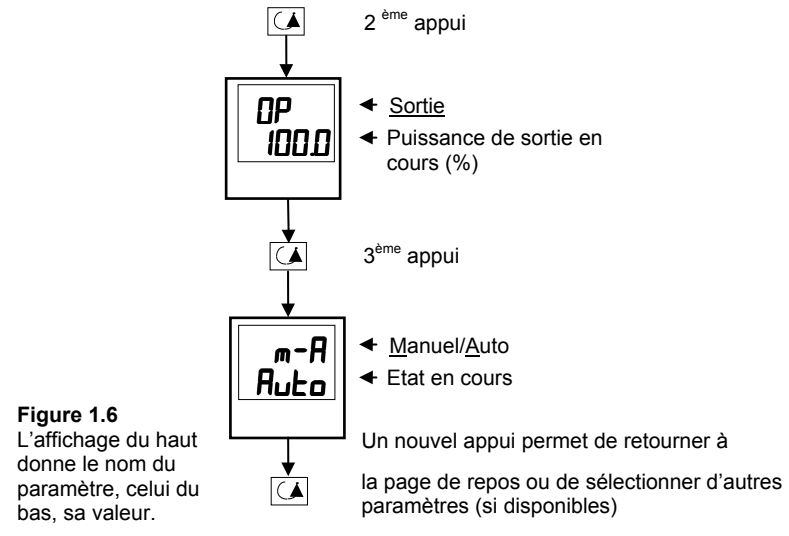

### **1.2.5 Utilisation de la touche page**

La touche PAGE  $\Box$  donne accès aux listes de paramètres.

Les paramètres sont réglés par l'utilisateur pour adapter le régulateur au procédé. Exemples : Alarmes, Auto-réglage, etc . Ils se trouvent sous les en-têtes appelées LISTES ; une liste complète de tous ces paramètres est donnée plus loin dans ce chapitre.

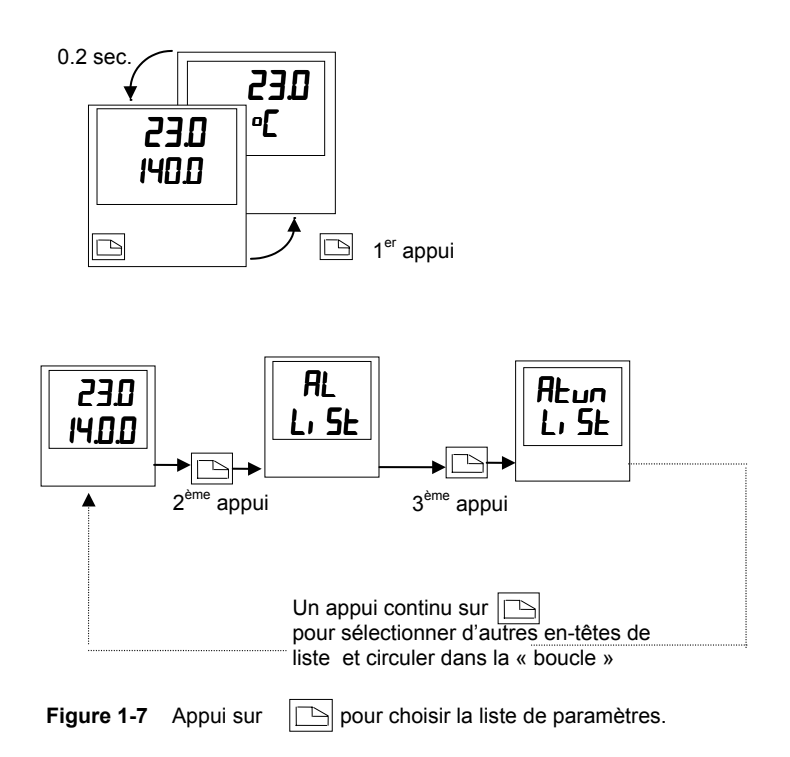

#### **NOTE**

 La liste des en-têtes peut être plus longue ou plus courte que celle décrite dans l'exemple ci-dessus. En effet, vous pouvez, suivant les besoins de l'opérateur, personnaliser cette liste au niveau EDIT (Modification des menus) - voir chapitre 3.

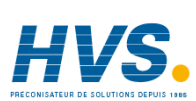

1-6 Régulateur 2216e

## **1.3. LISTE DES PARAMETRES**

Appuver sur **pour choisir une liste - "ALARMS"** par exemple. Cette liste permet de déterminer la valeur des seuils de déclenchement des alarmes. Les paramètres apparaissant dans cette liste varient suivant la configuration de votre régulateur.

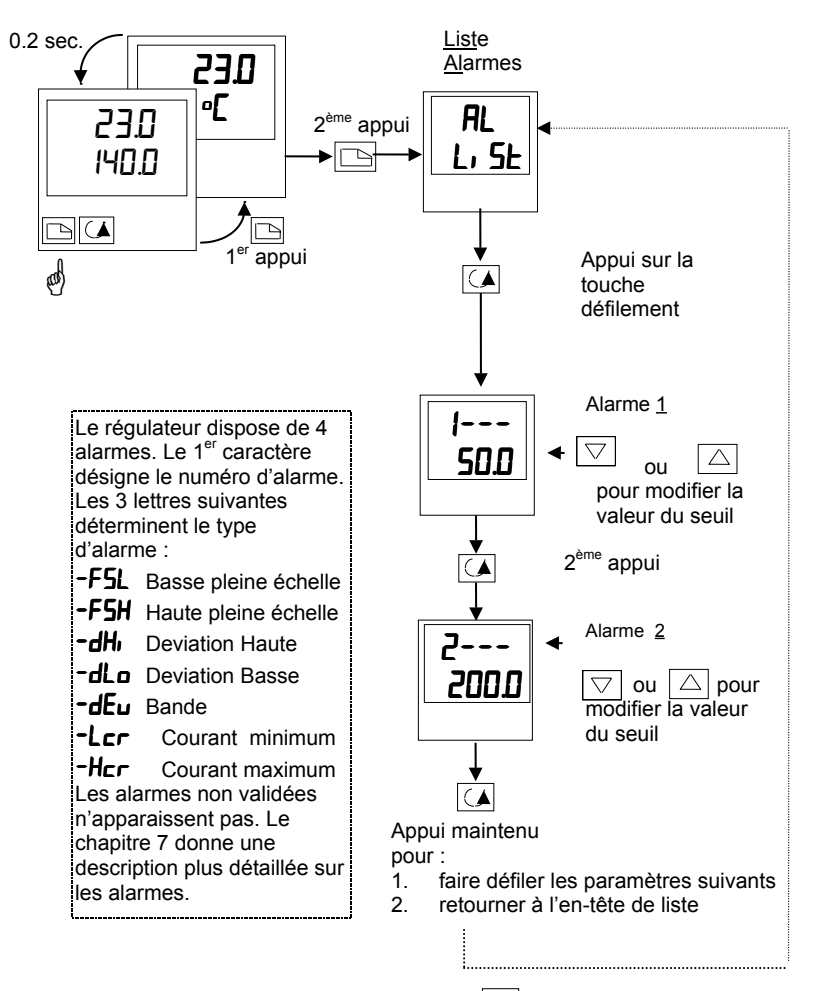

**Figure 1.8** Choix d'une liste. Appuyer sur  $\boxed{4}$  pour sélectionner un paramètre.

## **NOTE**  $\boxtimes$

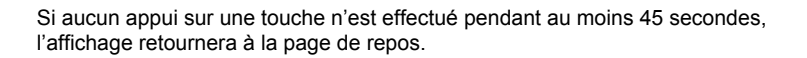

## **1.4. MODES OPERATOIRES**

Le régulateur peut fonctionner suivant 2 modes :

**Mode Automatique** - dans ce mode la puissance de sortie est contrôlée automatiquement par le régulateur pour maintenir la valeur du prodédé à la consigne désirée. Le régulateur fonctionne normalement selon ce mode.

**Mode Manuel -** Dans ce mode la puissance sortie est ajustée manuellement par l'opérateur. Le voyant MAN est allumé.

Un mode spécifique est aussi aussi disponible :

**Consigne externe** -Le point de consigne est piloté par un signal externe issu d'un autre régulateur Série 2000 maître. Dans ce mode le voyant REM est allumé.

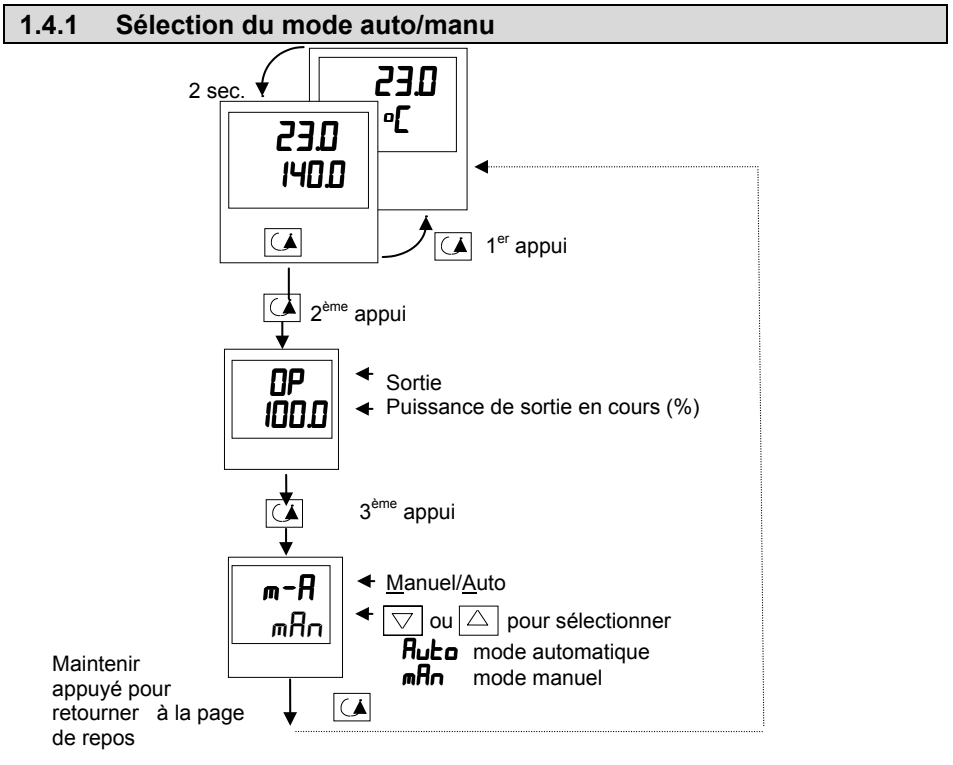

**Figure 1.9 Sélection du mode auto/manu**

#### **1.4.2 Réglage manuel de la puissance de sortie**

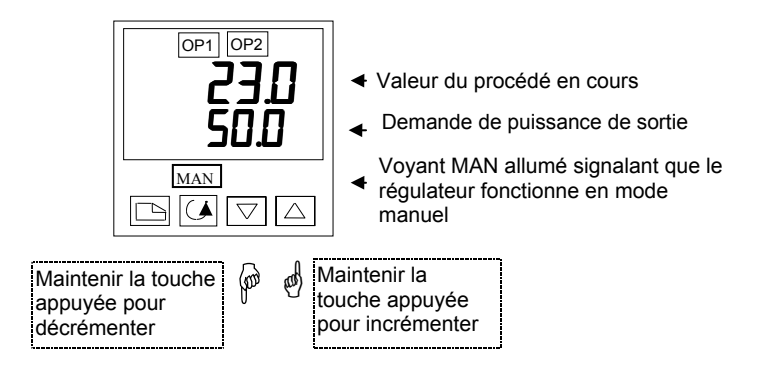

#### **Figure 1.10 Page de repos en mode manuel**

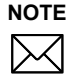

Le mode manuel est utilisé pour des tests et lors de la mise en route. Prenez garde de ne pas laisser le régulateur dans ce mode de fonctionnement, sinon vous risqueriez des dommages corporels et matériels.

## **1.5. OPERATIONS DE BASE**

**Pour passer d'une en-tête de liste à une autre**, appuyer sur la touche  $\Box$ 

**Pour afficher un paramètre à l'intérieur d'une liste**, appuyer sur  $\boxed{\triangleright}$  jusqu'à ce que le paramètre voulu apparaisse.

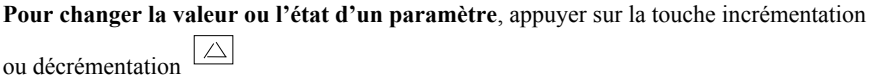

Le reste de ce chapitre vous donne une liste complète de tous les paramètres disponibles .

 $\bigtriangledown$ 

## **1.6. CONSIGNE 1 OU CONSIGNE 2**

Ce type de régulateur offre la possibilité de sélectionner 2 consignes. Cela peut être utile quand il est nécessaire de commuter la régulation entre 2 consignes différentes, par exemple lorsque l'on passe d'un fonctionnement normal à un mode de veille, on évite ainsi de changer manuellement la consigne à chaque fois.

### **1.6.1 Sélection de la consigne 1 ou de la consigne 2**

Cette sélection peut se faire de 2 manières différentes :

- 1. Par un commutateur externe ou un contact de relais câblé sur l'entrée logique
- 2. Par la touche de face avant en sélectionnant dans la liste  $5P1$  ou  $5P2$ .

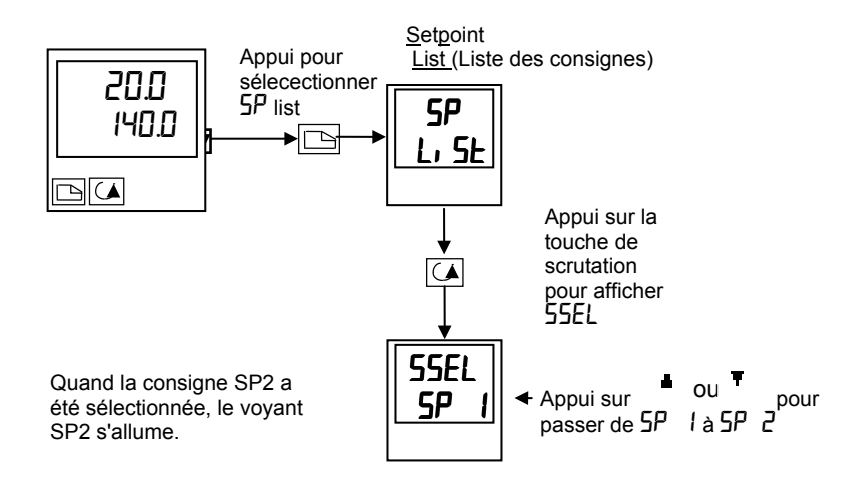

**Figure 1-11 Sélection de la consigne 1 ou de la consigne 2**

1-10 Régulateur 2216e

E-mail:hvssystem@hvssystem.com Site web : www.hvssystem.com

## **1.7. FONCTION RAMPE PALIER**

La fonction rampe palier est sélectionnée en donnant une valeur au paramètre vitesse de rampe SPrr. Cette rampe peut être lancée de 2 manières différentes.

- 1. A partir de la face avant en utilisant la liste  $5P$  des consignes.
- 2. Par un contact d'un relais câblé sur une entrée logiques (Module 2 seulement) configuré pour une remise à zéro  $(r$   $5E<sub>E</sub>$ ). Quand le contact est fermé, le programme effectue une remise à zéro. Quand il est ouvert, le programme est lancé. Pour lancer le programme à partir de son état initial, il est nécessaire de fermer d'abord le contact et ensuite de l'ouvrir.

Le régulateur effectuera alors une rampe de la consigne 1 à la consigne 2 à une vitesse déterminée par le paramètre  $5P$  $\Gamma\Gamma$ .

Quand le régulateur atteint la consigne 2, il peut rester à ce niveau durant un temps défini par le paramètre dwEl.

Une fois le durée du palier écoulée, l'action du régulateur est déterminée par le paramètre type de fin  $EndE$ .

#### **1.7.1 Réglage d'un programme en rampe/temps**

Régler la consigne 1 à la valeur à laquelle doit démarrer la rampe. Régler la consigne 2 à la valeur finale que la rampe doit atteindre. Ceci est décrit dans le paragraphe précédent. Ensuite appuyer sur  $\circledcirc$  jusqu'à ce que  $\mathsf{SPr}_{\mathsf{F}}$  apparaisse.

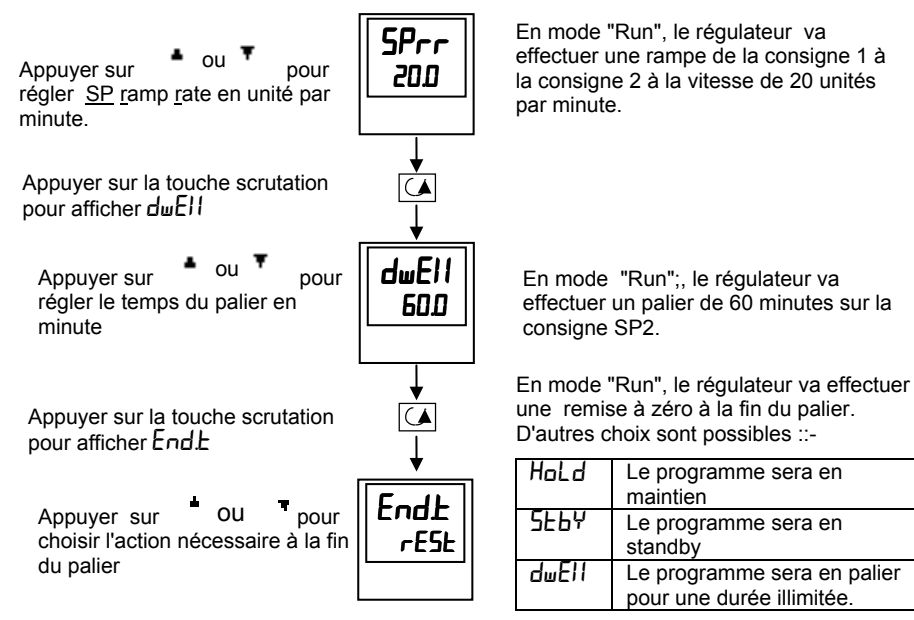

**Figure 1-12 Programme Rampe/Palier**

#### **1.7.2 Lancement du programme**

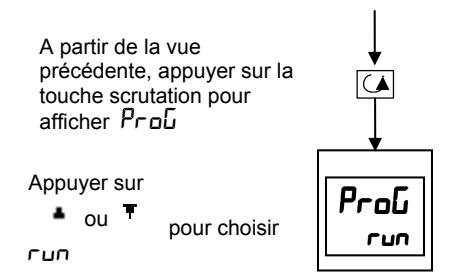

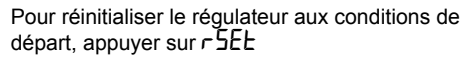

On peut visualiser l'un des états suivants

Au niveau Régleur (tous les paramètres lus), l'état du programme peur être lu comme suit :

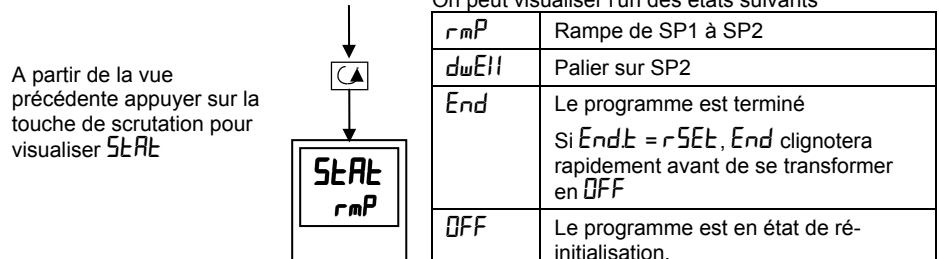

## **1.7.3 Défaut alimentation durant le déroulement du programme**

- 1. Si le défaut se produit pendant la rampe. Après un rétablissement de l'alimentation, la consigne de travail s'asservira à la mesure en cours et la rampe évoluera de la mesure actuelle vers la consigne SP2, suivie par le palier.
- 2. Si le défaut se produit pendant le palier. Après un rétablissement de l'alimentation, la consigne de travail s'asservira à la mesure en cours et la rampe évoluera vers la consigne SP2, suivi par le palier. De fait, cela revient à une relance du programme, avec comme point de départ la mesure actuelle.

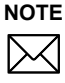

 Utiliser les caractéristiques "Caché", "Affiché" et "Liste de Personnalisation" pour personnaliser l'affichage de de votre programmateur (Voir chapitre 3) .

## **1.8. EMPLACEMENT DES PARAMETRES - SCHEMA BLOC**

Le régulateur 2216e comprend un certain nombre de blocs fonctions internes reliés entre eux pour créer un régulateur. Chaque bloc fonction a un nombre de paramètres que l'on trouve dans une liste à laquelle l'utilisateur a accès. Le schéma bloc montre l'emplacement de ces paramètres dans le régulateur.

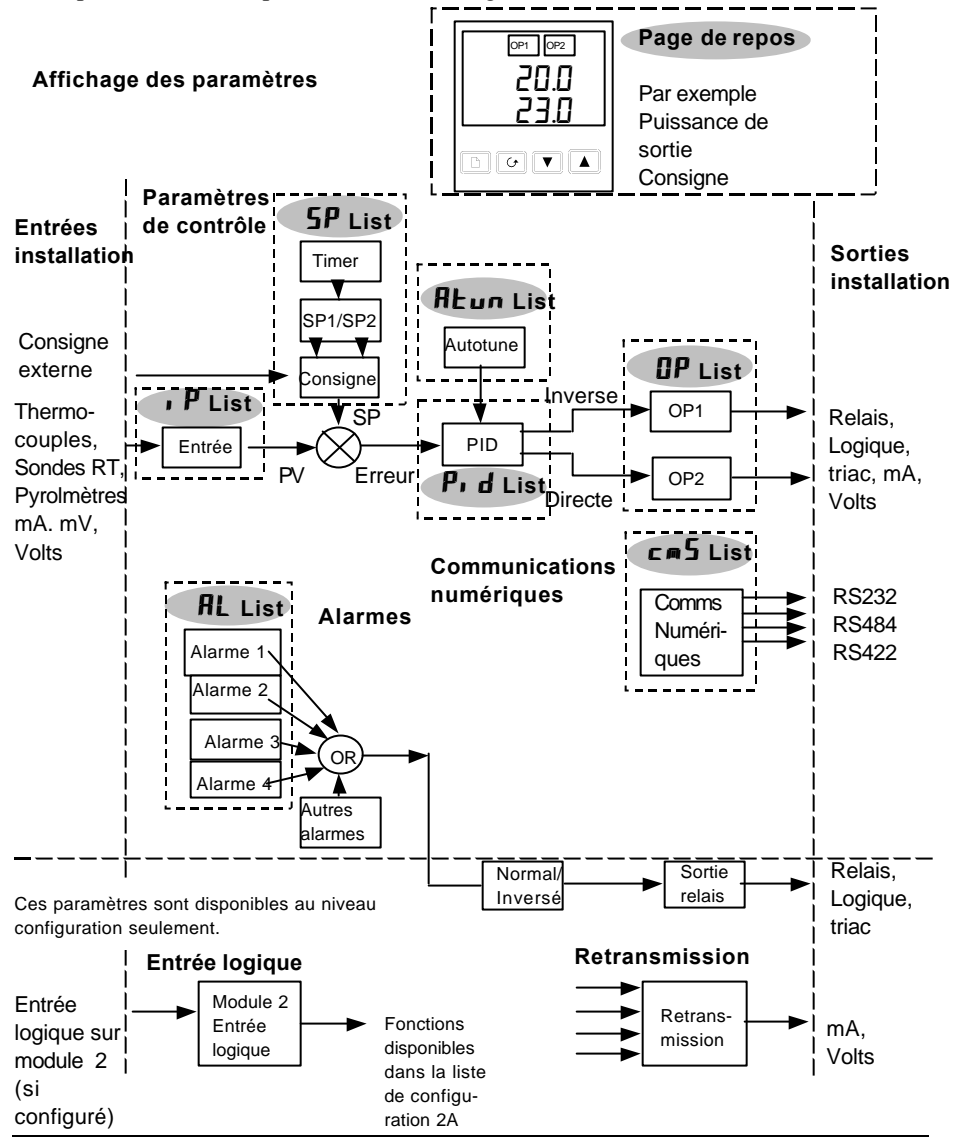

Régulateur 2216e 11-13

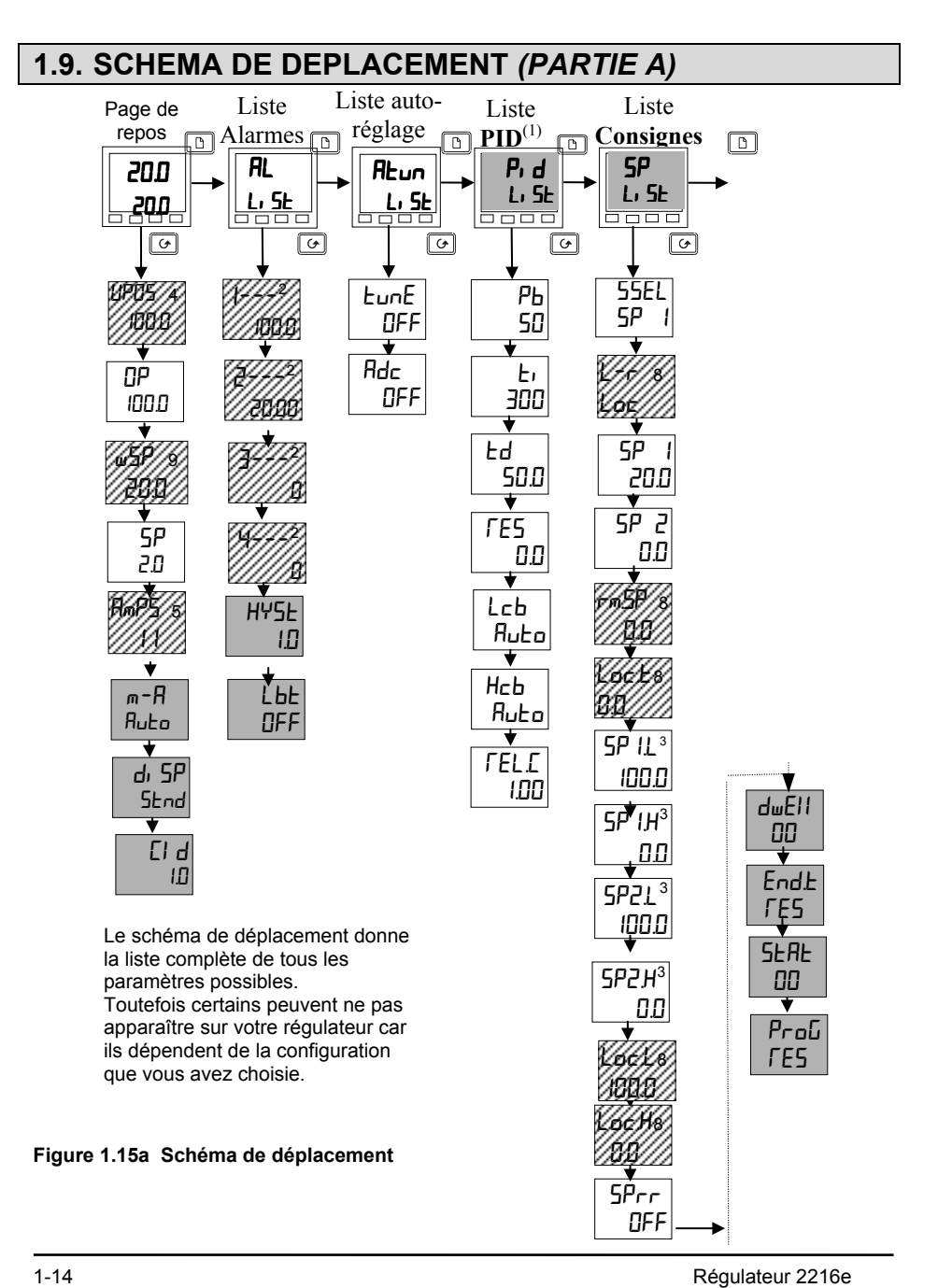

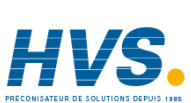

 2 rue René Laennec 51500 Taissy France Fax: 03 26 85 19 08, Tel : 03 26 82 49 29

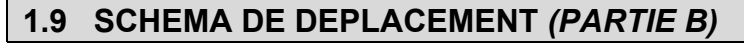

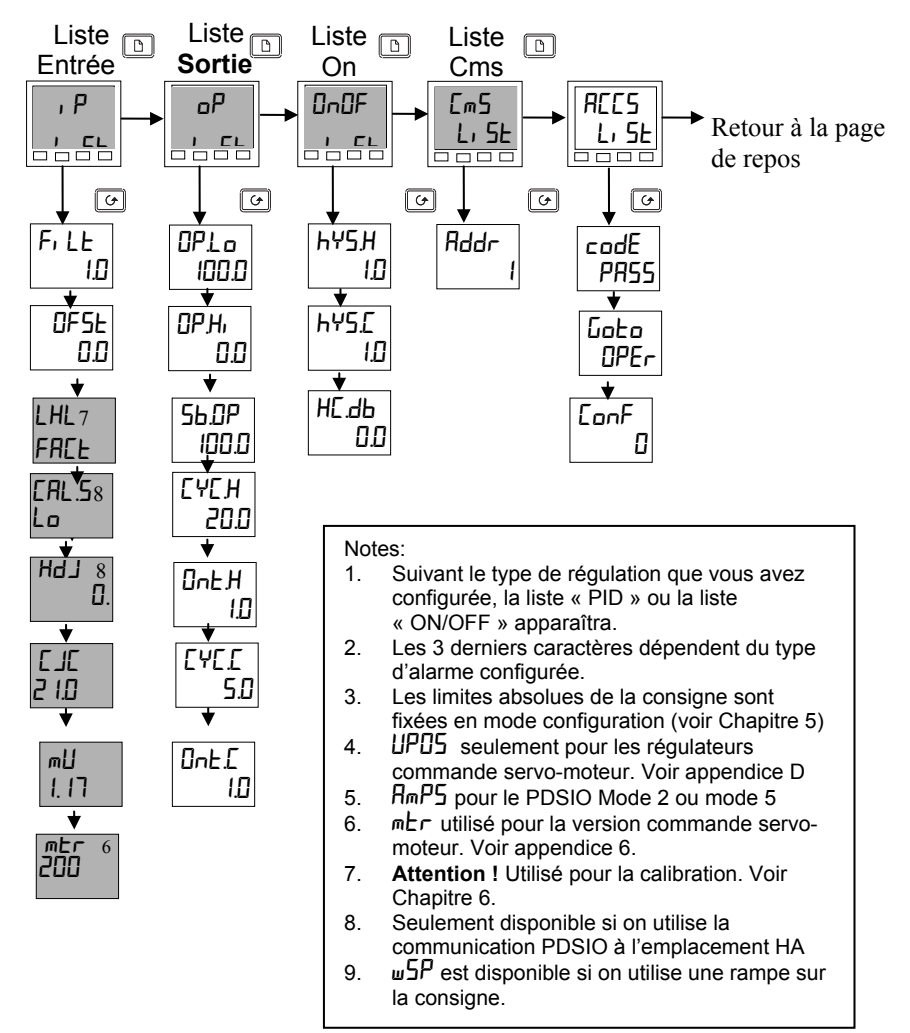

## **1.10. TABLE DES PARAMETRES**

Les tables qui suivent donnent la liste complète des paramètres disponibles en mode Opérateur.

## **1.10.1 Page de repos**

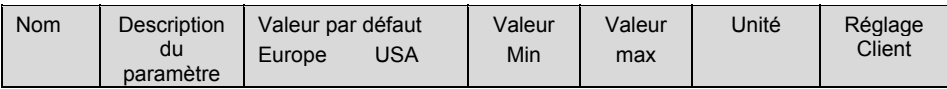

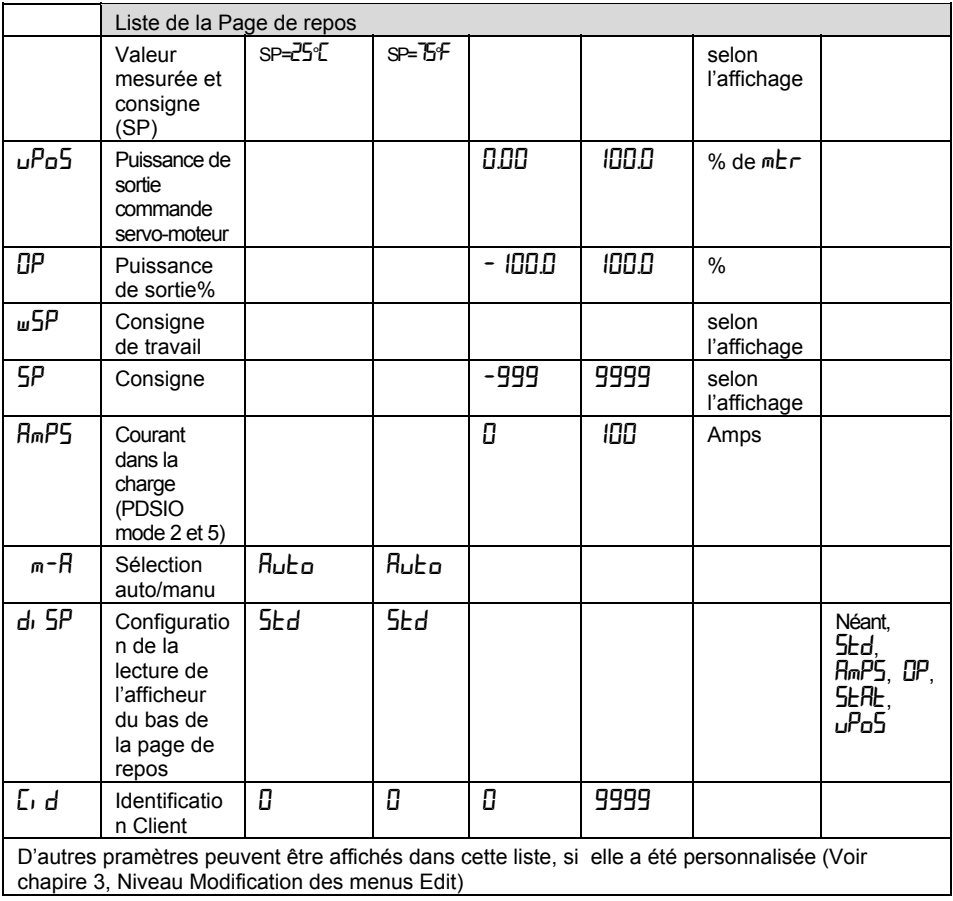

### **1.10.2 Liste alarmes**

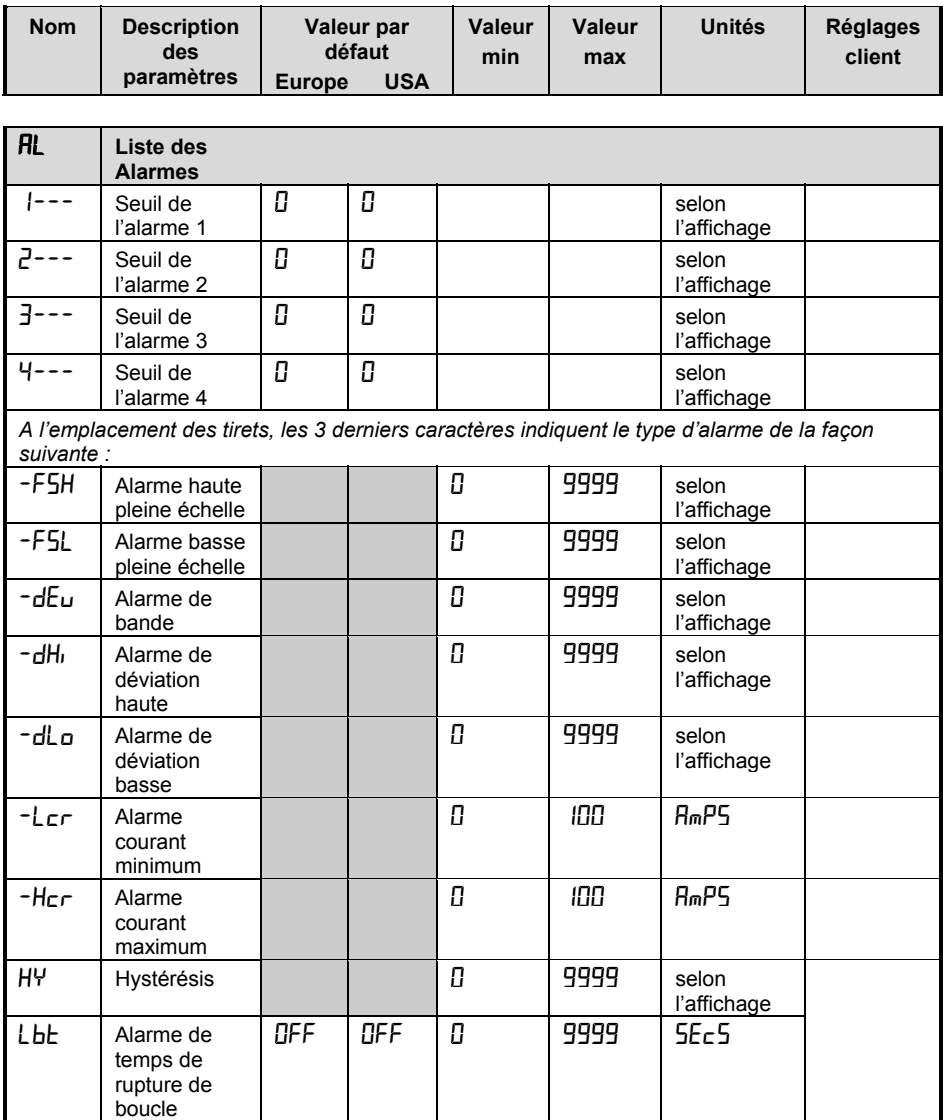

#### **1.10.3 Liste auto-réglage**

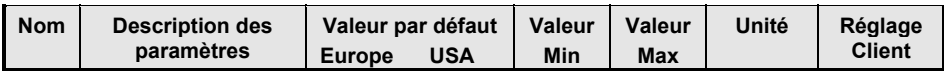

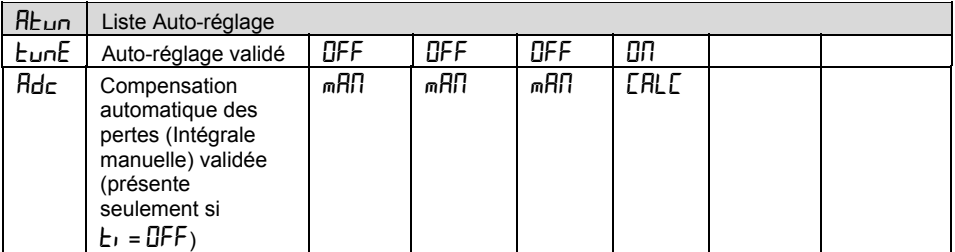

### **1.10.4 Liste PID**

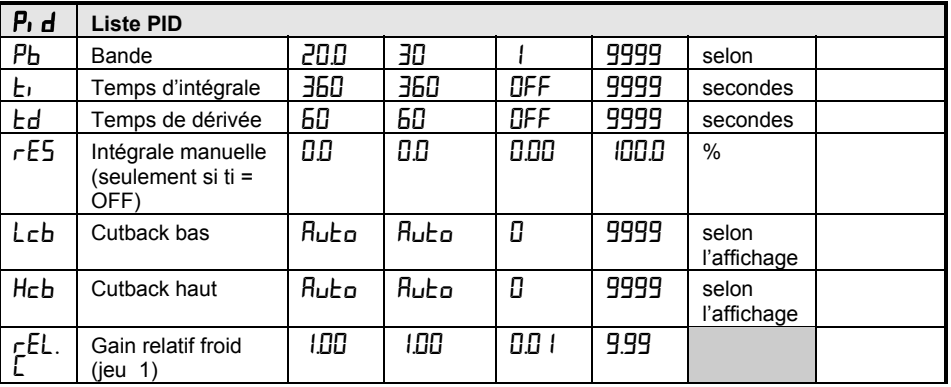

## **1.10.5 Liste des consignes**

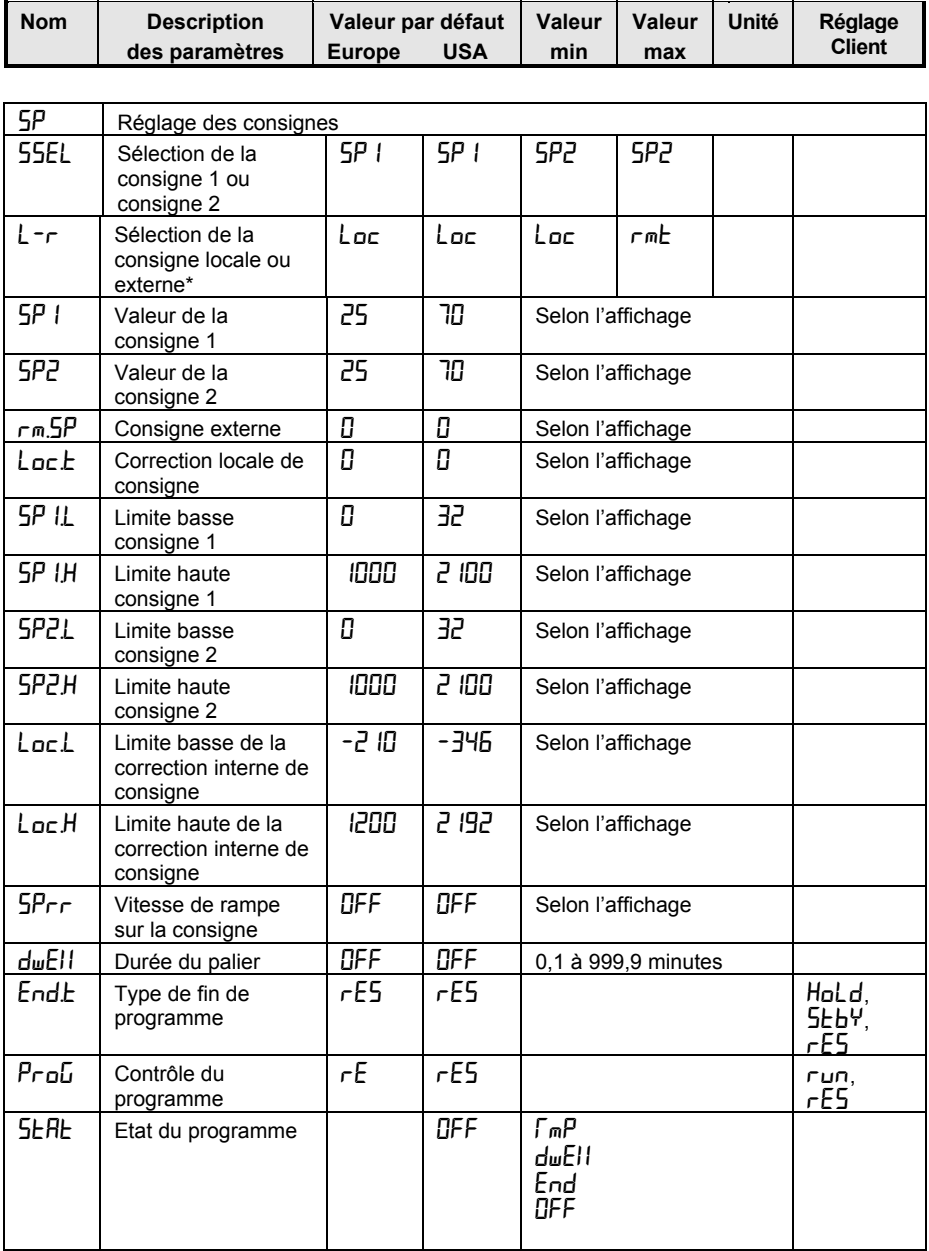

### **1.10.6 Liste des entrées**

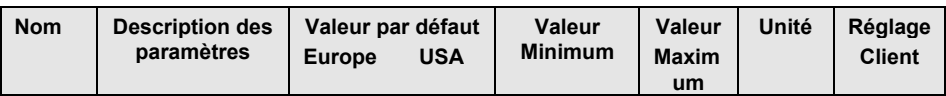

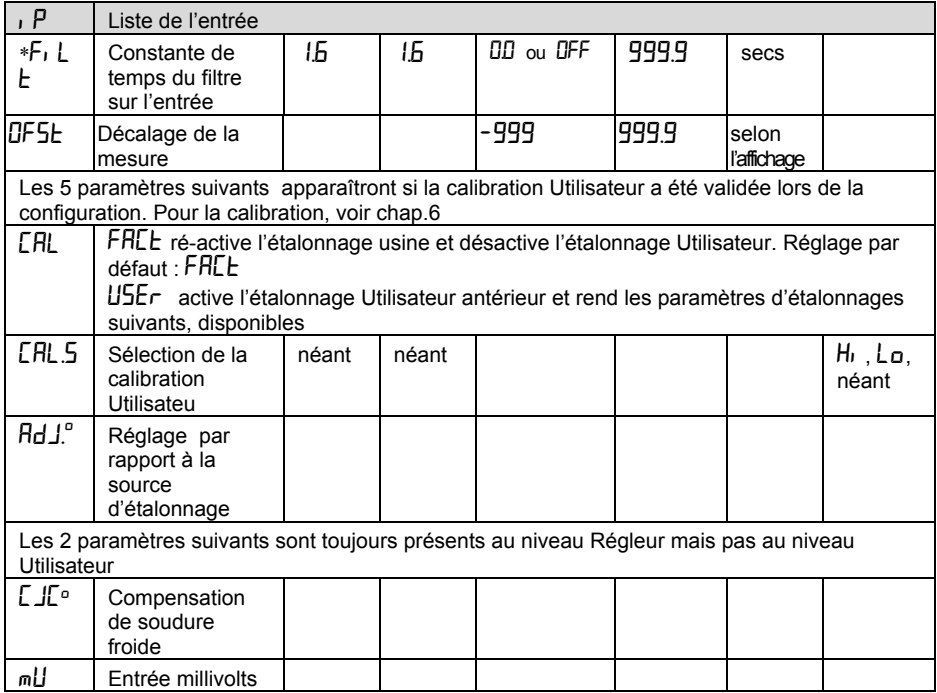

\* Un filtre minimum d'une seconde est recommandé pour apporter une immunité suffisante aux bruits.

### **1.10.7 Liste On/off**

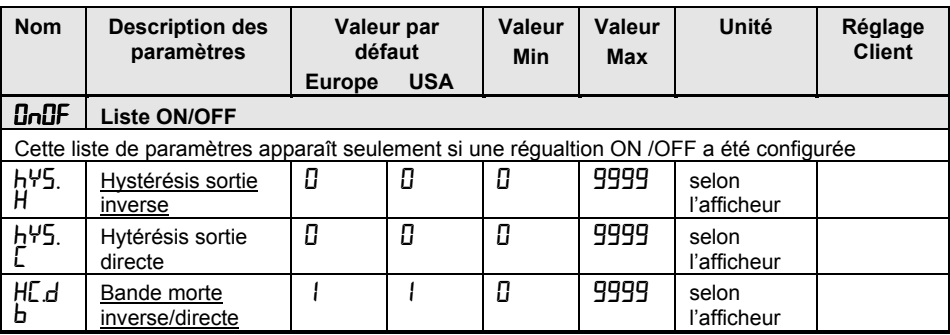

## **1.10.8 Liste des sorties**

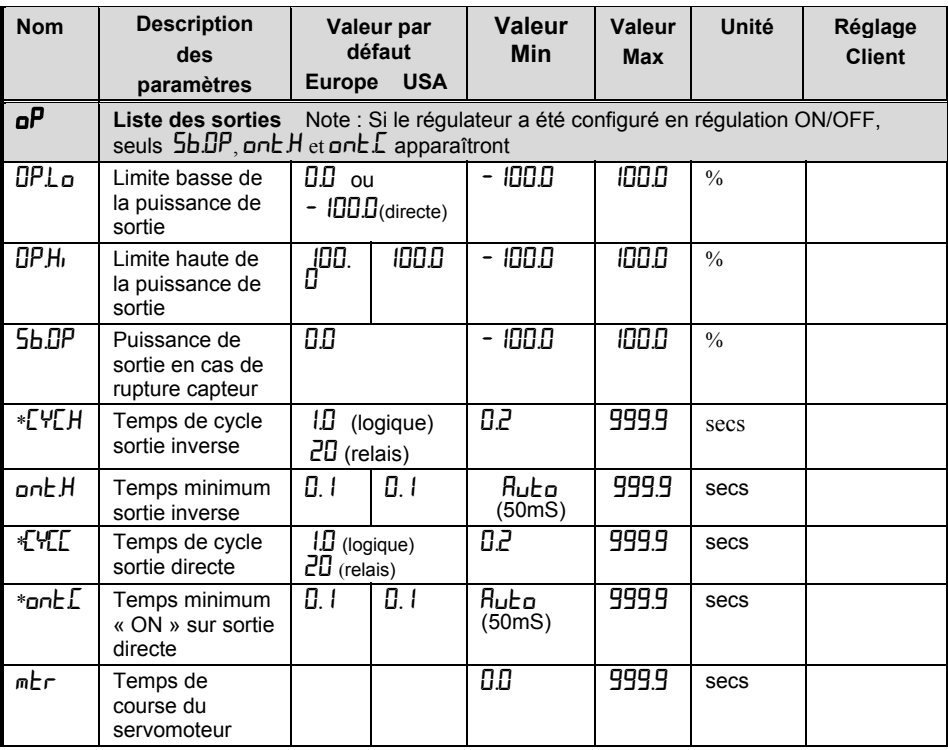

\* Non utilisé pour les régulateurs de type commande servo-moteur

### **1.10.9 Liste des communications**

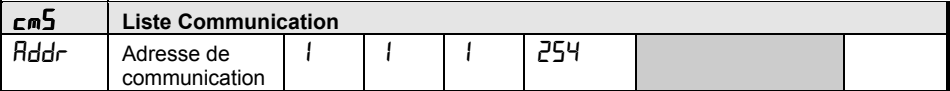

#### **1.10.10 Liste des accès**

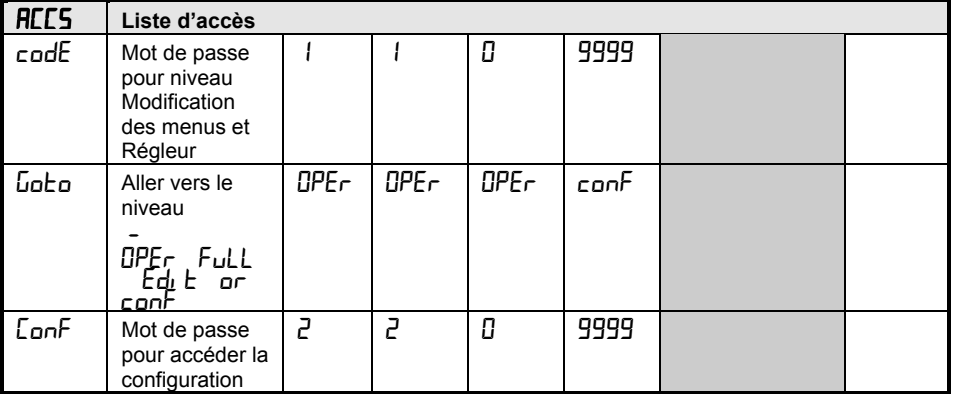

## **1.11. ALARMES**

**Les alarmes** sont destinées à prévenir un opérateur qu'un niveau prédéterminé a été dépassé; Elles sont normalement utilisées pour commuter une sortie (voir 1.12) habituellement un relais- afin de commander des actions externes sur le procédé. Les alarmes soft sont une indication seulement et elles n'agissent sur aucune sortie. **Les événements** sont généralement définis comme des conditions qui se produisent en en tant qu'élément d'une opération de l'installation. Ils ne nécessitent pas l'intervention d'un opérateur et pour cela n'enclenchent pas l'affichage d'un message d'alarme. Ils peuvent être affectés à une sortie (relais) de la même manière qu'une alarme.

### **1.11.1 Types d'alarmes utilisés sur les régulateurs de la série 2200**

Ce paragraphe décrit graphiquement le fonctionnement de différents types d'alarmes utilisées dans le régulateur 2216<sup>e</sup>.

Le schéma ci-dessous montre les variations de la mesure en fonction du temps. **Type d'alarme** PV

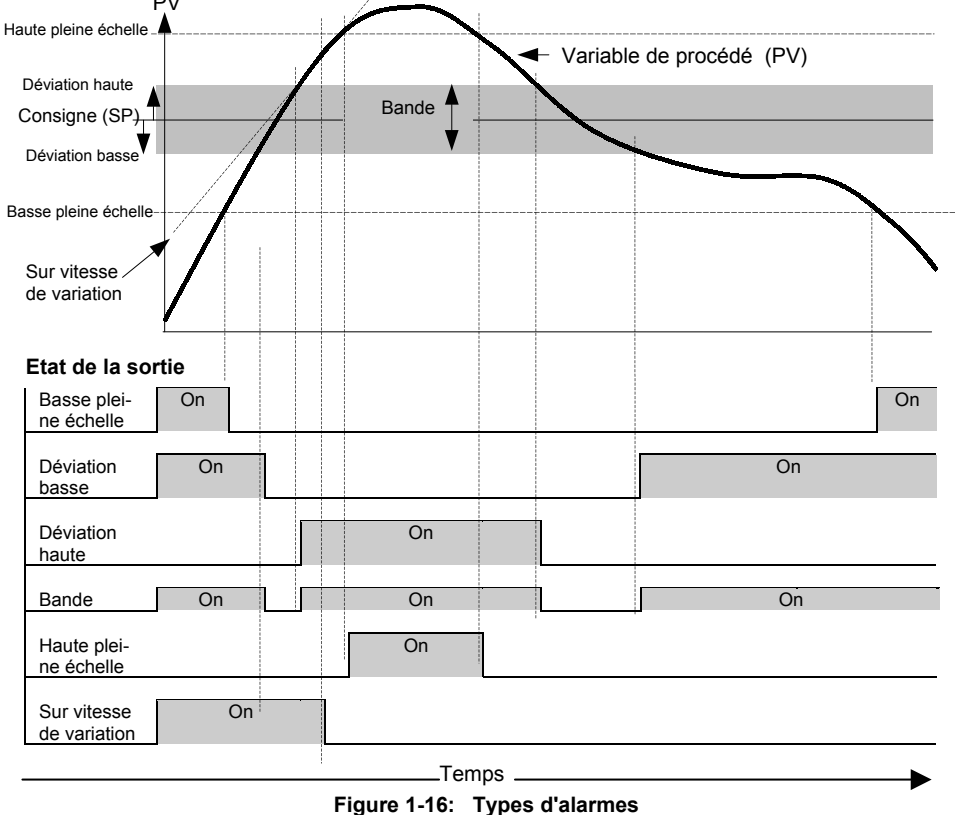

**L'hystérésis** est la différence entre le point auquel l'alarme commute à ON et le point auquel l'alarme commute à OFF. Cela est nécessaire pour empêcher le relais de battre.

**Les alarmes bloquantes** apparaissent seulement après la phase de démarrage lorsque l'alarme est entrée pour la première fois en état hors alarme. L'alarme sera alors indiquée la prochaine fois qu'elle sera active. Ce type d'alarme peut être utilisé par exemple, pour ignorer les conditions de démarrage qui ne sont pas représentatives des conditions de fonctionnement.

**Les alarmes mémorisées** . (voir §7.1.1)

**Le retard** est un temps réglable entre le moment où apparaît l'alarme et le temps où elle est affichée.

**L'alarme de rupture de boucle** . La boucle de régulation est considérée comme étant ouverte si le signal de demande de puissance de sortie augmente jusqu'au niveau de saturation mais l'erreur ne diminue pas après un temps prédéterminé. Cette période peut être réglée manuellement, en fonction du temps de réponse de la boucle en utilisant le paramètre  $\mathsf{LbL}$  dans la liste des alarmes (voir § 1.10.2). Il peut aussi être réglé automatiquement avec l'auto-réglage (voir chapitre 4) à une valeur égale à  $3 \times L$ , (temps d'intégrale). La période L $b$ E démarre du point auquel la demande de puissance de sortie atteint le niveau de saturation. L'alarme de rupture de boucle Lbr (type alarme de diagnostic, voir § 1.12.3) est affichée à la fin de cette période.

## **1.12. SORTIE RELAIS D'ALARME**

Les alarmes peuvent agir sur des sorties spécifiques (habituellement des relais). Toute alarme individuelle peut actionner un relais individuel ou toute combinaison d'alarmes peut actionner un relais individuel. Elles sont soit livrées pré-configurées à la livraison selon le code de commande ou bine réglable au niveau configuration. Voir chapitre 5 pour plus d'informations.

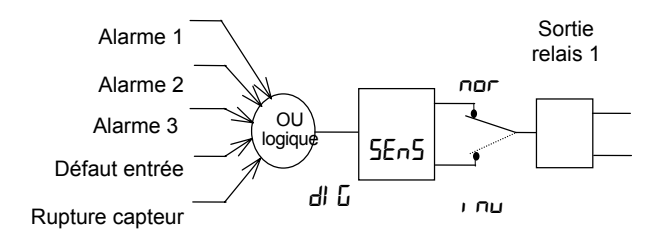

Toute combinaison d'alarme peut opérer sur l'entrée. Les alarmes typiques sont représentées sur ce schéma.

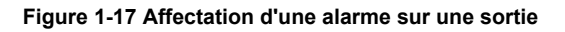

#### **1.12.1 Réglage des seuils d'alarme**

Jusqu'à 4 alarmes peuvent être configurées. Chaque alarme est donnée avec un nom décrivant sa fonction (voir table ci-dessous) :

Si une alarme n'est pas utilisée, elle n'apparaîtra pas dans la liste ci-dessous :

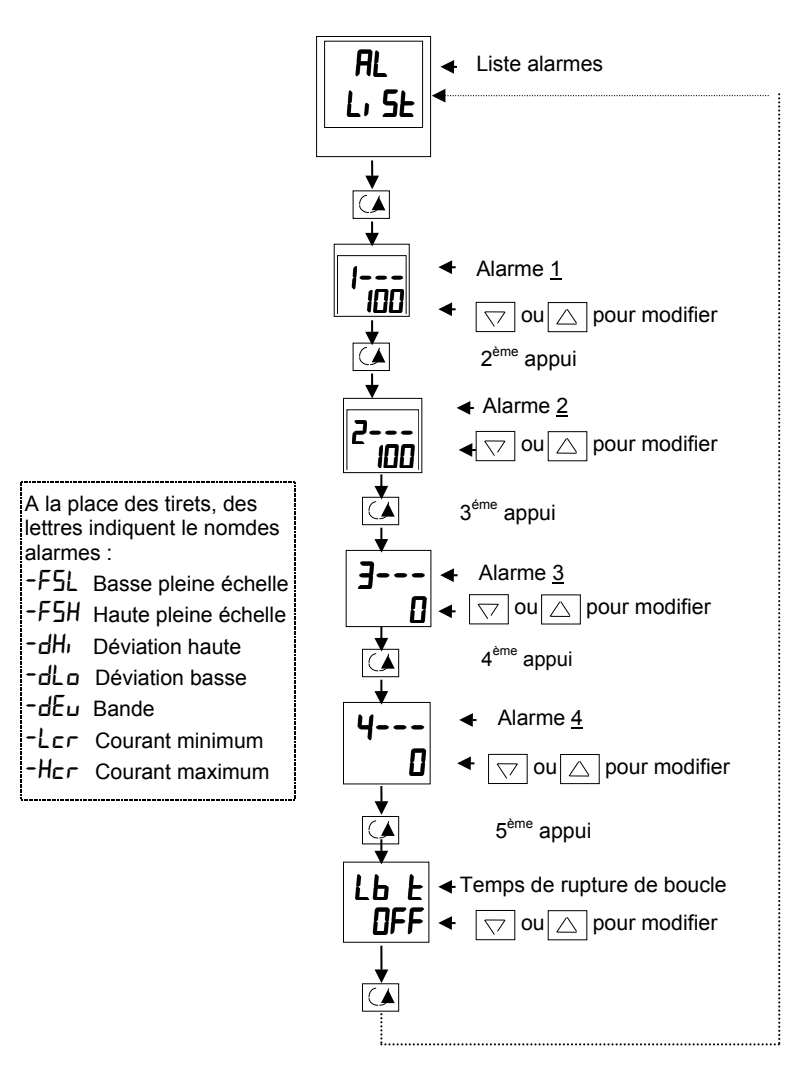

### **1.12.2 Indication d'alarme et acquittement**

Quand une alarme se produit, la mnémonique d'alarme (par exemple  $\sqrt{FSH}$ ) sera indiquée par un double clignotement dans la page de repos. De la même manière, si plus d'une alarme se produit les mnémoniques correspondantes clignotent dans la page de repos. Ce double clignotement continuera tant que la condition d'alarme sera présent et que l'alarme n'aura pas été acquittée.

Appuyer simultanément sur  $\bullet$  et  $\bullet$  pour acquitter l'alarme.

Si la condition d'alarme est toujours présente après avoir acquitté l'alarme, cela sera signalé par un clignotement simple de la mnémonique d'alarme et ce simple clignotement restera tant que la condition d'alarme restera.

Si la condition d'alarme n'est plus présente quand on acquitte l'alarme, le message clignotant disparaîtra immédiatement .

Si un relais a été affecté à la sortie alarme (voir Chapitre 7 "Fonctionnement des alarmes" ), il agira quand une condition d'alarme apparaîtra et restera dans cette condition de fonctionnement jusqu'à ce que l'alarme soit acquittée **et** que la condition d'alarme ne soit plus présente.

### **1.12.3 Alarmes de diagnostics**

Elles indiquent qu'un défaut existe sur le régulateur ou sur des éléments qui lui sont connectés.

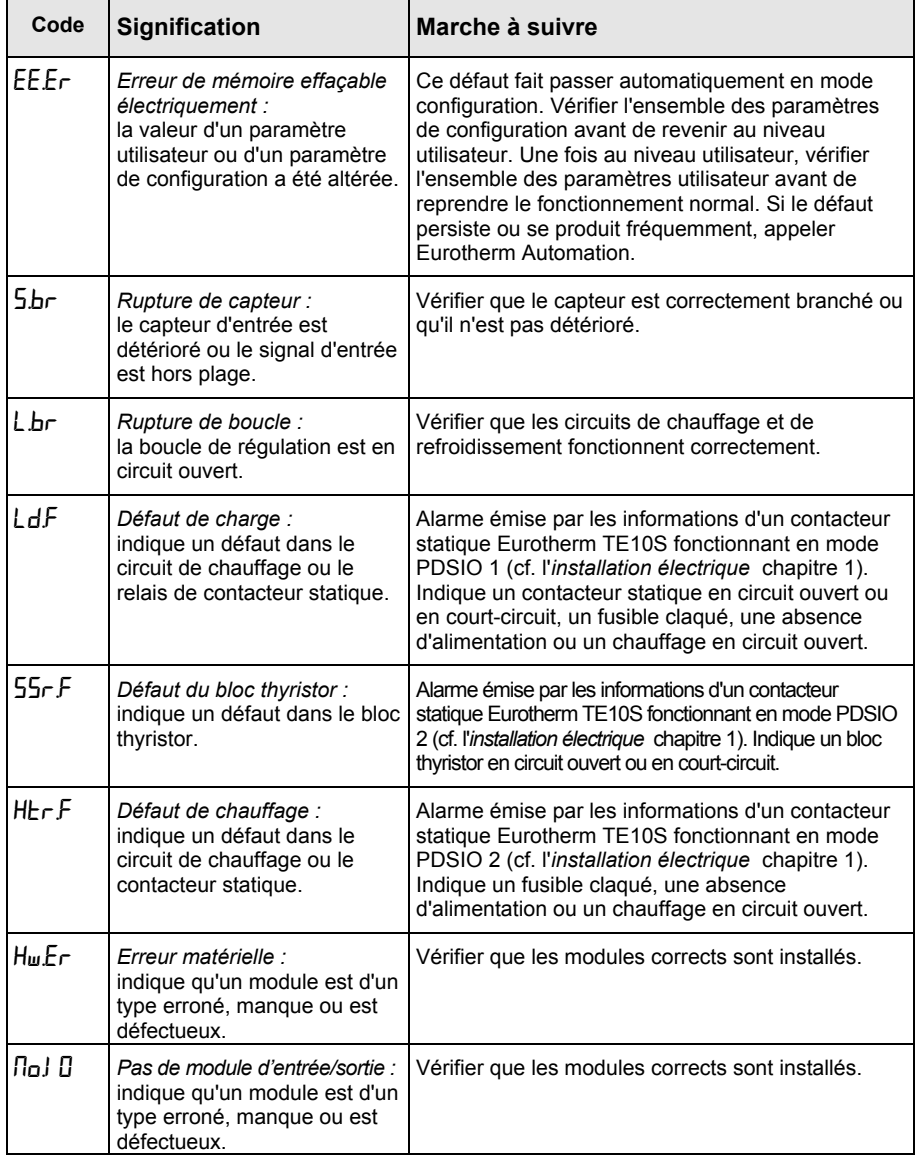

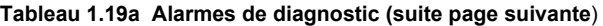

#### **1.12.3 Alarmes de diagnostic (suite)**

Indiquent qu'il existe un défaut sur le régulateur ou sur des éléments qui lui sont connectés.

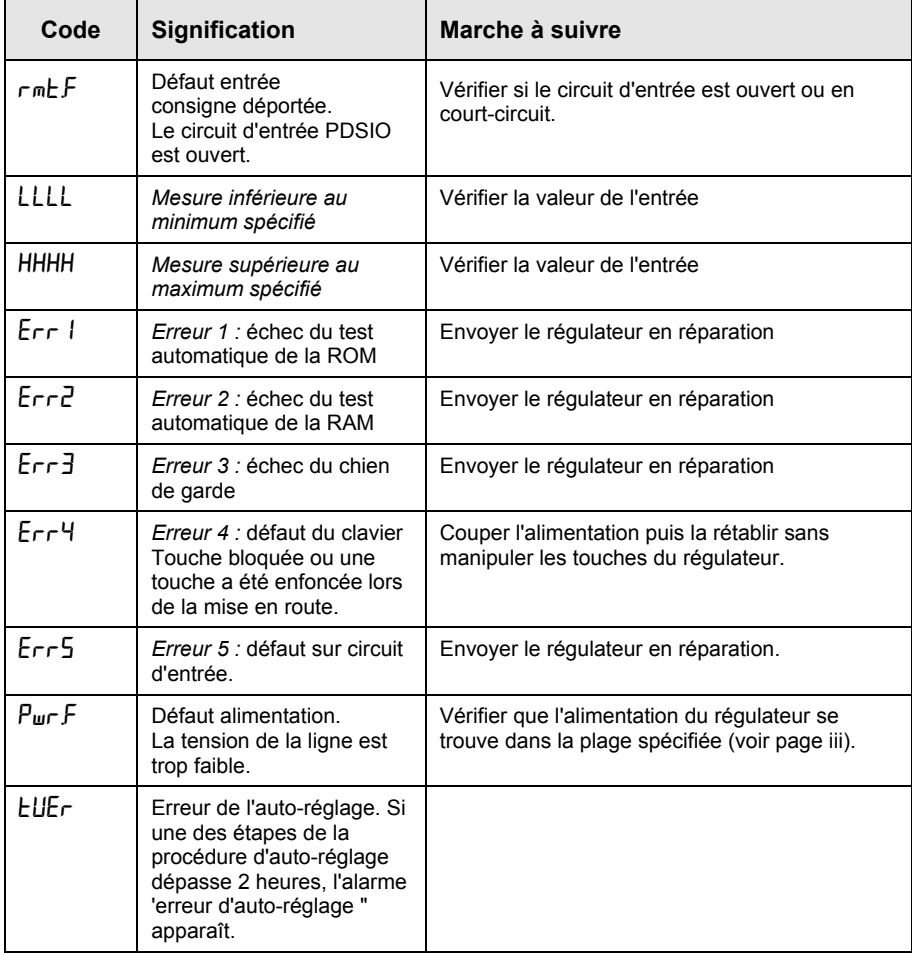

#### **Figure 1-19b Alarmes de diagnostic**

\*Si l'utilisateur a démonté puis remonté le régulateur, ce message d'erreur peut apparaître si l'une des cartes n'a pas été reconnectée correctement.

# **Chapitre 2 INSTALLATION**

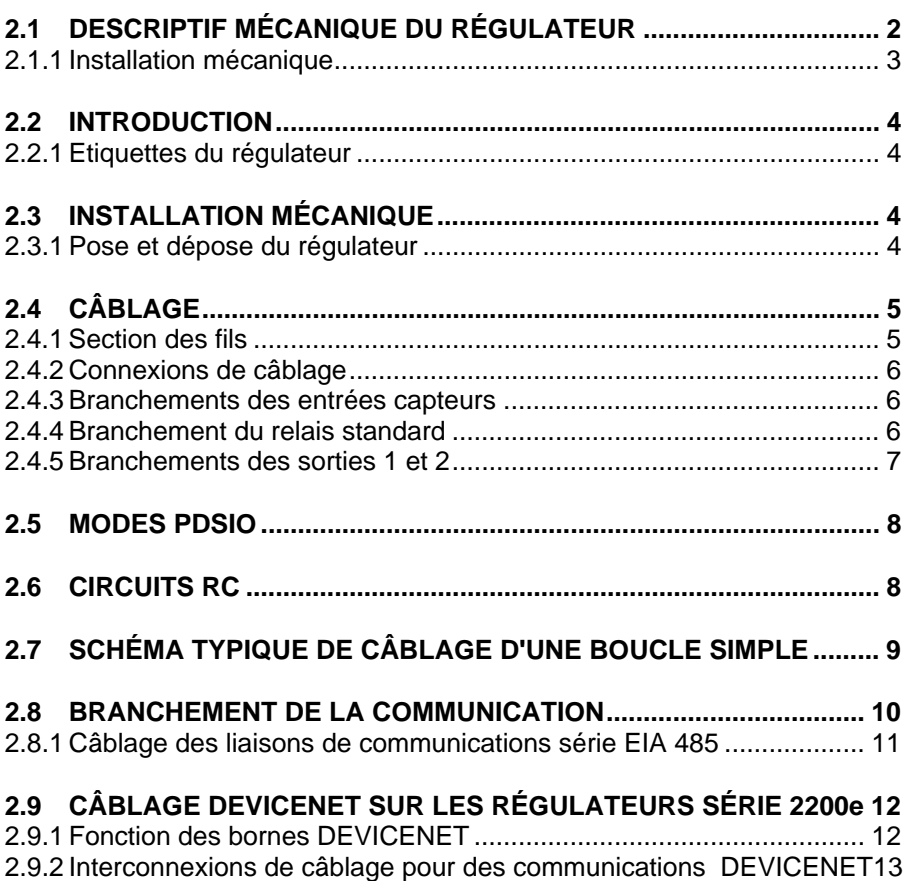

## **2.1 DESCRIPTIF MECANIQUE DU REGULATEUR**

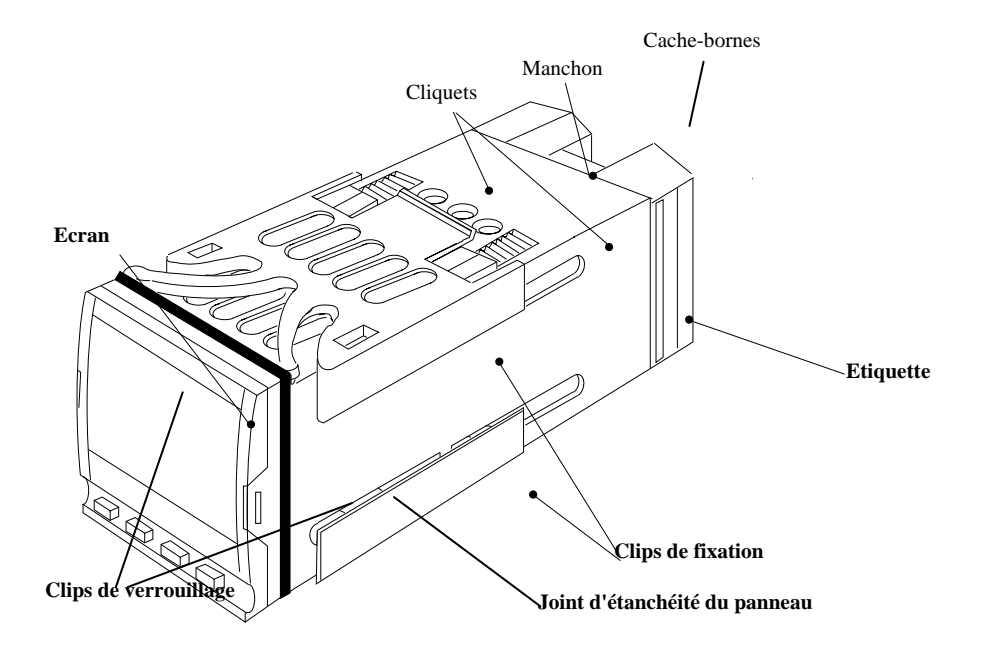

Figure 2-1 Régulateur 2216e 1/16 DIN
#### **2.1.1 Installation mécanique**

Dimensions

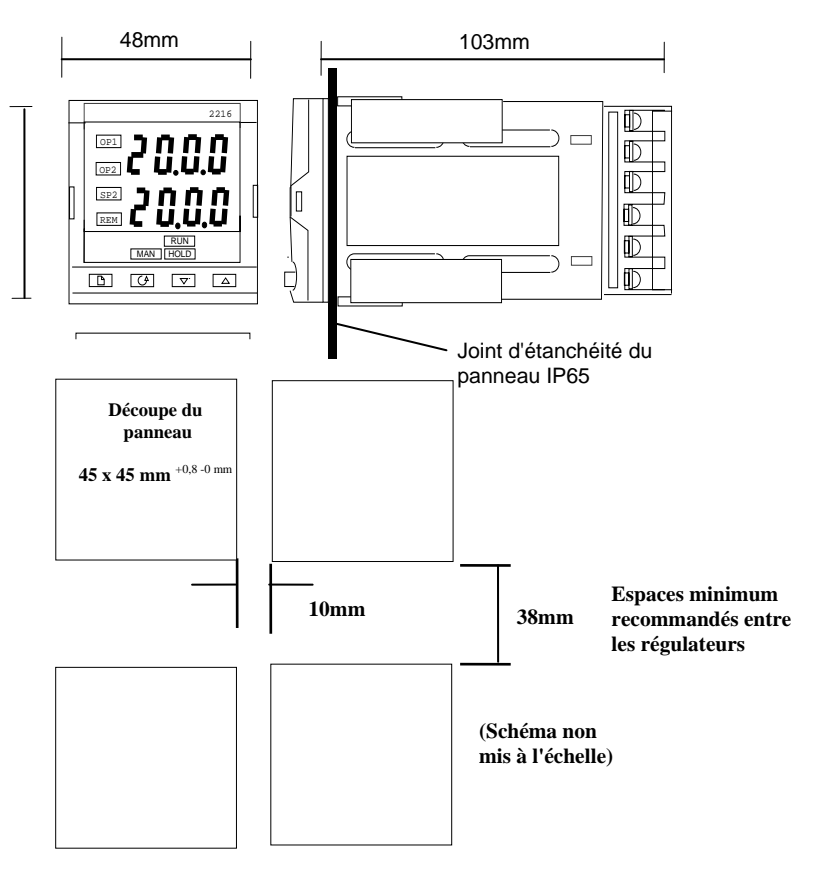

**Figure 2-2 Dimensions**

La partie électronique du régulateur s'insère dans un manchon en plastique rigide qui est luimême monté en panneau. La découpe au format DIN est représentée sur les figures 2-3 et 2-4.

# **2.2 INTRODUCTION**

Le modèle 2216e est un régulateur de précision avec réglage automatique. Il est de conception modulaire et offre deux sorties de régulation : un relais d'alarme et un port de communication.

#### **2.2.1Etiquettes du régulateur**

Les étiquettes situées sur les côtés du régulateur portent le code de commande, le numéro de série et les branchements.

L'annexe A *Code de commande* explique la configuration logicielle et matérielle de votre régulateur.

### **2.3 INSTALLATION MECANIQUE**

#### **Pour installer le régulateur**

1. Préparer la découpe du panneau de commande à la taille indiquée sur la figure 2-2.

Attention : prévoir horizontalement 1 cm minimum d'espace entre 2 régulateurs.

- 2. Insérer le régulateur par la découpe du panneau.
- 3. Mettre en place les clips de fixation inférieur et supérieur. Immobiliser le régulateur en le tenant horizontal et en poussant les deux clips de fixation vers l'avant.

N.B. : s'il faut ultérieurement retirer les clips de fixation pour extraire le régulateur du panneau de commande, il est possible de les décrocher avec les doigts ou un tournevis.

#### **2.3.1Pose et dépose du régulateur**

Si besoin est, il est possible de retirer le régulateur de son manchon en tirant les clips de verrouillage vers l'extérieur et en le sortant du manchon. Lorsqu'on replace le régulateur dans son manchon, il faut veiller à ce que les clips de verrouillage s'encliquètent afin que l'étanchéité IP65 soit assurée.

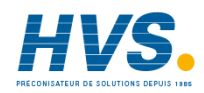

 2 rue René Laennec 51500 Taissy France Fax: 03 26 85 19 08, Tel : 03 26 82 49 29

E-mail:hvssystem@hvssystem.com Site web : www.hvssystem.com

### **2.4 CABLAGE**

Veuillez lire en annexe B, les informations relatives à la sécurité et à la compatibilité électro-magnétique avant de procéder au branchement de votre régulateur.

### **ATTENTION**

**Il faut vérifier que le régulateur est correctement configuré pour l'application prévue car une mauvaise configuration pourrait entraîner une détérioration du procédé régulé et des blessures corporelles. Il incombe à l'installateur de s'assurer que la configuration est correcte. Le régulateur peut avoir été configuré lorsqu'il a été commandé ou peut nécessiter une configuration sur site**. Cf. le chapitre 5 *Configuration*.

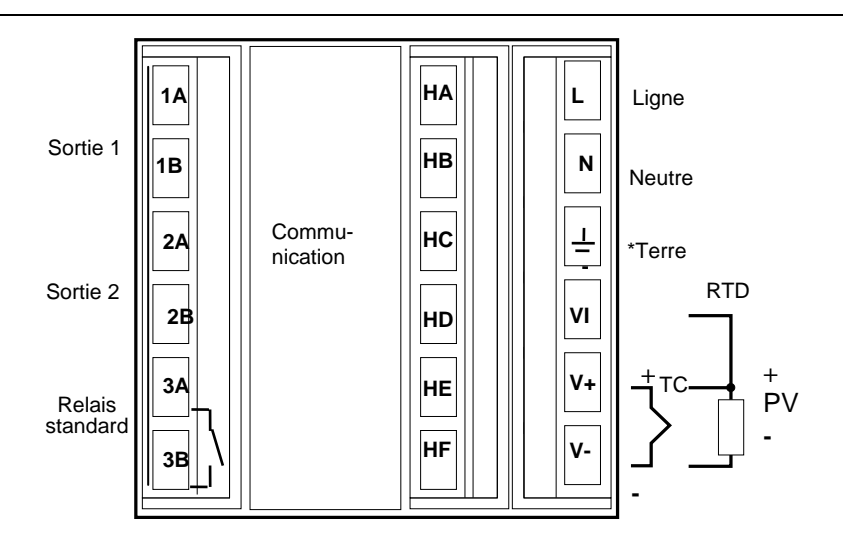

**Figure 2-3 Disposition des bornes arrières du 2216e**

\*Le branchement de terre sert de retour aux filtres CEM internes. Il n'est pas nécessaire pour la sécurité mais doit être branché pour répondre aux exigences CEM.

#### **2.4.1 Section des fils**

Tous les branchements électriques sont effectués sur les bornes à vis situées à l'arrière du régulateur. Si l'on souhaite utiliser des connexions serties, la taille correcte est AMP, référence 349262-1. Ces connexions acceptent les fils de section 0,5 à 1,5 mm<sup>2</sup>. Le régulateur est livré avec un jeu de cosses. Les bornes sont protégées par un cache articulé en plastique transparent destiné à empêcher un contact accidentel des mains ou d'une pièce métallique avec les fils sous tension. Le couple de serrage des bornes est préconisé à 0,4 Nm.

### **2.4.2 Connexions de câblage**

Les connexions sont représentées sur la figure 2-3.

Les sorties 1 et 2 sont proviennent de modules qui sont d'un des types présentés dans la figure 2-5. Il est nécessaire de vérifier le code de commande précisé sur l'étiquette latérale pour connaître la nature des modules présents dans le régulateur.

#### **2.4.3 Branchements des entrées capteurs**

Les schémas ci-dessous montrent les branchements des différents types d'entrées :

Thermocouple Sonde platine Entrée mA

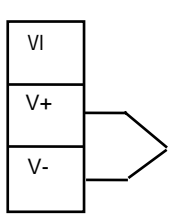

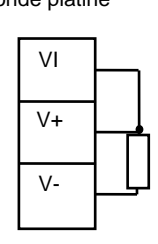

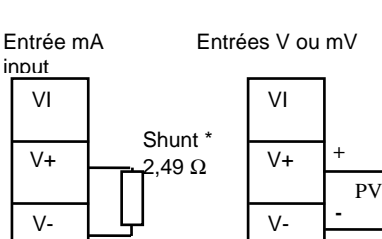

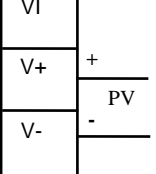

• Ce shunt est fourni en standard avec le régulateur.

Note : Les entrées capteur ne doivent pas être mises en parallèle.

#### **Figure 2-4 Branchement des entrées capteurs**

#### **2.4.4 Branchement du relais standard**

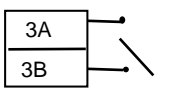

Relais simple 2A-264 Vac

#### **Figure 2-5 Branchement du relais standard**

#### **2.4.5 Branchements des sorties 1 et 2**

Les sorties 1 et 2 peuvent être d'un quelconque des types représentés dans le tableau cidessous, configurées pour exécuter n'importe quelle fonction indiquée dans le tableau. Pour vérifier quels sont les modules qui sont installés sur le régulateur et quelles sont les fonctions pour lesquelles ils sont configurés, se reporter au code de commande et aux informations sur le câblage figurant sur les étiquettes latérales du régulateur.

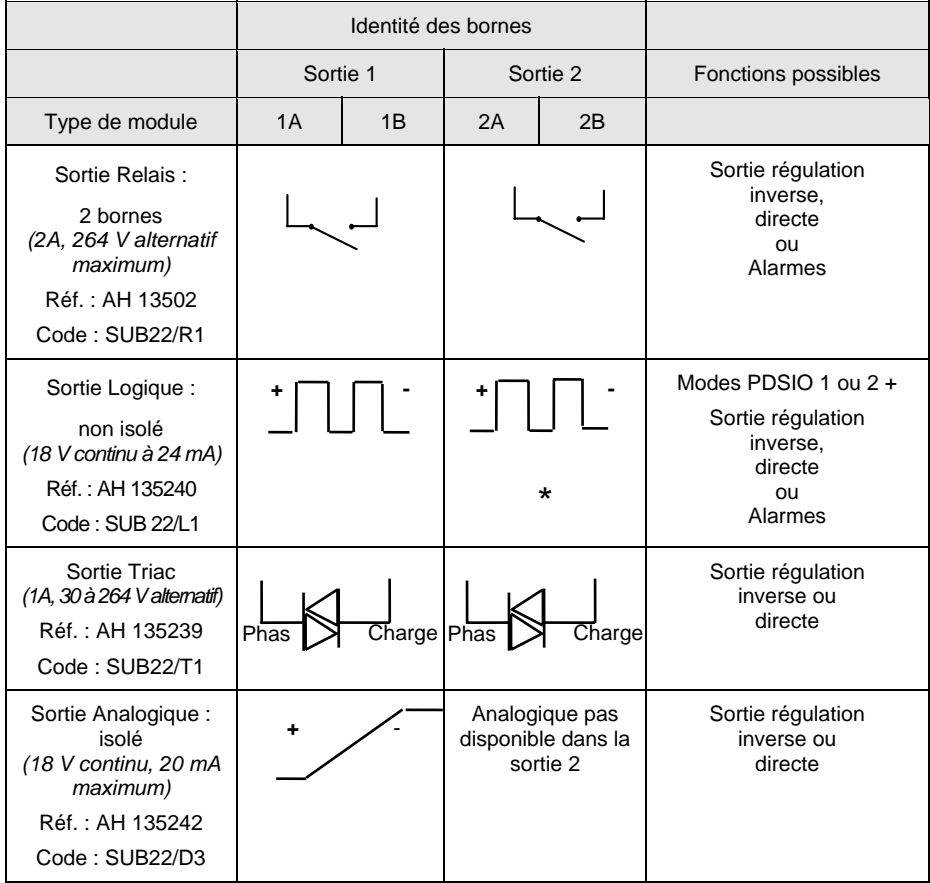

#### **Figure 2-6 Branchements des sorties 1 et 2**

\*A l'emplacement 2, le module logique peut être configuré en entrée ou en sortie logique.

+ Les modes PDSIO 1 et 2 sont supportés uniquement par l'emplacement 1.

# **2.5 MODES PDSIO**

PDSIO est l'abréviation de 'Pulse Density Signalling Input/Output' (entrée/sortie par modulation d'impulsions). Il s'agit d'une technique brevetée par Eurotherm pour la transmission bidirectionnelle de données analogiques et numériques par une simple liaison à 2 fils.

Le mode PDSIO 1 utilise un module de sortie logique de chauffage pour piloter un contacteur statique Eurotherm TE10S avec alarme de défaut de charge.

Le mode PDSIO 2 utilise un module de sortie logique de chauffage pour piloter un contacteur statique Eurotherm TE10 avec indication du courant de charge et deux états d'alarmes : défaut du contacteur statique et défaut du circuit de chauffage.

# **2.6 CIRCUITS RC**

Le régulateur est livré avec des circuits RC (22 nF+100  $\Omega$ ) qui doivent être branchés sur les sorties relais ou triac lors de la commutation de charges inductives comme les contacteurs électromécaniques et les électrovannes. Ces circuits RC servent à prolonger la durée de vie des contacts et à supprimer les interférences lors de la commutation de ces charges. Ne pas utiliser de circuits RC pour la commutation de charges à forte impédance. En effet, les circuits RC consomment 0,6 mA en 110 V alternatif et 1,2 mA en 220 V alternatif. Cela peut être suffisant pour maintenir en énergie les bobines de relais à forte impédance .

### **ATTENTION**

**Lorsqu'un contact de relais est utilisé dans un circuit, il incombe à l'utilisateur de s'assurer que l'intensité qui passe dans le circuit RC lorsque le contact du relais est ouvert ne maintient pas les charges électriques de faible puissance et donc ne perturbe pas le bon fonctionnement du circuit d'alarme.**

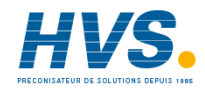

 2 rue René Laennec 51500 Taissy France Fax: 03 26 85 19 08, Tel : 03 26 82 49 29

E-mail:hvssystem@hvssystem.com Site web : www.hvssystem.com

## **2.7 SCHEMA TYPIQUE DE CABLAGE D'UNE BOUCLE SIMPLE**

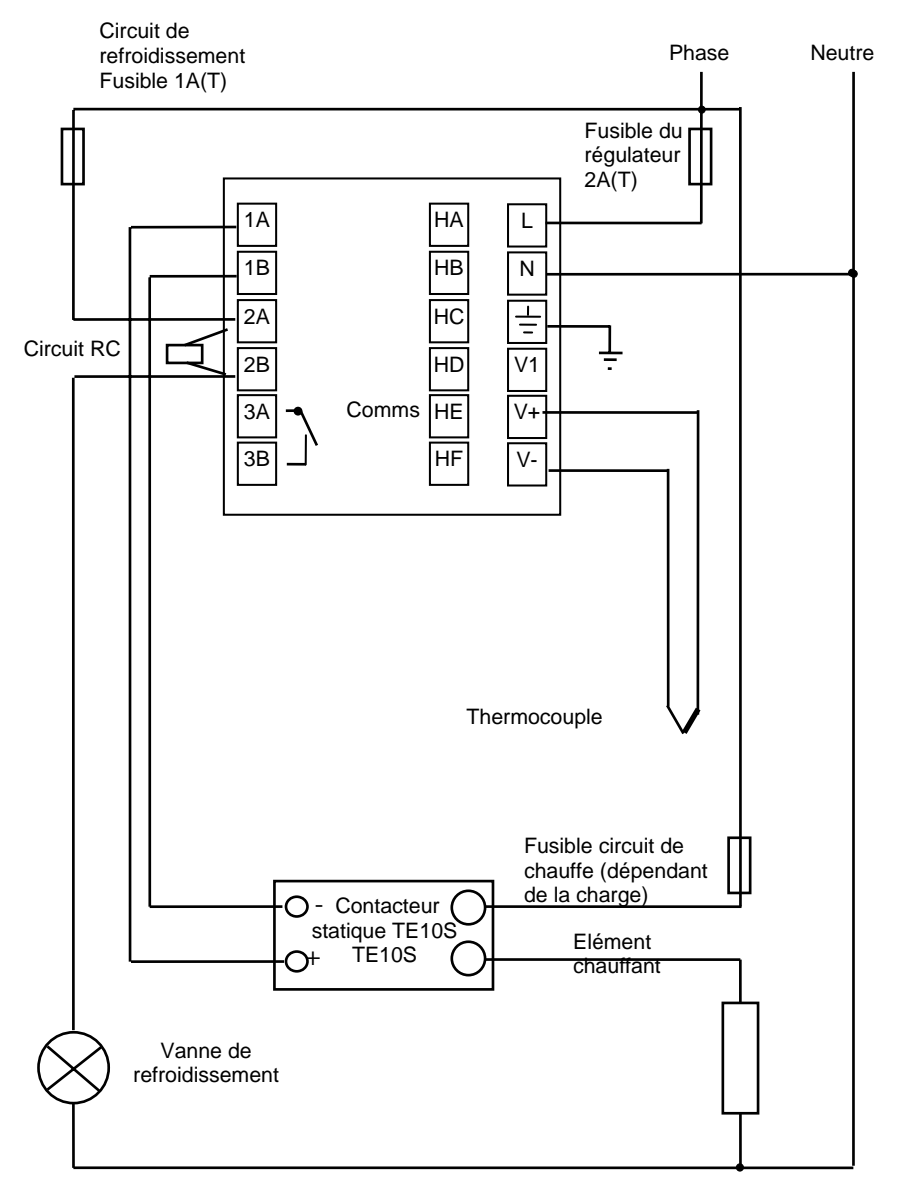

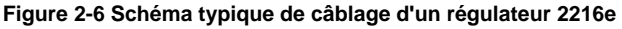

# **2.8 BRANCHEMENT DE LA COMMUNICATION**

L'option de communication peut être d'un des 4 types ci-dessous :

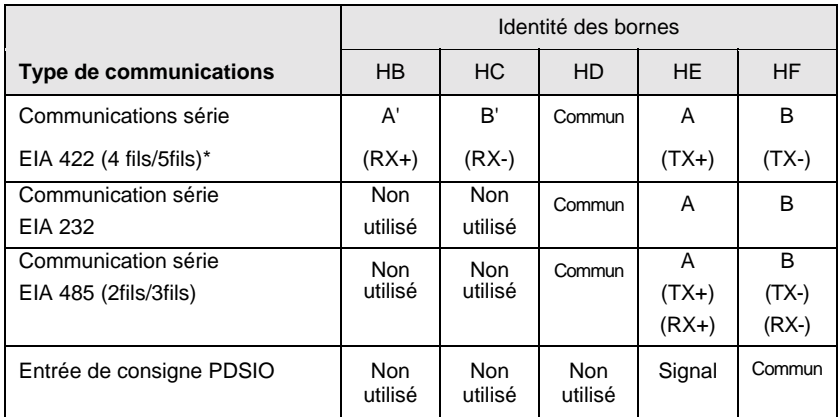

#### **Figure 2-7 Branchements des communications**

\* La carte de communication 422 peut être modifiée pour supporter une liaison 2 fils EIA 485. Veuillez consulter votre agence la plus proche.

#### **2.8.1 Câblage des liaisons de communications série EIA 485**

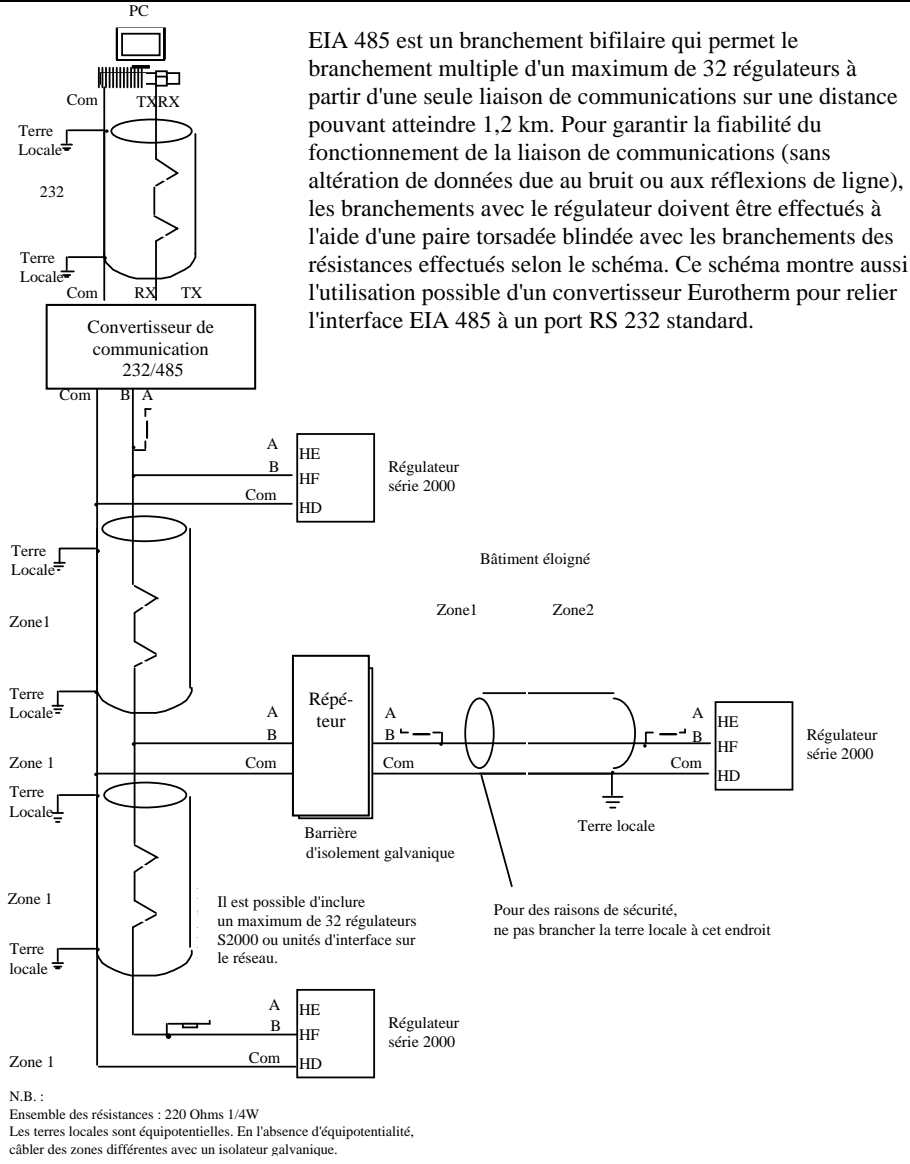

(Utiliser un répéteur s'il y a plus de 32 unités.)

**Figure 2-8 Câblage EIA485**

## **2.9 CABLAGE DEVICENET SUR LES REGULATEURS SERIE 2200e**

Cette section traite de la communication DEVICE NET disponible en option sur le régulateur PID2216e. Pour configurer la communication en DEVICENET, se reprorter au §5.9 .

### **2.9.1 Fonction des bornes DEVICENET**

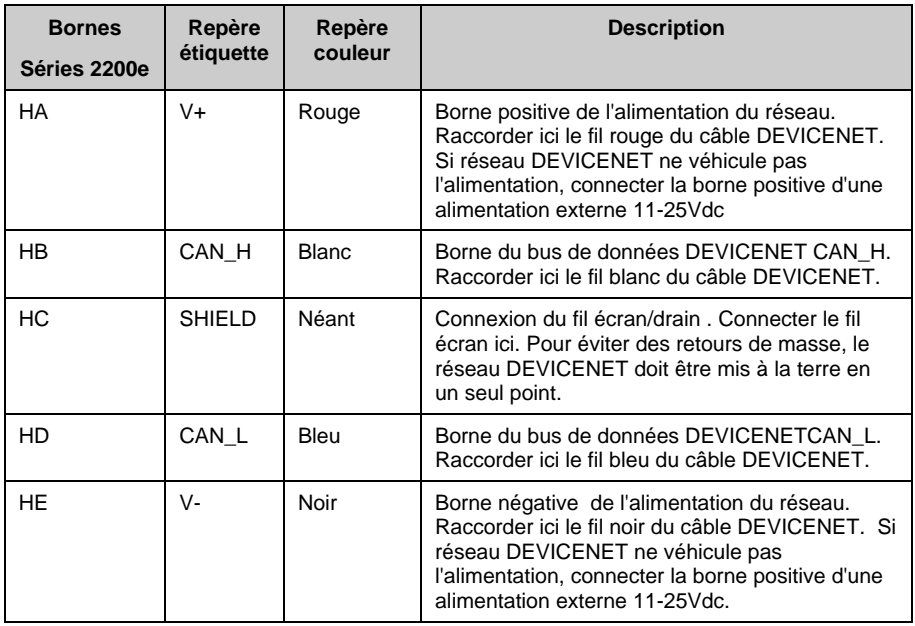

!

Note: Des plots de puissance sont recommandés pour connecter l'alimentation sur la ligne principale DEVICENET . Le plot de puissance inclut :

<Une diode Schottky pour connecter l'alimentation V+ et permettre à plusieurs alimentations d'être connectées.

2 fusibles ou coupe circuits pour protéger le bus d'un courant excessif qui pourrait endommager le câble et les connecteurs.

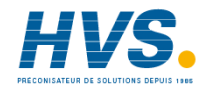

 2 rue René Laennec 51500 Taissy France E-mail:hvssystem@hvssystem.com Fax: 03 26 85 19 08, Tel : 03 26 82 49 29

Site web : www.hvssystem.com

#### **2.9.2 Interconnexions de câblage pour des communications DEVICENET**

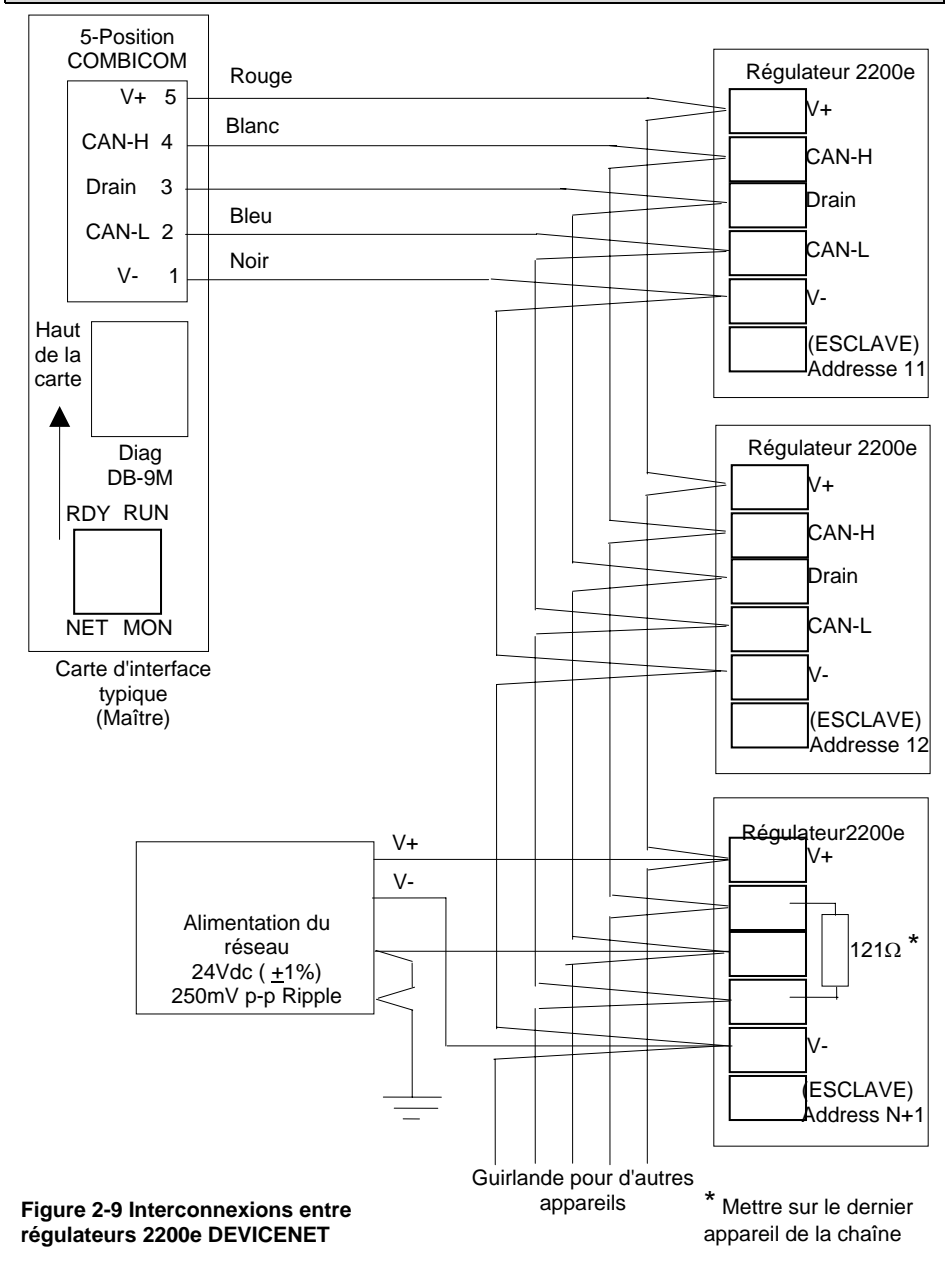

# **Chapitre 3 NIVEAUX D'ACCES**

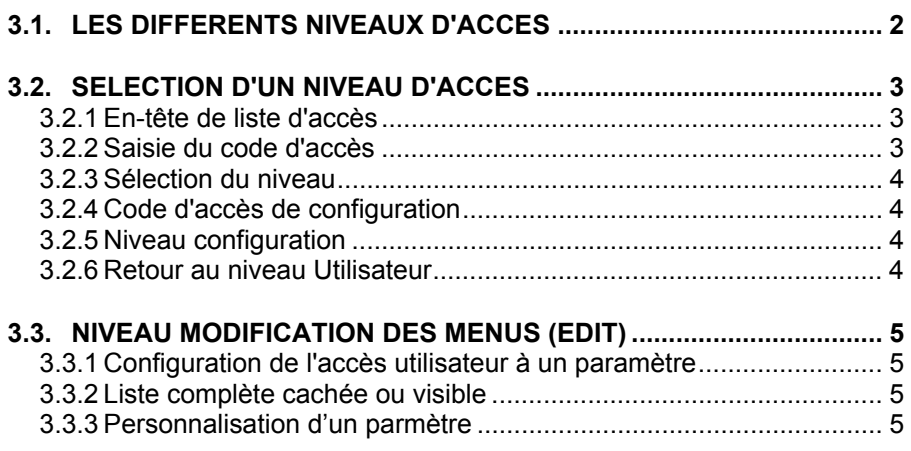

# **3.1 LES DIFFERENTS NIVEAUX D'ACCES**

Il y a quatre niveaux d'accès :

- **le niveau utilisateur** qui sert normalement à utiliser le régulateur
- **le niveau configuration** qui sert à configurer les caractéristiques essentielles du régulateur. A ce niveau, le régulateur est en configuration et ne régule pas le procédé.
- **le niveau régleur** qui sert à mettre en service le régulateur et le procédé régulé
- **le niveau modification des menus** qui sert à configurer les paramètres qu'un utilisateur doit pouvoir voir et modifier lorsqu'il est au niveau utilisateur.

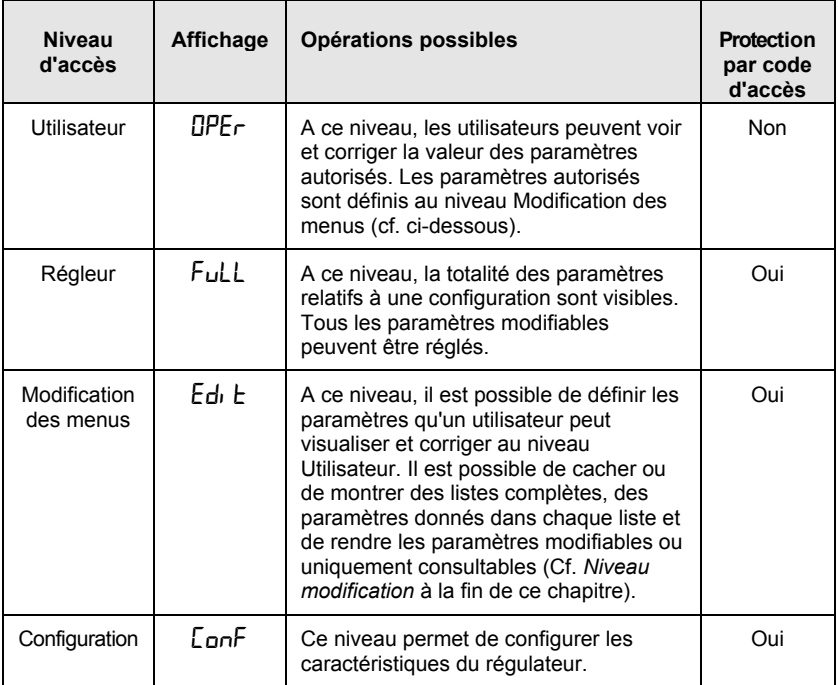

#### **Figure 3-1 Niveaux d'accès**

# **3.2 SELECTION D'UN NIVEAU D'ACCES**

L'accès aux niveaux Régleur, Modification des menus et Configuration est protégé par un code d'accès pour empêcher tout accès intempestif.

S'il est nécessaire de changer le code d'accès, consulter le chapitre 5 Configuration.

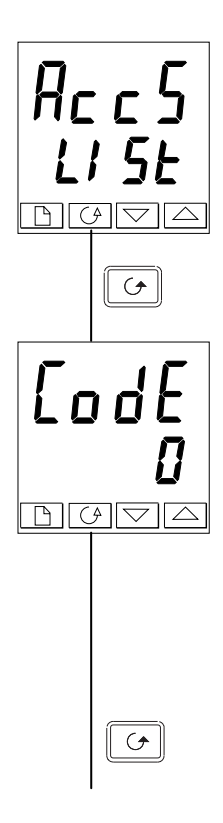

### **3.2.1 En-tête de liste d'accès**

Appuyer sur  $\Box$  jusqu'à ce que l'en-tête de liste d'accès **ACCS** soit atteint.

*Appuyer sur la touche Défilement*

### **3.2.2 Saisie du code d'accès**

Le code d'accès se saisit depuis l'affichage 'LodE'.

Saisir le code d'accès à l'aide des touches  $\boxed{\phantom{0}}$  ou  $\boxed{\phantom{0}}$ . Une fois que le code d'accès correct a été saisi, il y a une temporisation de deux secondes puis l'affichage inférieur indique PASS pour montrer que l'accès est maintenant déverrouillé.

Le code d'accès est positionné sur '1' lorsque le régulateur sort d'usine.

*N.B. :* il y a un cas spécial si le code d'accès a été positionné sur '0'. Dans ce cas, l'accès est déverrouillé en permanence et l'affichage inférieur indique en permanence PASS.

*Appuyer sur la touche Défilement pour passer à la page*  $\overline{\mathsf{Lab}}\mathsf{a}$ *.* 

(Si un code d'accès *incorrect* a été saisi et si le régulateur est toujours 'verrouillé', l'appui sur *Défilement* à ce stade ramène simplement à l'en-tête de liste d'accès).

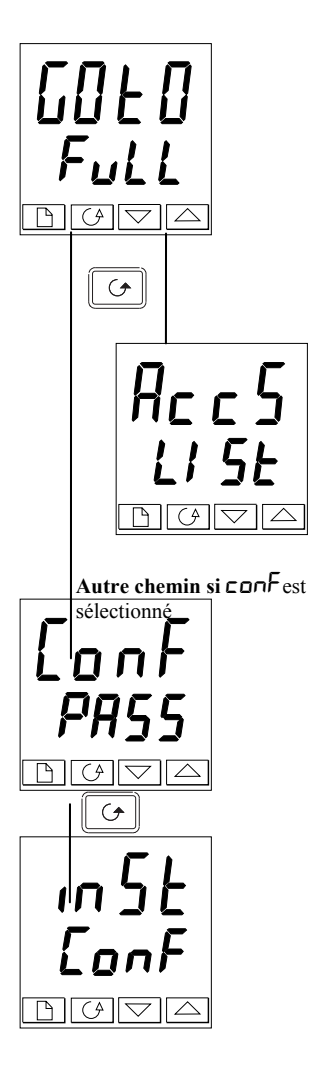

### **3.2.3 Sélection du niveau**

L'affichage **Loto** permet de sélectionner le niveau d'accès souhaité.

Utiliser  $\boxed{\triangle}$  et  $\boxed{\triangledown}$  pour faire un choix parmi les niveaux affichés suivants :<br> $\Box P F_{\Gamma}$  niveau util

- niveau utilisateur
- FuLL: niveau régleur<br>Ed. E: niveau définiti
	- niveau définition des accès en mode opérateur

conF: niveau configuration

*Appuyer sur la touche Défilement*

Si l'on a sélectionné le niveau 'OPEr, FuLL ou Ed<sub>1</sub> E, on revient à l'en-tête de liste ALL5 au niveau qui a été choisi. Si l'on a sélectionné  $\epsilon$ **on** $\epsilon$ , on obtient un autre affichage qui indique  $\mathsf{Lun}$  à la partie supérieure (cf. ci-dessous).

## **3.2.4 Code d'accès de configuration**

Lorsque l'affichage  $\Box$  $n\Box$ F apparaît, il faut saisir le code d'accès Configuration afin d'avoir accès au niveau Configuration. Pour cela, recommencer la procédure de saisie du code d'accès décrite dans la section précédente.

Le code d'accès de configuration est positionné sur '2' lorsque le régulateur sort d'usine. S'il est nécessaire de changer le code d'accès de configuration, consulter le chapitre 5 Configuration*.*

*Appuyer sur la touche Défilement*

#### **3.2.5 Niveau configuration**

Le premier affichage de configuration est représenté. Se reporter au chapitre 5 *Configuration* pour avoir des détails sur les paramètres de configuration. Pour avoir des instructions sur la sortie du niveau configuration, consulter le chapitre 5 *Configuration.*

### **3.2.6 Retour au niveau Utilisateur**

Pour revenir au niveau utilisateur lorsqu'on est au niveau  $\overline{F}$ ull ou Edit, recommencer la saisie du code d'accès et sélectionner  $\Box P\Box\vdash$  sur l'affichage  $\Box$  $\Box$  $\Box$ 

Au niveau  $Ed_1$ , le régulateur revient automatiquement au niveau utilisateur si aucune touche n'est enfoncée pendant 45 secondes.

### **3.3 NIVEAU MODIFICATION DES MENUS (EDIT)**

Ce niveau sert à définir les listes ou les paramètres visibles et modifiables au niveau Utilisateur. Il donne également accès à la fonction 'Liste personnalisée' qui permet de sélectionner et de 'personnaliser' jusqu'à douze paramètres dans la Page de repos, ce qui permet un accès simple aux paramètres couramment utilisés.

### **3.3.1 Configuration de l'accès utilisateur à un paramètre**

Il faut commencer par sélectionner le niveau Définition des accès (cf. page précédente).

Une fois à ce niveau, on sélectionne une liste ou un paramètre de liste comme au niveau Utilisateur ou Régleur, c'est-à-dire que l'on passe d'un en-tête de liste au suivant en appuyant sur la touche Page et d'un paramètre au suivant dans chaque liste à l'aide de la touche Défilement. *Toutefois, au niveau Modification des menus, ce qui est affiché n'est pas la valeur d'un paramètre sélectionné mais un code représentant la disponibilité de ce paramètre au niveau Utilisateur.*

Une fois que l'on a sélectionné le paramètre souhaité, utiliser les touches  $\boxed{\blacktriangle}$  et  $\boxed{\blacktriangledown}$ pour définir sa disponibilité au niveau Utilisateur.

Il existe quatre codes :<br> $\mathbf{H} \mathbf{F}$  Permet de m

- **ALLT** Permet de modifier un paramètre au niveau Utilisateur<br>**Pro** Fait passer un paramètre dans la page de repos
- **Pro** Fait passer un paramètre dans la page de repos<br>**FFH** Rend un paramètre ou un en-tête de liste consu
	- Rend un paramètre ou un en-tête de liste consultable uniquement *(visualisable mais pas modifiable)*
- H<sub>idE</sub> Cache un paramètre ou une en-tête de liste.

Exemple :

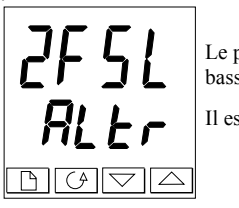

Le paramètre sélectionné est Alarme 2, pleine échelle basse

Il est modifiable au niveau Utilisateur

#### **3.3.2 Liste complète cachée ou visible**

Pour cacher une liste complète de paramètres, il suffit de cacher l'en-tête de liste. Si un en-tête de liste est sélectionné, deux choix seulement sont offerts :  $\tau$ EAd et H<sub>id</sub>E. (Il est impossible de cacher la liste  $HLE5$  qui affiche toujours le code:  $L\cdot 5L$ .)

#### **3.3.3 Personnalisation d'un paramètre**

Se déplacer dans les listes jusqu'au paramètre souhaité puis choisir le code  $H \cap \square$ . Le paramètre est alors ajouté automatiquement à la fin de la page de repos (ce paramètre sera aussi accessible comme paramètre normal dans les listes standard). Il est possible de personnaliser au maximum 12 paramètres. Les paramètres personnalisés sont automatiquement 'modifiables'.

# **Chapitre 4 REGLAGE**

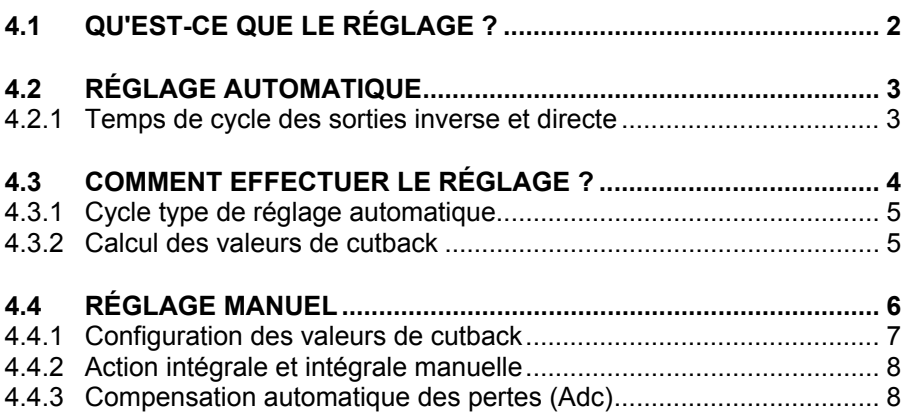

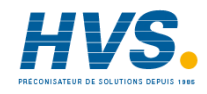

Avant de procéder aux réglages, lire le chapitre 1 Utilisation pour voir la manière de sélectionner et de modifier un paramètre.

• Ce chapitre est scindé en trois parties :

- QU'EST-CE QUE LE RÉGLAGE ?
- REGLAGE AUTOMATIQUE
- REGLAGE MANUEL

# **4.1 QU'EST-CE QUE LE REGLAGE ?**

Le réglage permet de faire correspondre les caractéristiques du régulateur avec celles du procédé régulé afin d'obtenir une régulation satisfaisante. Il faut entendre par "régulation satisfaisante" ·

- une régulation stable de la température à la consigne, sans fluctuation
- le fait de n'être ni en-dessous ni au-dessus de la consigne de température
- une réaction rapide aux écarts par rapport à la consigne, dus à des perturbations externes, avec un retour rapide de la température à la consigne.

Le réglage implique de calculer et de définir la valeur des paramètres énumérés dans le tableau 4-1. Ces paramètres apparaissent dans la liste PID.

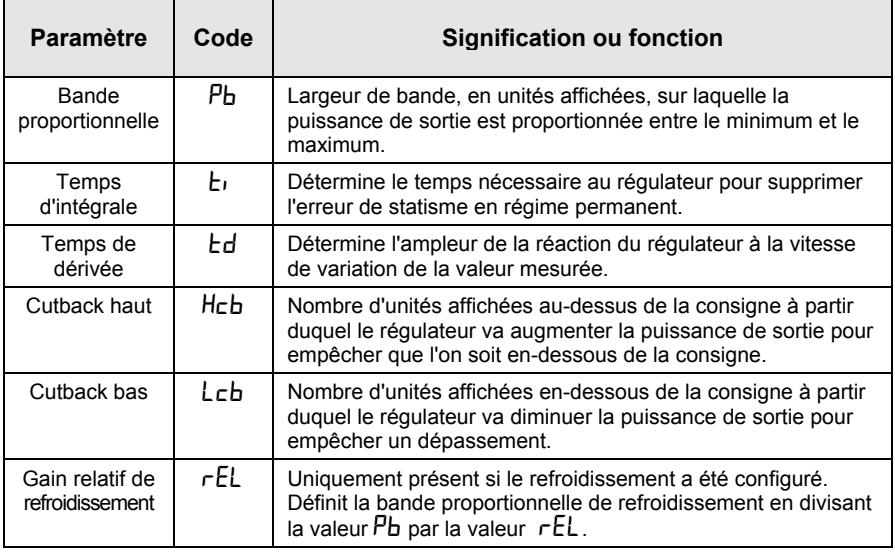

Tableau 4-1 Paramètres de réglage

# **4.2 REGLAGE AUTOMATIQUE**

Cette méthode détermine automatiquement la valeur des paramètres énumérés dans le tableau 4-1 de la page précédente.

Le 2216e utilise un réglage automatique qui fonctionne en sollicitant la sortie pour induire une oscillation dans la valeur mesurée. A partir de l'amplitude et de la période de l'oscillation, il calcule les valeurs des paramètres de réglage.

Si le procédé ne peut pas tolérer l'application d'une pleine action inverse ou directe au cours du réglage, il est possible de limiter ces actions en fixant les limites des sorties. Toutefois, la valeur mesurée *doit* osciller pour que le régulateur puisse calculer les valeurs.

Il est possible d'effectuer un réglage automatique à tout moment mais il n'a normalement lieu que lors de la mise en service initiale du procédé. Toutefois, si le procédé régulé devient ensuite instable (à cause d'un changement de ses caractéristiques), il est possible d'effectuer un nouveau réglage pour tenir compte des nouvelles conditions.

Il est préférable de lancer le réglage avec le procédé à température ambiante. Le régulateur peut ainsi calculer de manière plus précise les valeurs du cutback bas et du cutback haut qui limitent l'importance du dépassement ou des mesures en-dessous de la consigne.

### **4.2.1Temps de cycle des sorties inverse et directe**

Avant de lancer un cycle d'auto-réglage, il est nécessaire de régler le temps de de la sortie inverse $E$  $\Pi$ . et le temps de cycle de la sortie directe  $E$  $\Pi$ .  $\Box$  dans la liste des sorties ( $\mathsf{DPL}$ ,  $\mathsf{SE}$ ). Ces paramètres sont disponibles si vous utilisez une sortie relais, logique ou triac; ils n'ont aucun effet sur une sortie analogique.

Le temps de cycle pour une sortie logique pilotant un contacteur statique peut être réglé à 1 seconde.

Le temps de cycle pour une sortie relais ou triac doit être de l'ordre de 20 secondes.

### **4.3COMMENT EFFECTUER LE REGLAGE ?**

- 1. Régler la consigne à la valeur à laquelle le procédé va fonctionner.
- 2. Dans la liste  $\n$ H $\n *L*un$ , sélectionner  $\n *L*unE$  et le positionner sur  $\Box$

3. Appuyer simultanément sur les touches Page et Défilement pour revenir à la page de repos. L'affichage fait clignoter  $\epsilon$ unE pour indiquer que le réglage est en cours.

4. Le régulateur induit une oscillation de la température en commençant par activer puis désactiver le chauffage. Le premier cycle ne s'achève pas tant que la valeur mesurée n'a pas atteint la consigne souhaitée.

5. Après deux cycles d'oscillations, le réglage est terminé et la séquence s'arrête d'ellemême.

6. Le régulateur calcule ensuite les paramètres de réglage énumérés dans le tableau 4-1 et reprend son action normale de régulation.

Si l'on souhaite une régulation 'Proportionnelle uniquement' ou 'PD' ou 'PI', il faut positionner les paramètres  $\mathsf{E}$  ou  $\mathsf{E}$  d sur DFF avant de commencer le cycle de réglage. Le régulateur les laissera sur la position off (désactivée) et ne calculera aucune valeur pour ces paramètres. Pour les réglages en version commande servo-moteur, se référer à l'annexe D.

### **4.3.1 Cycle type de réglage automatique**

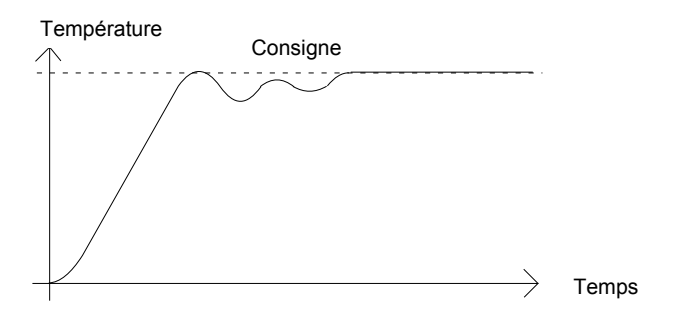

#### **4.3.2 Calcul des valeurs de cutback**

*Cutback bas* et *Cutback haut* sont des valeurs qui limitent le dépassement au-dessus ou endessous de la consigne lors des variations importantes de température (par exemple dans les conditions de démarrage).

Si le cutback bas ou le cutback haut est positionné sur  $HUED$ , les valeurs sont fixées à trois fois la bande proportionnelle et ne seront pas modifiées au cours du réglage automatique.

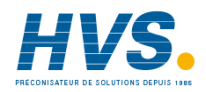

 2 rue René Laennec 51500 Taissy France Fax: 03 26 85 19 08, Tel : 03 26 82 49 29

E-mail:hvssystem@hvssystem.com Site web : www.hvssystem.com

# **4.4 REGLAGE MANUEL**

Si, pour une raison quelconque, le réglage automatique ne donne pas des résultats satisfaisants, il est possible de régler manuellement le régulateur. Il existe un certain nombre de méthodes standard de réglage manuel. Nous décrivons la méthode de Ziegler-Nichols.

Le procédé étant à sa température normale de fonctionnement :

- 1. Positionner le temps d'intégrale  $\mathsf{L}_1$  et le temps de dérivée  $\mathsf{L}_2$  sur OFF.
- 2. Positionner Cutback haut, Cutback bas,  $H$ c $b$  et  $L$ c $b$  sur  $H$  $u$  $t$  $a$ .
- 3. Ne pas tenir compte du fait que la température peut ne pas se stabiliser avec précision à la consigne.
- 4. Si la température est stable, réduire la bande proportionnelle  $\overline{P}_{b}$  afin que la température commence à osciller. Si la température oscille déjà, augmenter la bande proportionnelle jusqu'à ce qu'elle arrête d'osciller. Laisser suffisamment de temps entre chaque réglage pour que la boucle se stabilise. Noter la valeur de la bande proportionnelle 'B' et la période d'oscillation 'T'.
- 5. Fixer les valeurs des paramètres Pb, ti, td selon les calculs indiqués dans le tableau 4-2.

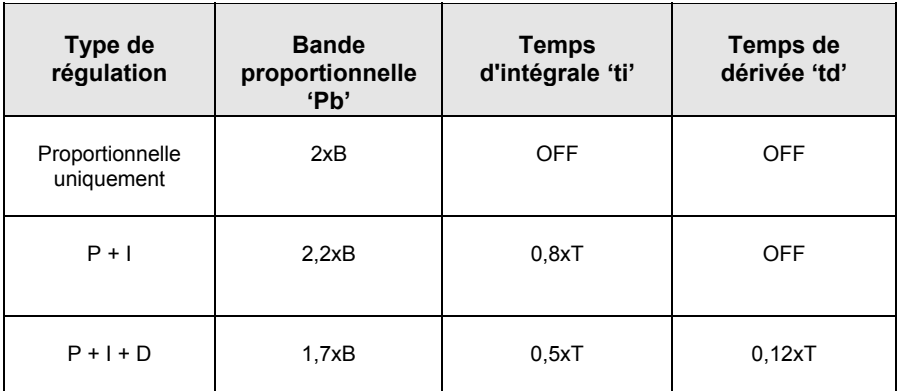

#### **Tableau 4-2 Réglage des valeurs**

#### **4.4.1Configuration des valeurs de cutback**

La procédure ci-dessus indique comment configurer les paramètres pour une régulation optimale en régime permanent. Si, au cours du démarrage ou des variations importantes de la températures, on atteint des niveaux inacceptables de dépassement ou de mesures en-dessous de la consigne, il faut configurer manuellement les paramètres de cutback  $\mathsf{Leb}$  et  $\mathsf{Heb}$ .

#### *Procéder de la manière suivante :*

- 1. Configurer les valeurs de cutback haut et bas au triple de la largeur de la bande proportionnelle (c'est-à-dire Lcb = Hcb =  $3 \times$  Pb).
- 2. Noter le niveau de dépassement ou de mesures en-dessous de la consigne pour les changements importants de la température (cf. les courbes ci-dessous).

Dans l'exemple (a), augmenter Lcb de la valeur du dépassement. Dans l'exemple (b), diminuer Lcb de la valeur des mesures en-dessous de la consigne.

#### **Exemple (a)**

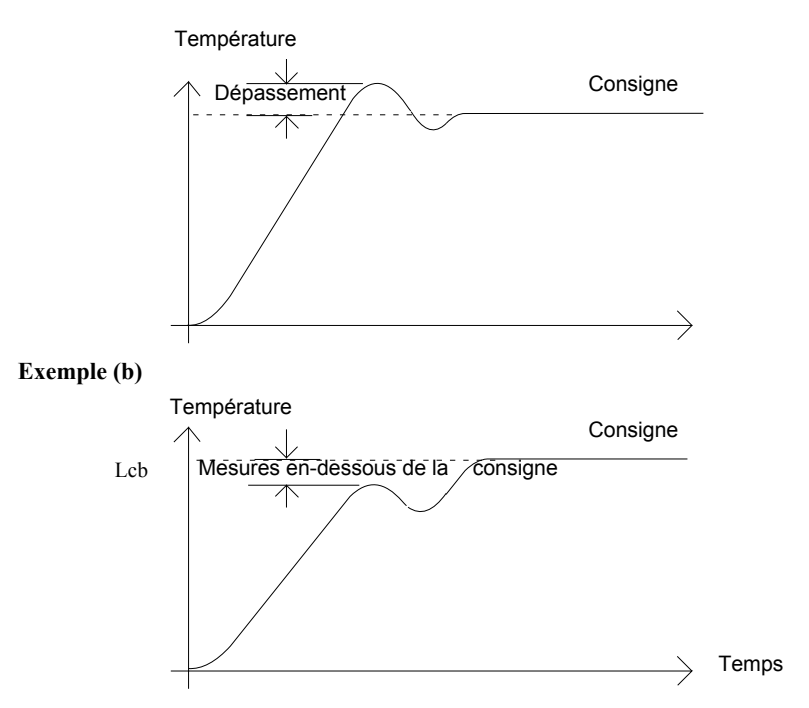

Lorsque la température se rapproche de la consigne par le haut, il est possible de configurer Hcb de la même manière.

Cutback bas  $\mathsf{L}\mathsf{c}\mathsf{b}$ : Actif lorsque la mesure approche la consigne par le bas. Cutback haut  $H\subset b$ : Actif lorsque la mesure approche la consigne par le haut.

#### **4.4.2 Action intégrale et intégrale manuelle**

Dans un régulateur PID, le terme intégral 'ti' supprime automatiquement les erreurs en régime permanent par rapport à la consigne. Si le régulateur est configuré pour fonctionner en mode PD, le terme intégral est positionné sur OFF. Dans ces conditions, la valeur mesurée peut ne pas se stabiliser précisément à la consigne. Lorsque le terme intégral est sur OFF, le paramètre *Intégrale manuelle* (code  $r$ E5) apparaît dans la liste PID. Ce paramètre représente la valeur de la puissance de sortie qui sera délivrée lorsque l'erreur sera nulle. Il faut configurer manuellement cette valeur afin de supprimer l'erreur en régime continu.

### **4.4.3 Compensation automatique des pertes (Adc)**

L'erreur en régime permanent par rapport à la consigne qui se produit lorsque le terme intégral est positionné sur DFF est quelquefois appelée 'pertes'. Adc calcule automatiquement la valeur d' Intégrale manuelle afin de supprimer ces pertes. Pour utiliser cette fonction, il faut tout d'abord que la température se stabilise. Ensuite, dans la liste de paramètres d'auto-réglage, il faut positionner Adc sur Dn. Le régulateur calcule ensuite une nouvelle valeur pour l'intégrale manuelle puis positionne  $HdE$  sur  $mHn$ .

Il est possible de réutiliser Adc autant de fois que cela est nécessaire mais, entre chaque réglage, il faut laisser suffisamment de temps pour que la température se stabilise.

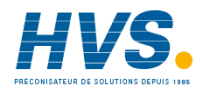

 2 rue René Laennec 51500 Taissy France Fax: 03 26 85 19 08, Tel : 03 26 82 49 29

E-mail:hvssystem@hvssystem.com Site web : www.hvssystem.com

# **Chapitre 5 CONFIGURATION**

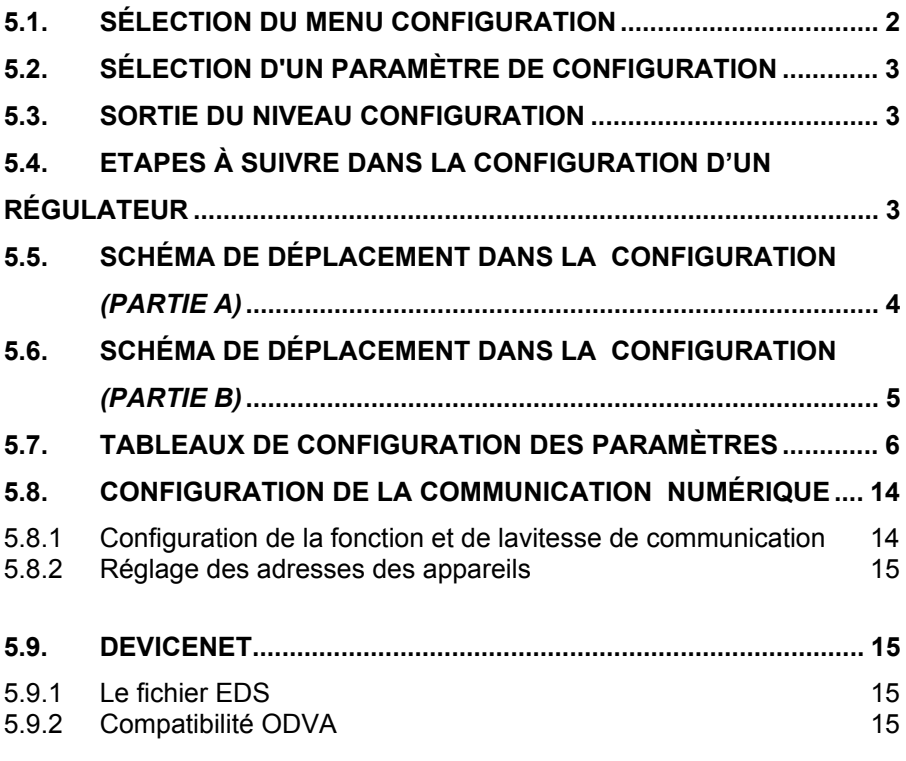

### **ATTENTION**

**La configuration est protégée par un code d'accès et doit uniquement être effectuée par une personne qualifiée et autorisée. Une mauvaise configuration pourrait occasionner des dommages au procédé régulé et des blessures corporelles. Il incombe à la personne qui met le procédé en service de s'assurer que la configuration est correcte**.

**Chaque fois que vous avez atteint le niveau de configuration, toutes les sorties du régulateur sont maintenues à l'état OFF et la régulation est suspendue.**

### **5.1. SELECTION DU MENU CONFIGURATION**

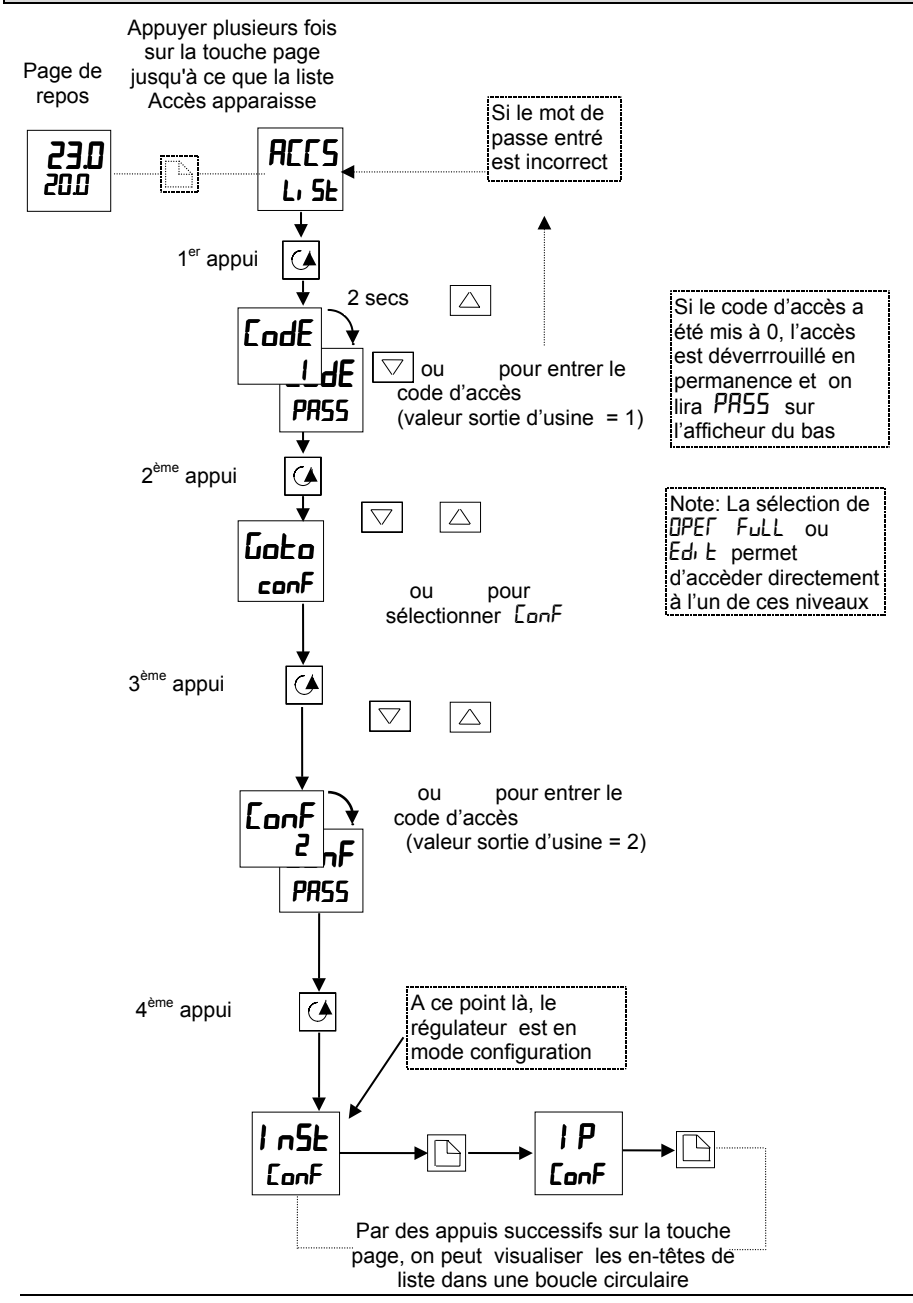

### **5.2. SELECTION D'UN PARAMETRE DE CONFIGURATION**

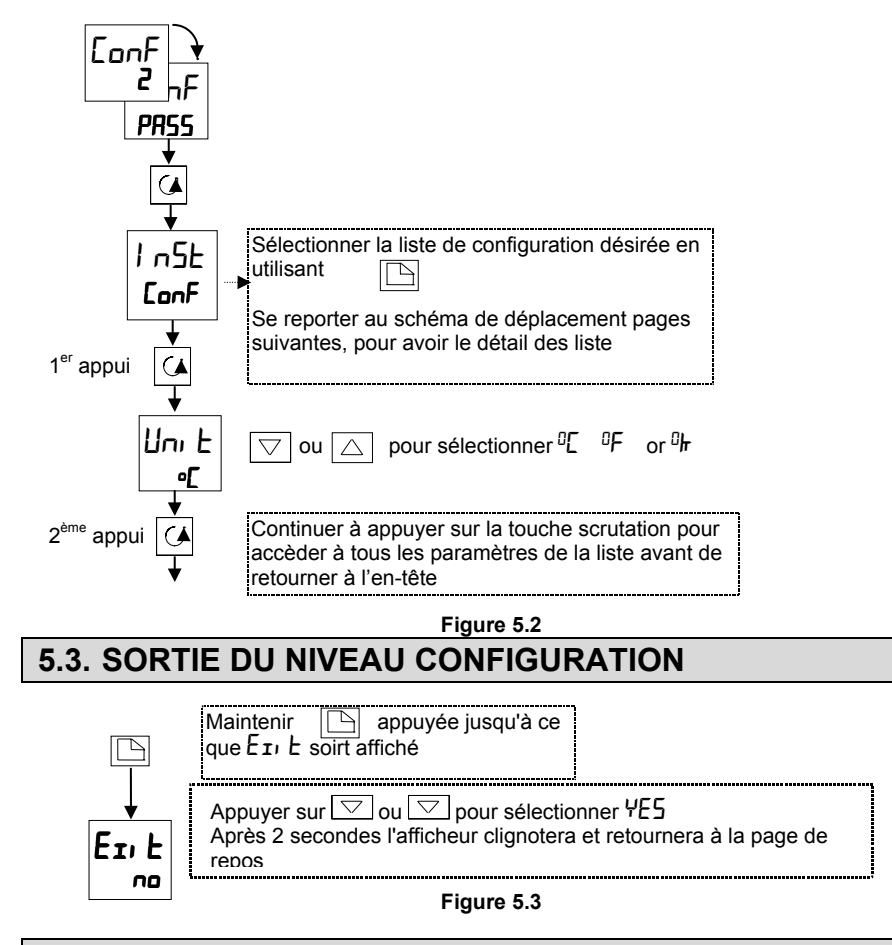

### **5.4. ETAPES A SUIVRE DANS LA CONFIGURATION D'UN REGULATEUR**

Le schéma de déplacement (pages suivantes) montre l'emplacement de tous les paramètres qui vont définir le fonctionnement de votre régulateur. Les paramètres qui apparaîtront sur votre régulateur peuvent légèrement différer de ceux figurant sur ces schémas étant donné que certains sont dépendants les uns des autres. Des listes complètes de tous les paramètres sont données dans les tableaux qui suivent.

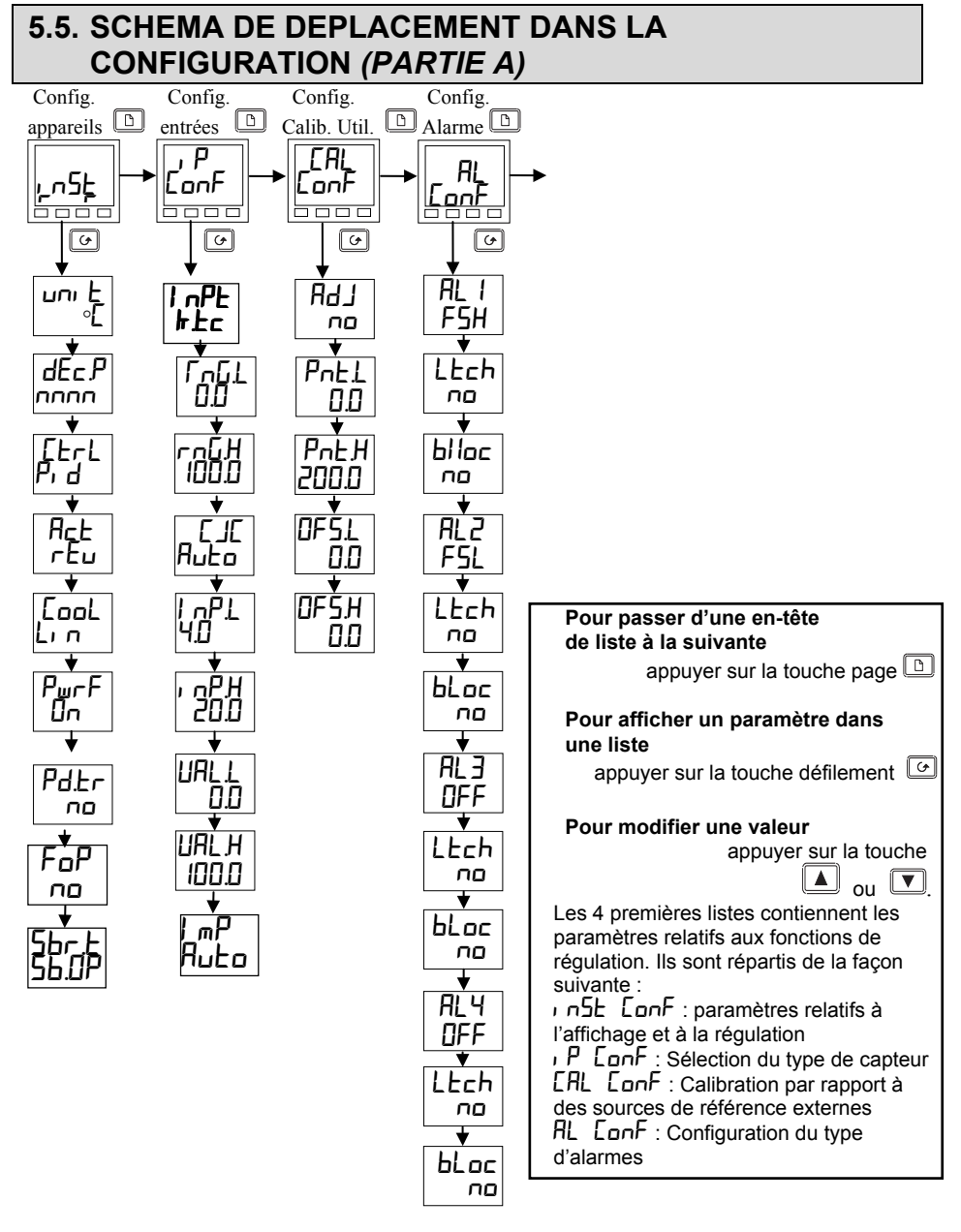

**Fig 5.4a Schéma de déplacement dans la configuration (partie A)**

## **5.6. SCHEMA DE DEPLACEMENT DANS LA CONFIGURATION** *(PARTIE B)*

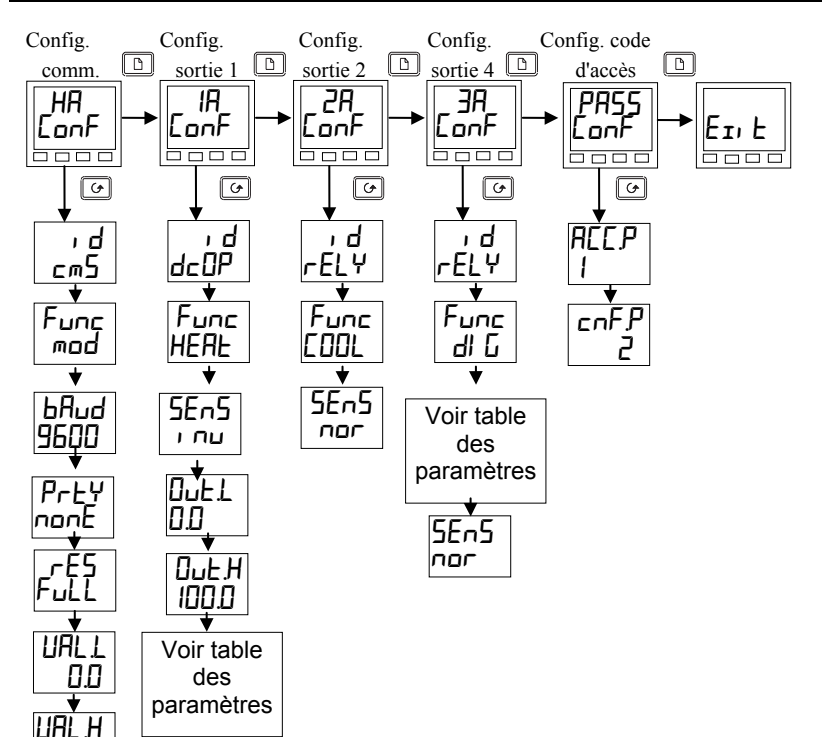

#### **Fig 5.4b Schéma de déplacement dans la configuration (partie B)**

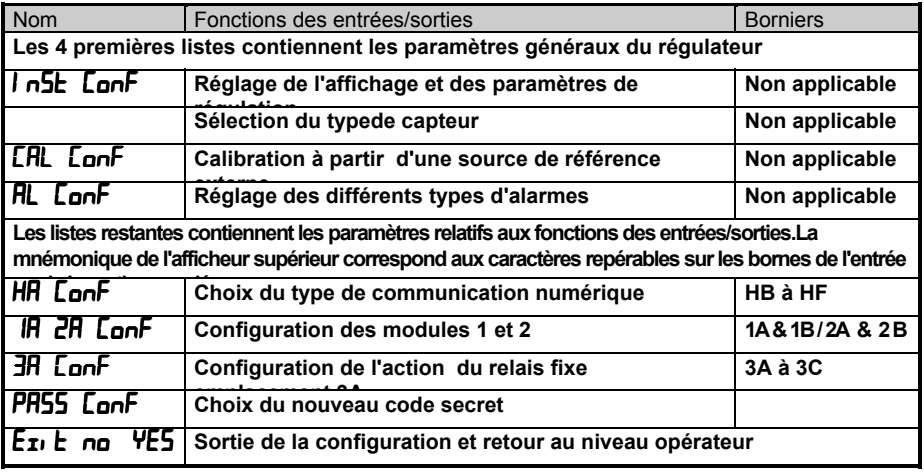

100.0

# **5.7. TABLEAUX DE CONFIGURATION DES PARAMETRES**

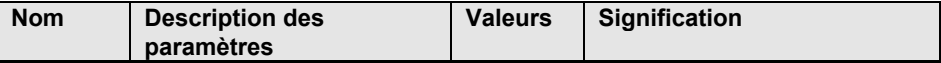

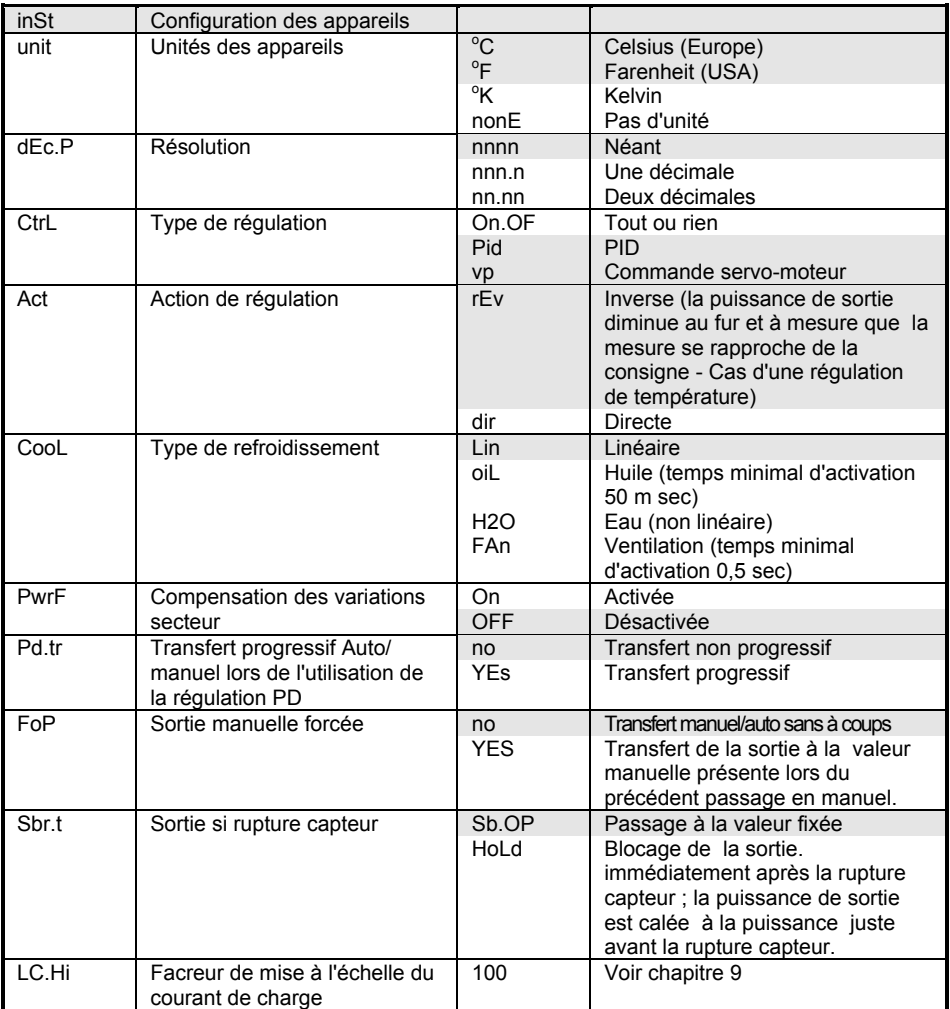

Note : Les valeurs par défaut sont repérées dans le tableau par des zones ombrées

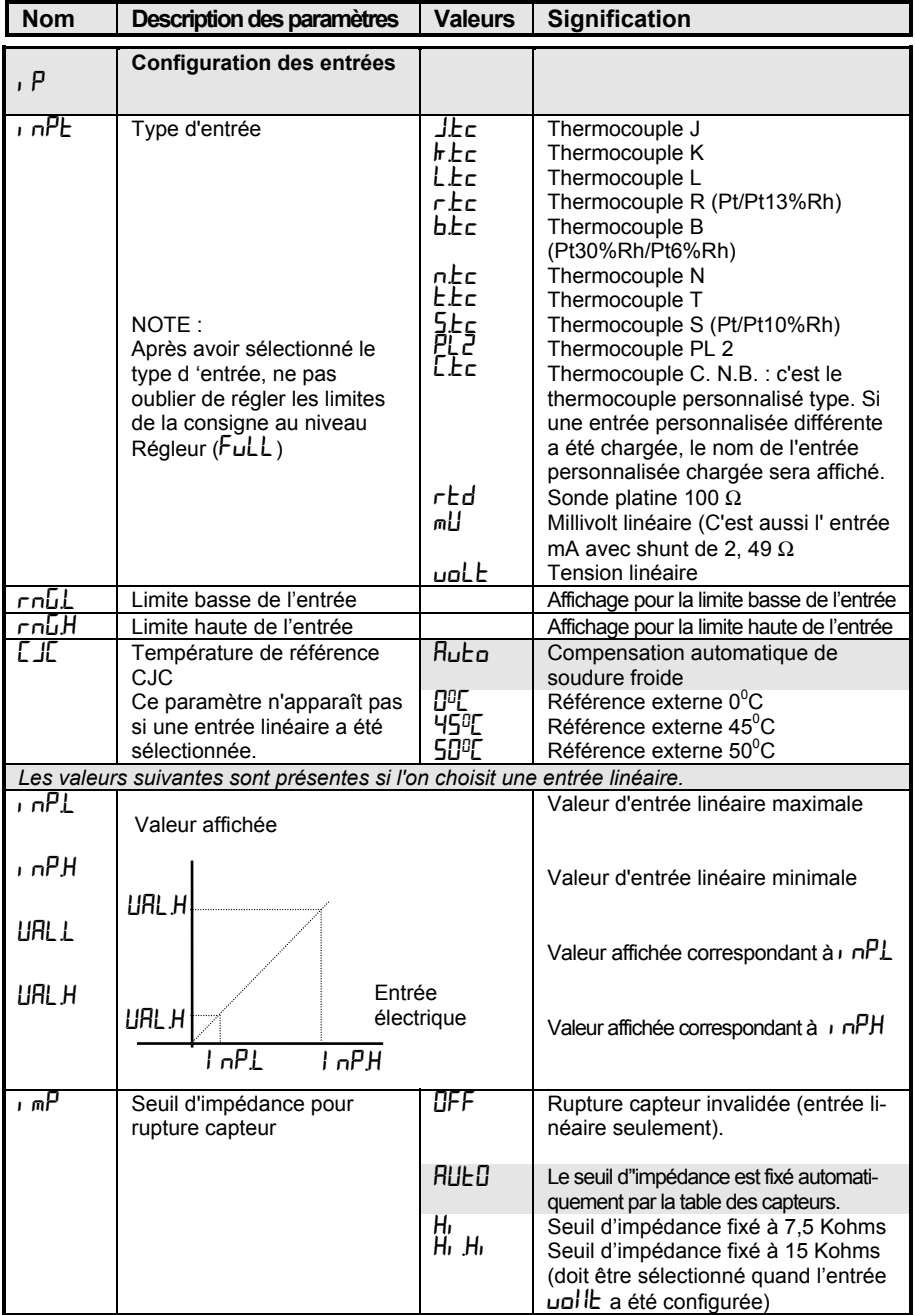

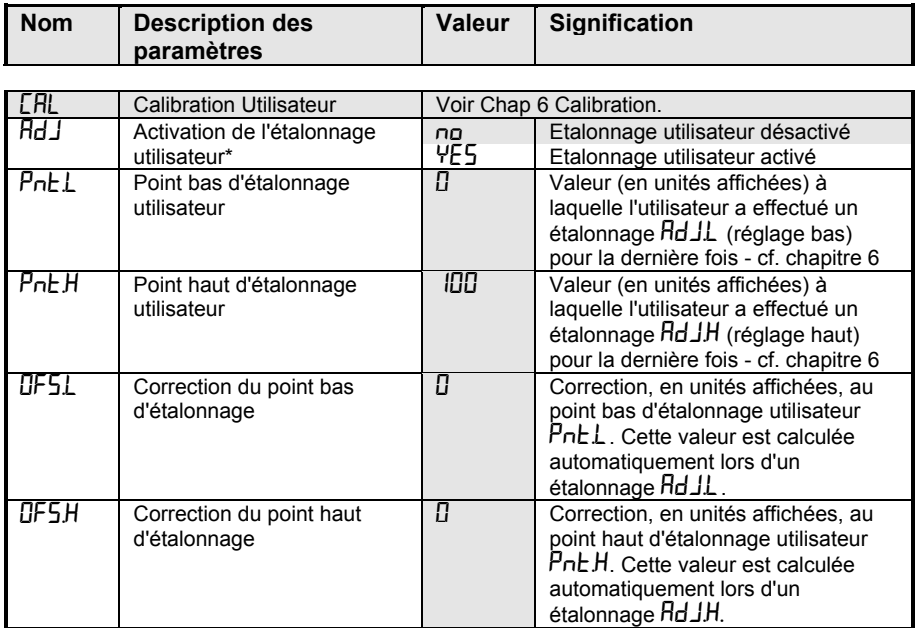

\*Si l'étalonnage utilisateur est activé, les paramètres d'étalonnage utilisateur apparaissent dans la liste d'entrées au niveau d'accès Régleur. Ces paramètres permettent à l'utilisateur d'étalonner le régulateur en un ou deux points selon ses propres normes de référence.

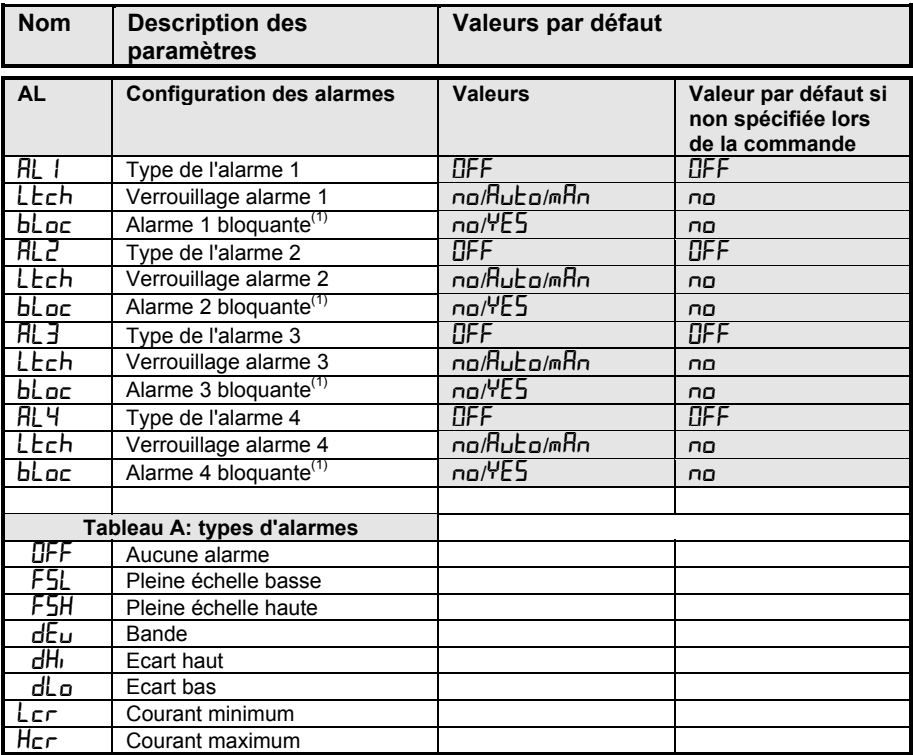

 $<sup>(1)</sup>$  Le blocage de l'alarme permet à celle-ci de ne devenir active que si elle est tout d'abord</sup> passée en un état hors alarme.

Note : Il existe aussi des alarmes "Soft" qui sont des indications seulement. Elles peuvent aussi être liées çà une sortie - Voir Chapitre 7.

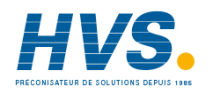

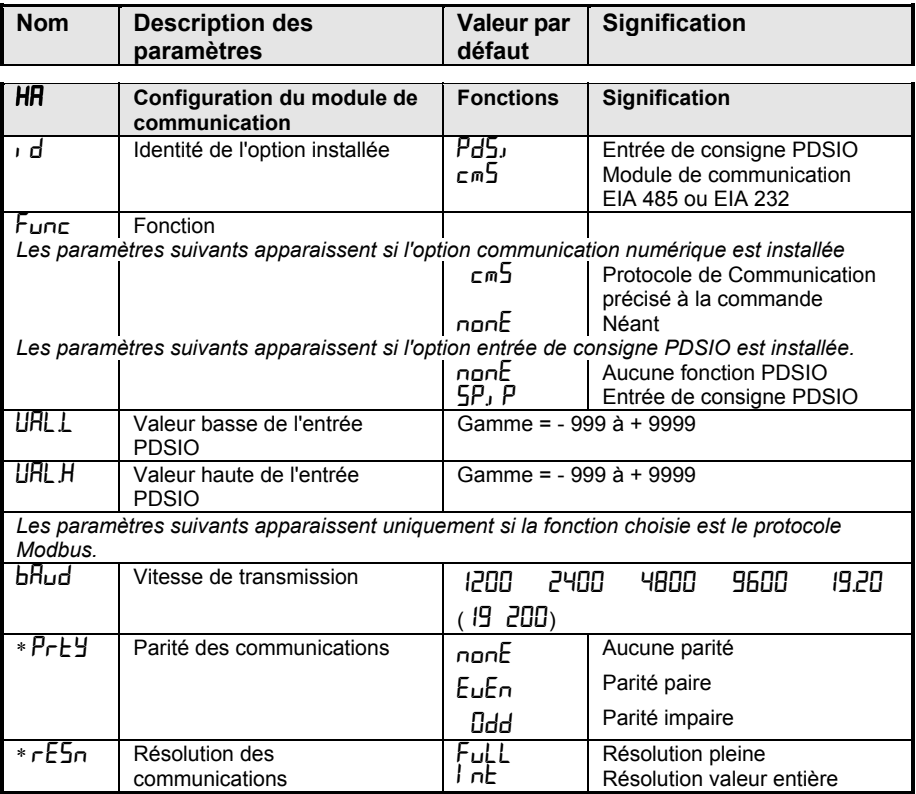

\* Non utilisé avec certains protocoles de communication

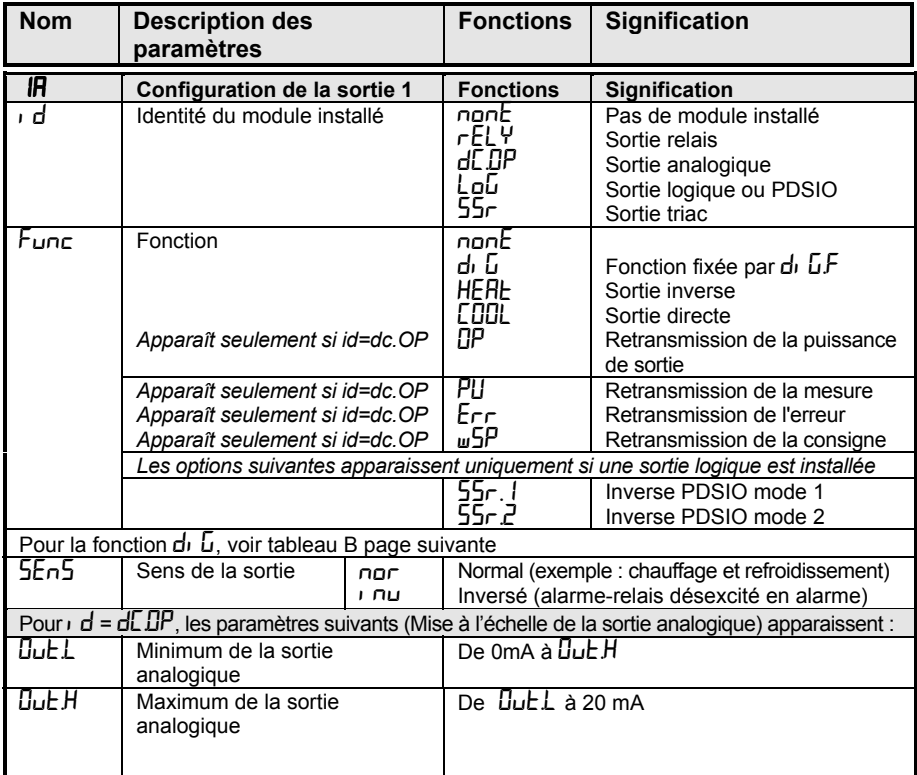

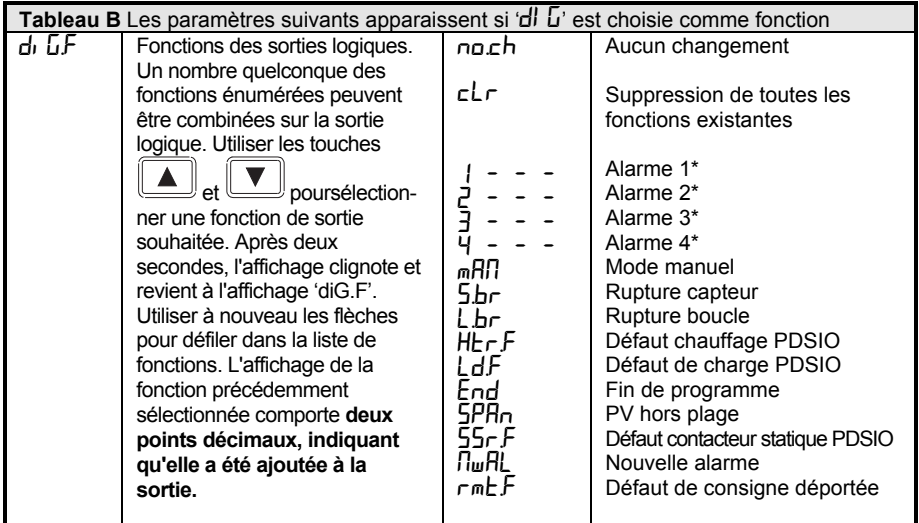

\*A la place des tirets, les trois derniers caractères indiquent le type d'alarme, décrit dans le tableau A, page 5-9

Si une alarme n'a pas été configurée, le nom affiché diffère, par exemple  $HL$ <sup>1</sup> sera représenté pour la première alarme.

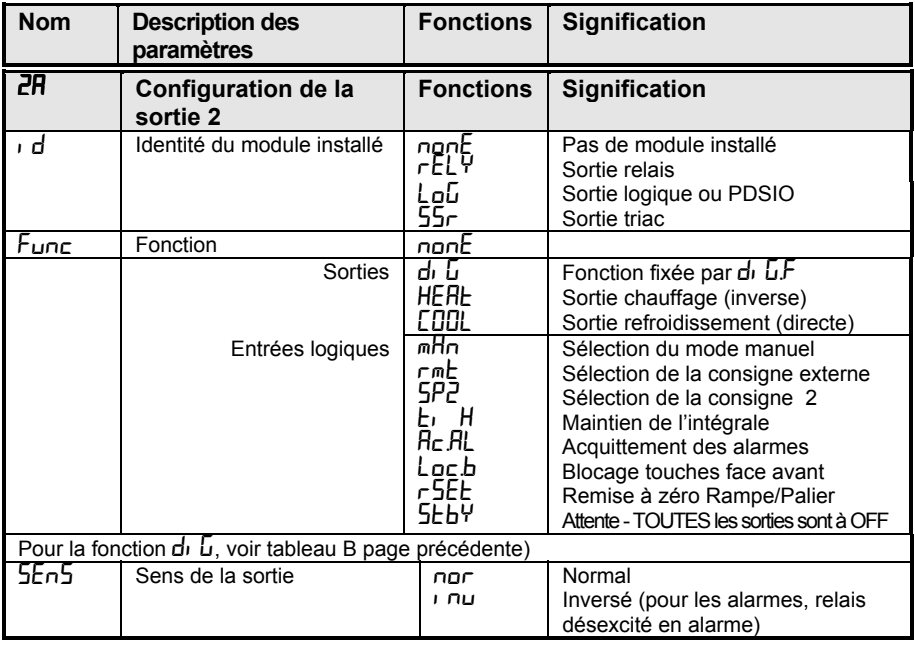
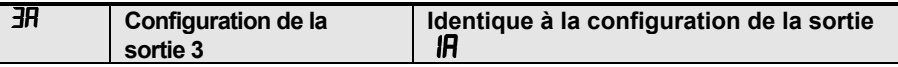

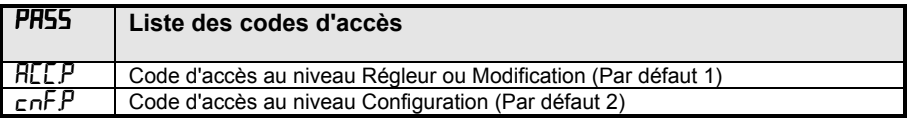

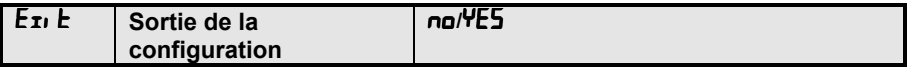

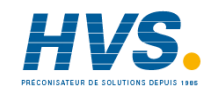

# **5.8. CONFIGURATION DE LA COMMUNICATION NUMERIQUE**

Le régulateur 2216<sup>e</sup> peut être équipé des modules de communication numériques suivants :

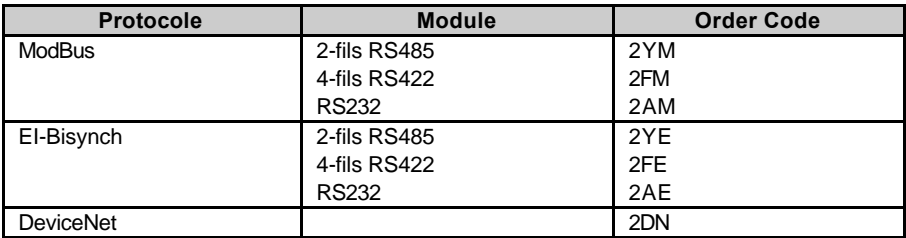

### **5.8.1 Configuration de la fonction et de la vitesse de communication**

Tous les appareils connectés sur le réseau ont la même vitesse de communication, la même parité et résolution

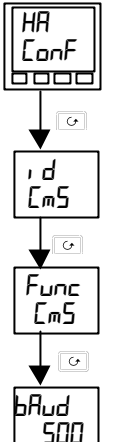

### **Liste de configuration de la communication** - HA

#### **Identité du module**

C'est un paramètre en lecture seulement qui affiche l'identité du module mis.

### **Fonction**

Régler Func =  $\text{Im}5$  pour sélectionner le protocole. S'assurer que le module ce communication adéquat a bien été mis. Pour valider la communication régler Func à nonE.

#### **Vitesse de communication (Baud Rate)**

Appuyer sur  $\Delta$  ou pour régler la vitesse de communication. Les choix sont :

1200. 2400, 4800, 9600, 19,200 pur Modbus et EI-Bisynch 125(K), 250(K), ou 500(K) pour DeviceNet

La parité et la résolution peuvent être réglées selon la même procédure. Ces paramètre seront normalement réglés respectivement à None et Full.

#### **5.8.2 Réglage des adresses des appareils**

Tous les appareils connectés sur le réseau doivent avoir une adresse différente L'adresse Instrument est réglable en mode Opérateur.

Sortir du niveau de configuration (Voir page 5-3).

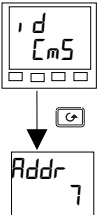

#### **Liste des communications (Comms list** )

A partir de la page de repos, appuyer sur la touche Page jusqu'à ce que cm<sup>5</sup> list apparaisse.

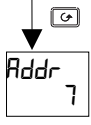

#### **Adresse (Address** )

Appuyer sur les touches montée ou descente jusqu'à ce que le numéro d'adresse voulu soit réglé. Les choix sont : 0 à 99 pour Modbus et EI-Bisynch 0 à 64 pour DeviceNet.

### **5.9. DEVICENET**

Les informations qui suivent s'appliquent uniquement à la communication DEVICENET.

### **5.9.1 Le fichier EDS**

Le fichier EDS (Electronc Data Sheet) pour la série 2200 est appelé 2K2DN.EDS et vous pouvez vous le procurer directement chez votre fournisseur ou par le Net à l'adresse www.eurotherm.com. Le fichier EDS est conçu pour permettre de procéder automatiquement à la configuration du réseau de communication DEVICENET en définissant précisément les informations sur les paramètres . Ce fichier EDS décrit l'ensemble des paramètres configurables, avec leur valeur autorisée et par défaut les accès se rapportant à ces paramètres. L'outil de configuration soft utilise les fichiers EDS Software pour configurer un réseau Devicenet.

#### **5.9.2 Compatibilité ODVA**

Cette interface a été testée pour respecter tous les tests de conformité ODVA (Open DeviceNet Vendors Association).

# **Chapitre 6 ETALONNAGE UTILISATEUR**

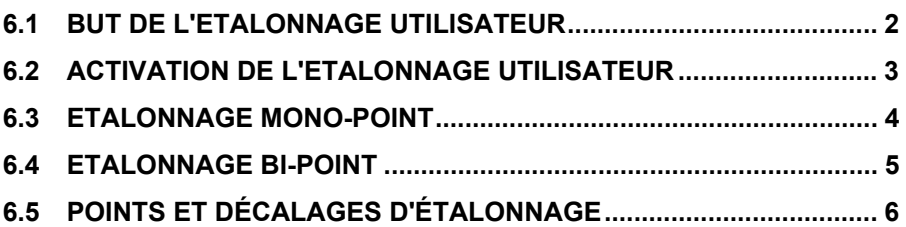

## **6.1 BUT DE L'ETALONNAGE UTILISATEUR**

L'étalonnage de base du régulateur est extrêmement stable et effectué à vie. L'étalonnage utilisateur permet de compléter l'étalonnage 'permanent' réalisé en usine pour :

- 1. étalonner le régulateur selon les normes de référence de l'utilisateur
- 2. faire coïncider l'étalonnage du régulateur avec celui d'une entrée transducteur ou capteur donnée
- 3. étalonner le régulateur pour qu'il corresponde aux caractéristiques d'une installation donnée

L'étalonnage utilisateur consiste à ajouter des décalages dans l'étalonnage réalisé en usine. Il sera toujours possible de rappeler la calibration en usine. Pour comprendre la manière de sélectionner et modifier les paramètres dans ce chapitre, il faut avoir lu au préalable les chapitres 1 *Utilisation,* 3 *Niveaux d'accès* et 5 *Configuration.*

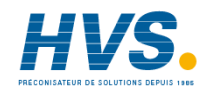

 2 rue René Laennec 51500 Taissy France Fax: 03 26 85 19 08, Tel : 03 26 82 49 29

E-mail:hvssystem@hvssystem.com Site web : www.hvssystem.com

# **6.2 ACTIVATION DE L'ETALONNAGE UTILISATEUR**

Il faut commencer par autoriser la fonction d'étalonnage utilisateur au niveau configuration en positionnant le paramètre AdJ dans la liste CAL conF sur YES, ce qui provoque l'apparition des paramètres d'étalonnage utilisateur au niveau Régleur FuLL. Sélectionner le niveau configuration comme décrit dans le chapitre 5Configuration.

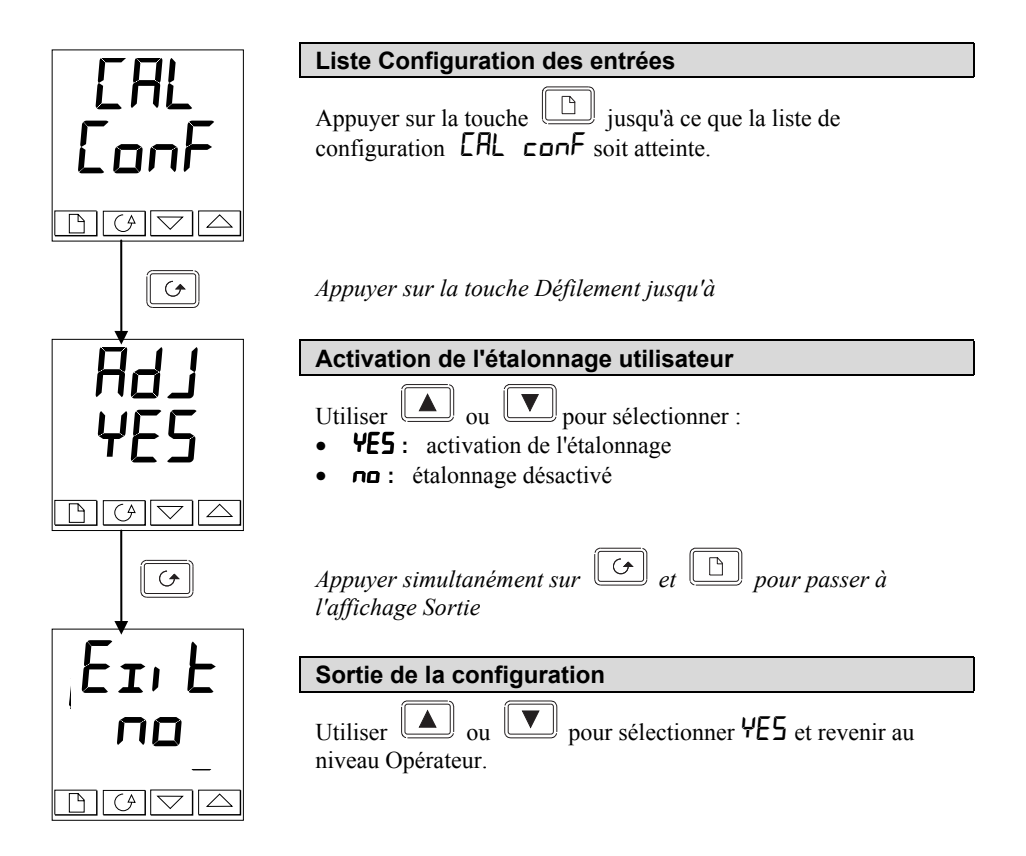

# **6.3 ETALONNAGE MONO-POINT**

Un étalonnage mono-point sert à appliquer un décalage fixe sur toute la gamme d'affichage du régulateur.

Pour étalonner en un seul point, procéder de la manière suivante:

1. Relier l'entrée du régulateur à la source avec laquelle on souhaite effectuer l'étalonnage

2. Positionner la source sur la valeur d'étalonnage souhaitée, la laisser se stabiliser. Il est possible de positionner l'entrée sur la valeur d'étalonnage souhaitée et la laisser se stabiliser. Il est possible d'étalonner n'importe quel point sur toute la plage d'affichage.

3. Le régulateur affiche la mesure actuelle de la valeur

4. Si la valeur affichée est correcte, le régulateur est correctement étalonné et aucune action supplémentaire n'est nécessaire. Si l'étalonnage est incorrect, suivre les étapes ci-dessous. Sélectionner le niveau d'accès Régleur FuLL comme le décrit le chapitre 3.

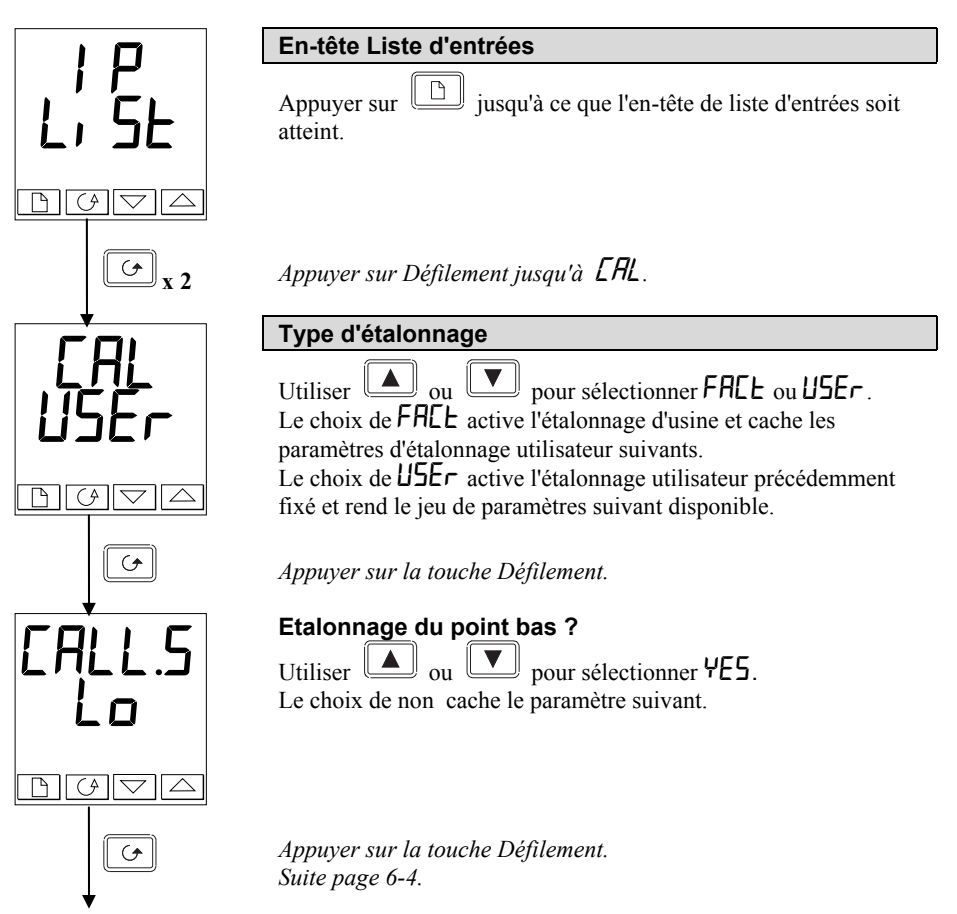

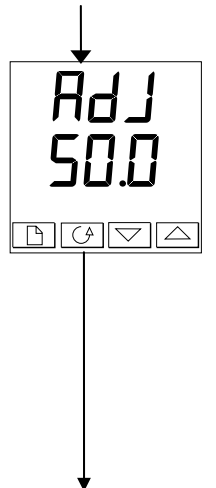

Réglage de l'étalonnage du point bas

Le régulateur affiche la valeur d'entrée mesurée actuelle sur la ligne inférieure.

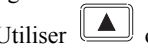

Utiliser  $\boxed{\triangle}$  ou  $\boxed{\triangledown}$  pour régler la mesure sur la valeur correcte.

Après une temporisation de deux secondes, l'affichage clignote et la mesure passe à la nouvelle valeur étalonnée. Ceci est la calibration mono-point qui applique l'offset donné, tout au long de l'échelle de mesure.

L'étalonnage est maintenant terminé. Il est possible de revenir à tout moment à l'étalonnage usine en sélectionnant **FRCL** sur l'affichage CAL présenté antérieurement.

**Appuyer simultanément sur <sup>***et**et <b>p et pour revenir à la page*</sup> *de repos.*

Pour protéger l'étalonnage contre tout réglage interdit, revenir au niveau Opérateur et s'assurer que les paramètres d'étalonnage sont cachés. La fonction Modification  $Edi$   $d$  décrite dans le chapitre 3 permet de cacher les paramètres.

## **6.4 ETALONNAGE BI-POINT**

La section précédente décrivait la manière d'effectuer un étalonnage mono-point qui applique un décalage fixe sur toute la plage d'affichage du régulateur. Un étalonnage bi-point sert à étalonner le régulateur en deux points et à appliquer une ligne droite entre ces deux points. Les valeurs supérieures ou inférieures aux deux points d'étalonnage seront une extension de cette ligne droite. Pour cette raison, il est préférable d'étalonner avec les points aussi éloignés l'un de l'autre que possible.

Procéder de la manière suivante :

- 1. Choisir les points haut et bas auxquels on souhaite effectuer l'étalonnage.
- 2. Effectuer un étalonnage mono-point au point d'étalonnage bas de la manière décrite dans la section précédente.
- 3. Mettre le procédé sous calibration de telle sorte que la référence connue affiche la valeur de procédé la plus haute et permette de stabiliser
- 4. Appuyer sur la touche scrutation afficher le point de calibration haut comme décrit sur la page suivante.

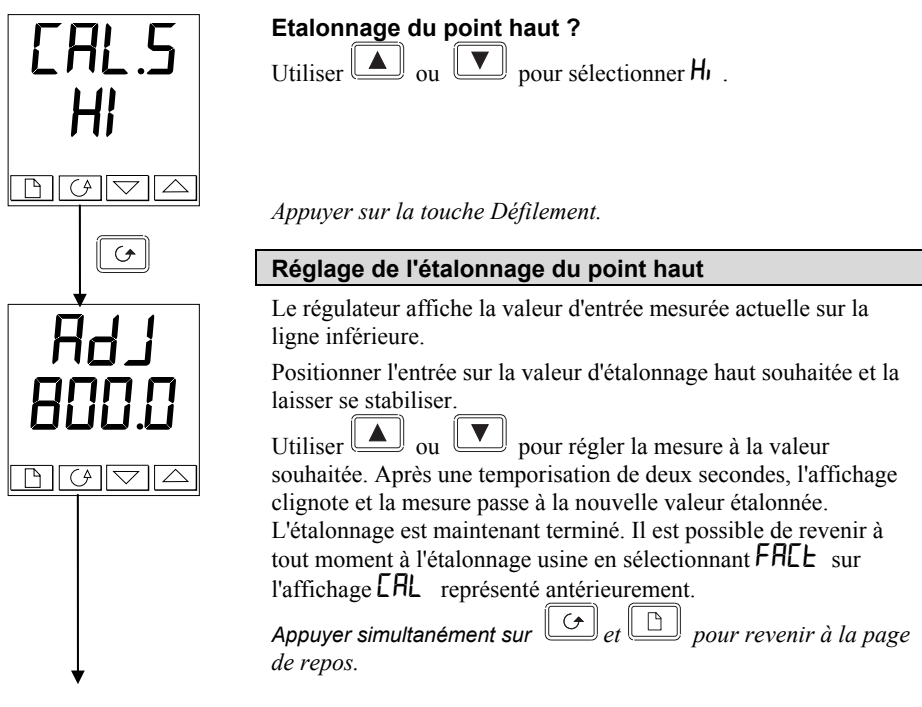

Pour protéger l'étalonnage contre tout réglage interdit, revenir au niveau Opérateur et s'assurer que les paramètres d'étalonnage sont cachés. La fonction Modification  $\vec{E}$ di  $\vec{E}$  décrite dans le chapitre 3 permet de cacher les paramètres.

## **6.5 POINTS ET DECALAGES D'ETALONNAGE**

Pour voir les points auxquels l'étalonnage Utilisateur a été effectué et la valeur des décalages introduite, on peut se reporter à la partie Configuration, dans la liste **CAL** ConF :

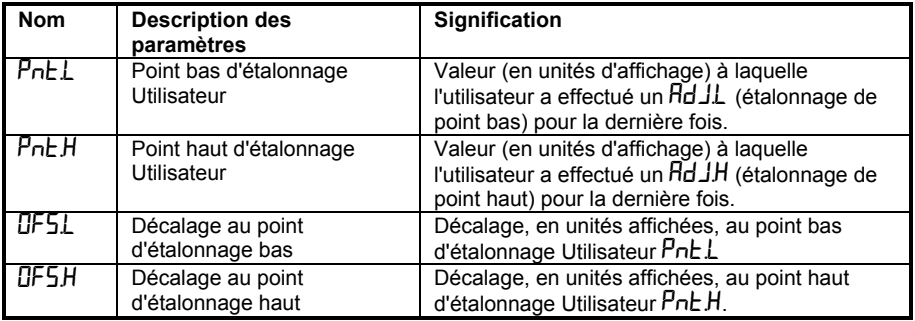

# **Chapitre 7 ALARMES**

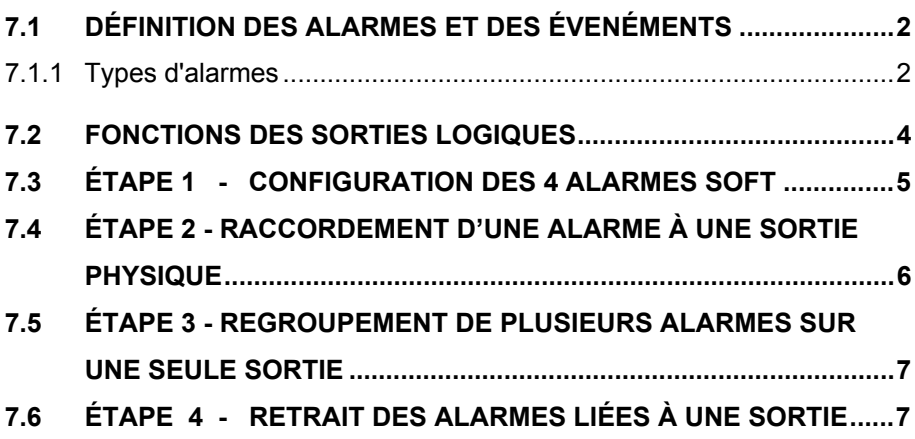

Les régulateurs de la Série 2200e capables de gérer des stratégies d'alarmes très sophistiquées. Bien que le réglage des alarmes soit déjà traité au début de ce manuel, le chapitre 7 a pour but de permettre aux opérateurs et aux régleurs de réaliser leur propre stratégie d'alarmes pour une optimisation de leur installation.

## **7.1 DEFINITION DES ALARMES ET DES EVENEMENTS**

**Les alarmes** sont utilisées pour alerter un opérateur lorsqu'un seuil ou une condition prédéfinie a été dépassée. En général, elles sont utilisées pour couper une sortie habituellement un relais- afin de d'enclencher sur l'installation un dispositif de sécurité mécanique, visuel ou sonore.

Les alarmes « soft » donnent seulement une indication sur le régulateurs et ne sont rattachées à aucune sortie physique.

**Les événements**- qui peuvent être aussi des alarmes - mais sont généralement définis comme des conditions se produisant normalement sur un procédé. Il peut s'agir par exemple de l'ouverutre d'une porte durant un programme de température.

Les événements ne nécessitent pas généralement l'intervention d'un opérateur.

Les événements sont mentionnés comme des sorties logiques pages 5-11 et 5-12.

Pour le fonctionnement du régulateur, les alarmes et les événements peuvent être considérés de la même façon.

### **7.1.1 Types d'alarmes**

L'utilisation des alarmes dans votre régulateur est très souple.

Jusqu'à 4 alarmes peuvent être configurées et pour cela elles sont accessibles au niveau Régleur  $F \mu L L$ . Toute combinaison de ces 4 alarmes peut être rattachée à une ou plusieurs sorties.

NOTE : Dans un régulateur PID, au moins une de ces sorties est réservée pour la régulation.

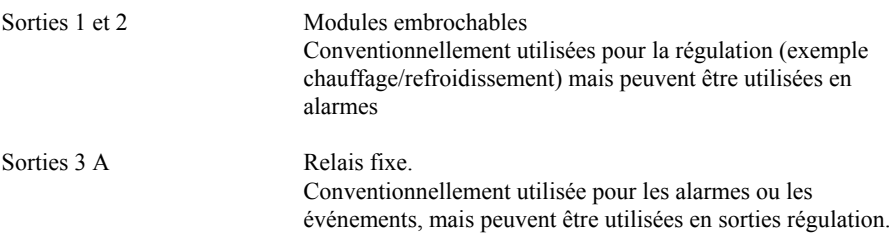

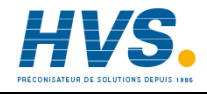

Il existe 7 types d 'alarmes dont la liste est donnée ci-après. Le type des alarmes se trouve en mode Configuration sous la liste configuration des alarmes.

#### **ALARMES**

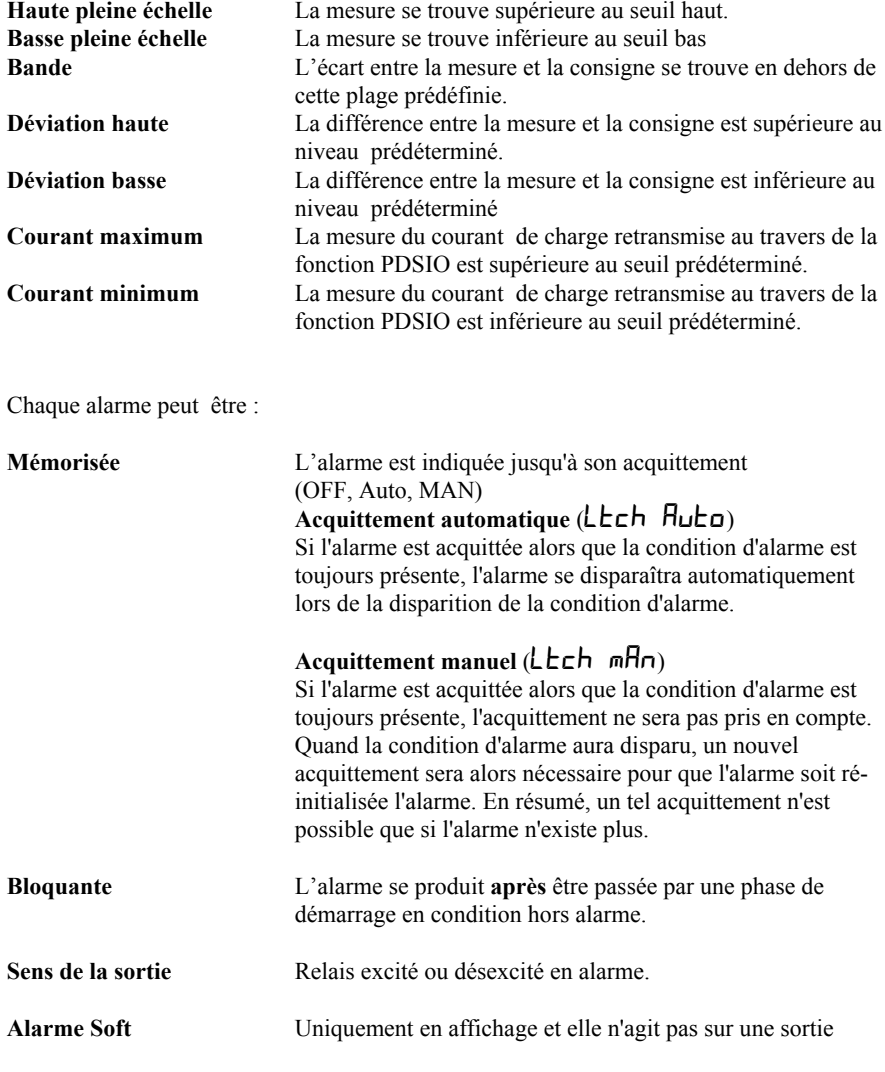

Se reporter aussi au paragraphe 1.11 (Chapitre 1) pour plus d'information sur les type d'alarmes.

# **7.2 FONCTIONS DES SORTIES LOGIQUES**

En plus de ces alarmes, il existe 9 fonctions de sorties logiques utilisables en événements ou alarmes utilisés selon les besoins du procédé.

#### **FONCTIONS DES SORTIES LOGIQUES**

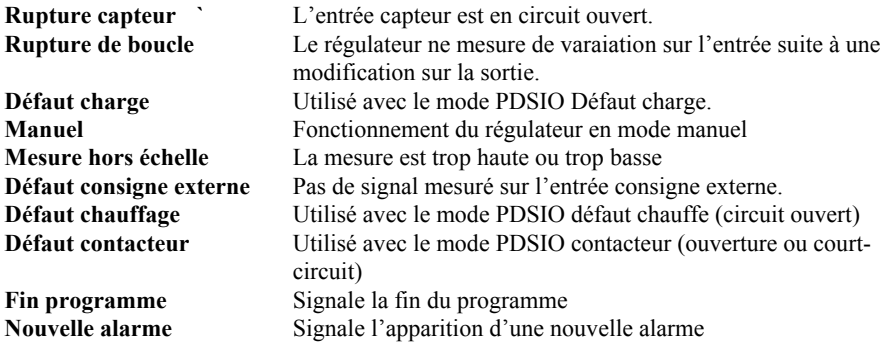

Le sens de la sortie détermine si le relais est excité ou désexcité en alarme. Pour l'une des fonctions ci-dessus.

## **7.3 ETAPE 1 - CONFIGURATION DES 4 ALARMES SOFT**

Les alarmes soft sont en indication seulement et n'agissent pas sur une sortie.

Aller au niveau configuration Voir chapitre 5

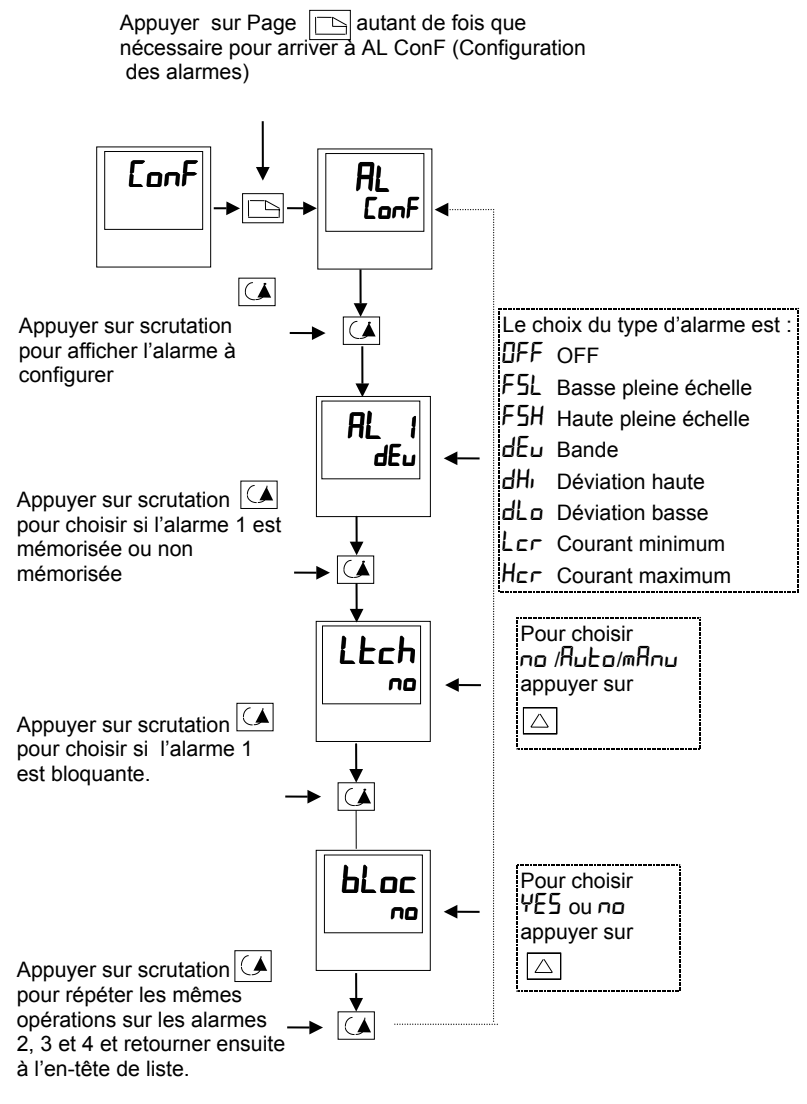

**Figure 7.1**

## **7.4 ETAPE 2 - RACCORDEMENT D'UNE ALARME A UNE SORTIE PHYSIQUE**

Cela peut être nécessaire dans les cas suivants :

- 1. Le régulateur a été livré non configuré ou nécessite une reconfiguration
- 2. Les relais alarmes ont été ajoutés.

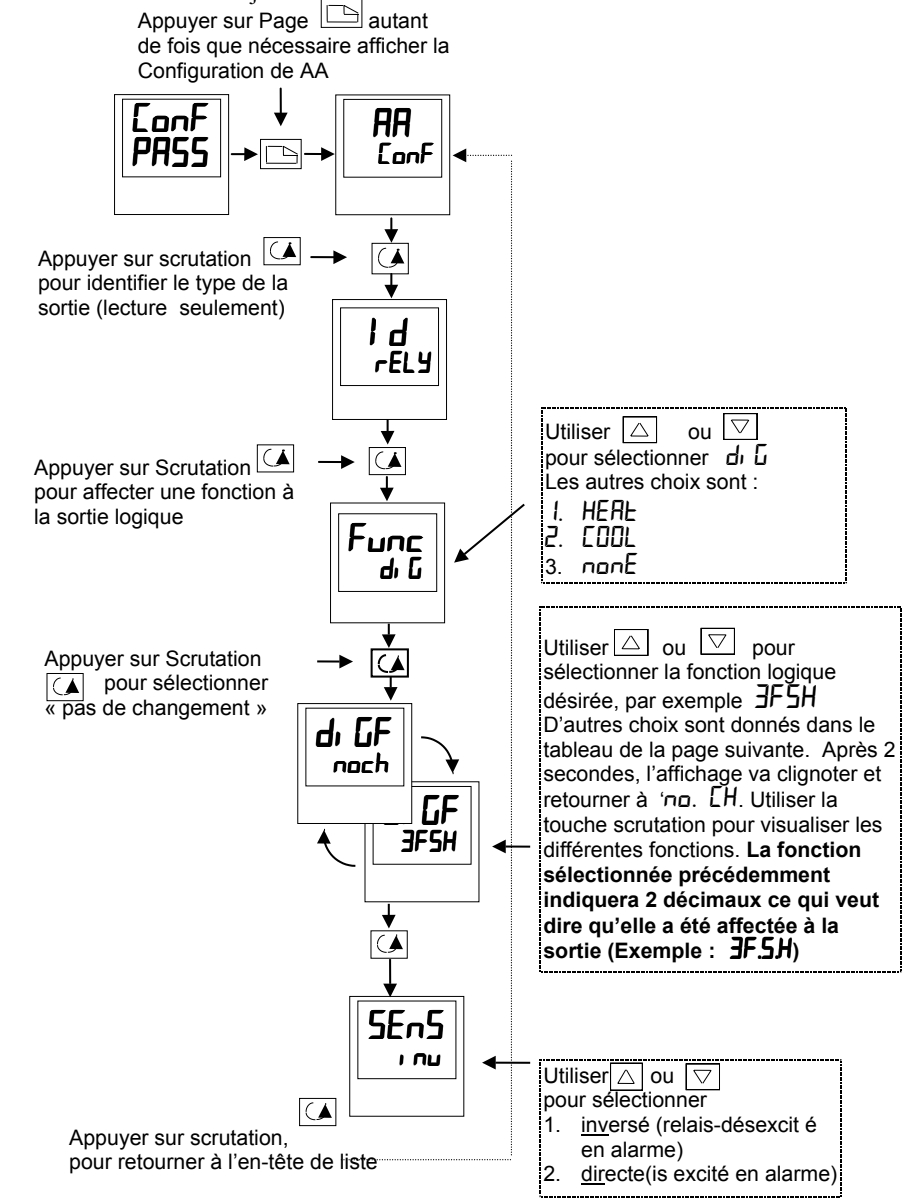

## **7.5 ETAPE 3 - REGROUPEMENT DE PLUSIEURS ALARMES SUR UNE SEULE SORTIE**

Dans l'exemple précédent une alarme était affectée une

Les régulateurs 2208 et 2204 permettent de regrouper plusieurs alarmes ou événements sur une seule sortie physique. Voir tableau cidessous.

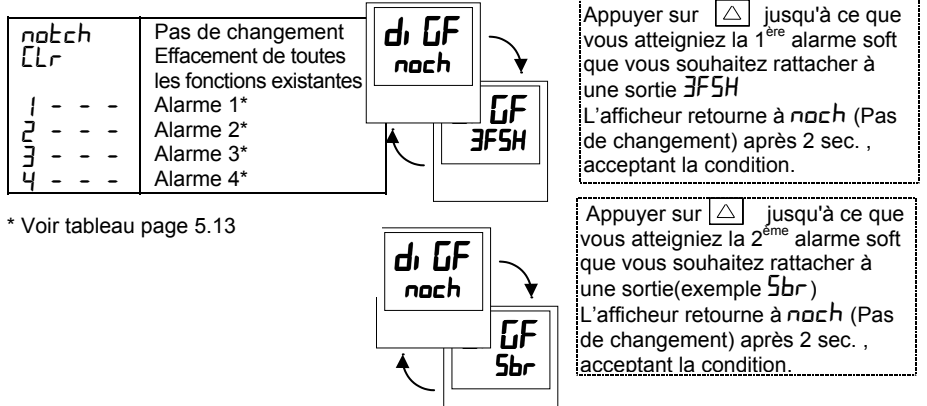

Répéter l'opération pour toutes les alarmes devant être rattachées à une sortie.

## **7.6 ETAPE 4 - RETRAIT DES ALARMES LIEES A UNE SORTIE**

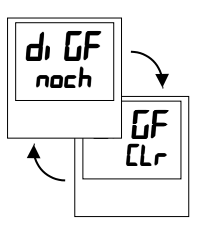

Chaque fois que vous scrutez la table des alarmes, notez que 2 points décimaux apparaissent confirmant que l'alarme a effectivement bien été rattachée à une sortie (exemple : 3FSH.Sbr

Appuyer une fois sur  $\Delta$  pour afficher cLEBr Après 2 secondes l'afficheur du bas retourne à noch Effaçant ainsi tous les événements ou les alarmes liés à la sortie choisie.

# **Chapitre 8 COMMANDE SERVO-MOTEUR**

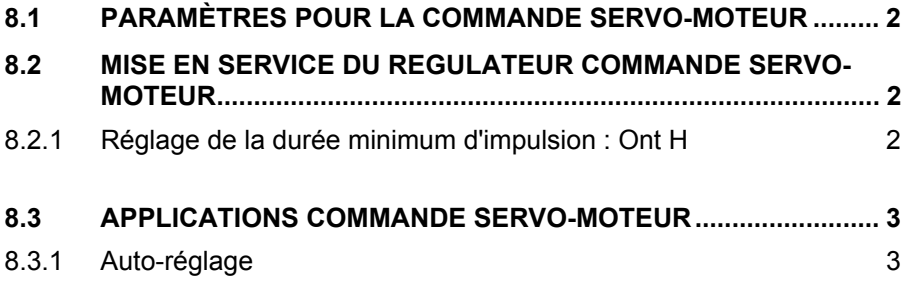

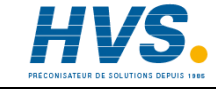

 2 rue René Laennec 51500 Taissy France Fax: 03 26 85 19 08, Tel : 03 26 82 49 29

E-mail:hvssystem@hvssystem.com Site web : www.hvssystem.com

## **8.1 PARAMETRES POUR LA COMMANDE SERVO-MOTEUR**

Les régulateurs 2216e peuvent être configurés pour une régulation commande servomoteur à partir d'une version 2216e PID standard. (Voir page 5-7 type de de régulation  $\mathsf{ErrL}$ ) L'algorithme commande servo-moteur ne nécessite pas de potentiomètre de recopie pour les besoins de la régulation.

La liste des paramètres suivant apparaîtra dans le schéma de déplacement (voir chapitre 1), si votre régulateur est configuré pour une régulation commande servo-moteur.

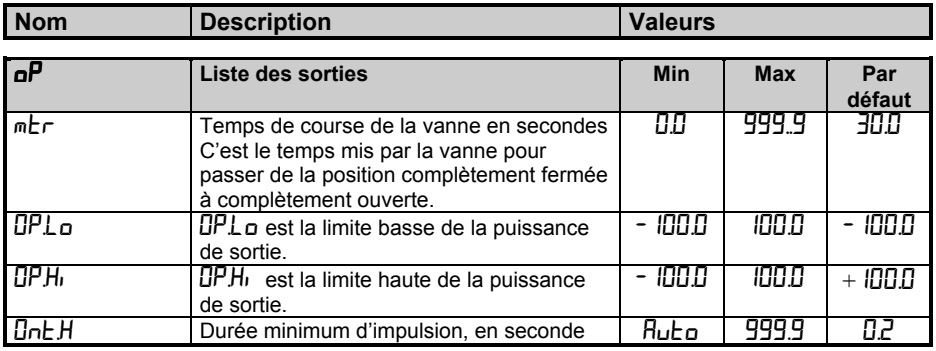

Tableau C-1 Liste des paramètres pour commande servo-moteur

### **8.2 MISE EN SERVICE DU REGULATEUR COMMANDE SERVO-MOTEUR**

Suivre la procédure ci-dessous :+

- 1. Mesurer le temps mis par la vanne pour passer de la position complètement fermée à la position complètement ouverte, et entrer cette valeur trouvée en secondes au paramètre mtr.
- 2. Mettre tous les autres paramètres de la liste ci-dessus aux valeurs par défaut. Les paramètres de régulation peuvent alors être réglés par une méthode d'auto-réglage ou manuellement.

### 8.2.1 REGLAGE DE LA DUREE MINIMUM D'IMPULSION : **Ont H**

 La valeur par défaut de 0,2 secondes convient à la majorité des procédés. La durée minimum d'impulsion détermine la précision à laquelle la vanne va être positionnée.

Plus le temps est court, plus la régulation est précise. Toutefois, si le temps est trop court, les perturbations du procédé vont provoquer une activité excessive de la vanne.

## **8.3 APPLICATIONS COMMANDE SERVO-MOTEUR**

#### **8.3.1 Auto-réglage**

Avant d'activer l'auto-réglage, le paramètre  $\text{Ed}$  doit être fixé à une valeur numérique. Le paramètre td ne peut être mis à OFF quand l'auto-réglage est activé. Une fois la séquence d'auto-réglage achevée, le paramètre  $Ed$  pourra être mis à  $\overline{OFE}$ .

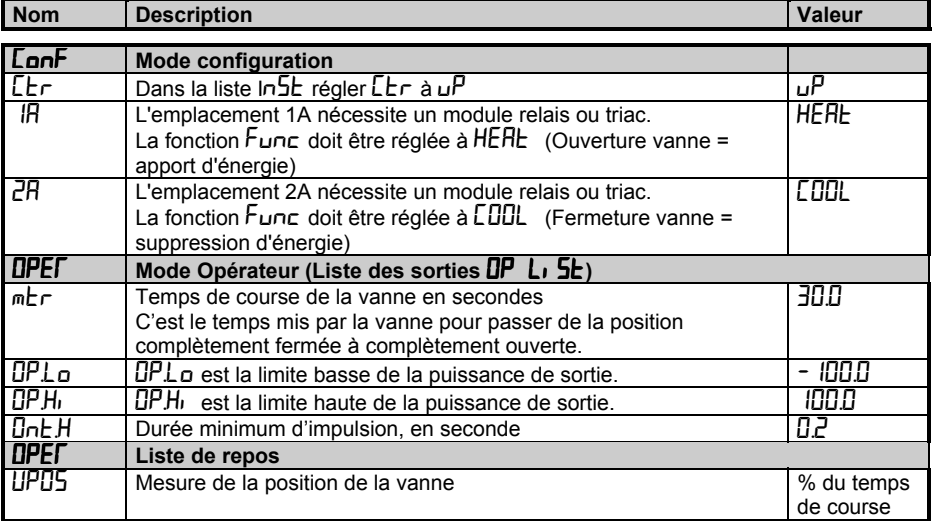

Tableau récapitulatif des paramètres pour une commande servo-moteur

Tableau C2 : Liste des paramètres de réglage pour la commande servo-moteur

- Note : Les paramètres suivants n'affectent pas le 2216e quand la commande servo-moteur a été configurée.
- CYC.h Temps de cycle chaud
- CYC.c temps de cycle froid
- ont.C Temps minimum pour le refroidissement

# **Chapitre 9 SURVEILLANCE ET DIAGNOSTIC DE LA CHARGE**

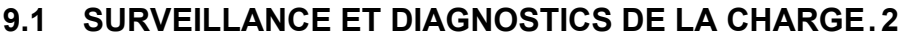

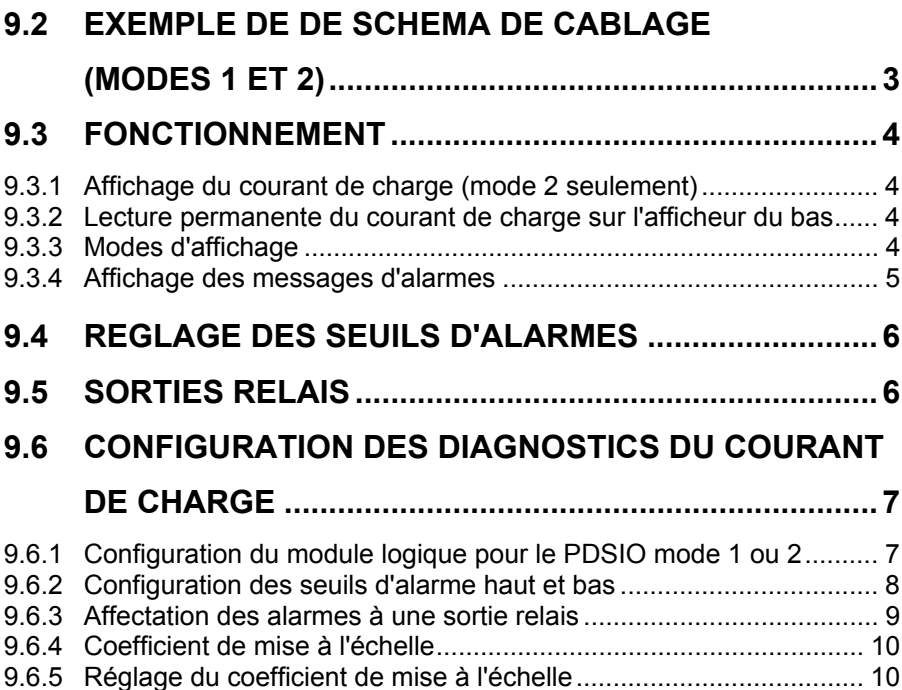

### **9.1 SURVEILLANCE ET DIAGNOSTICS DE LA CHARGE**

L'intensité du courant passant dans les éléments chauffants ou charge (Load) est affiché sur le régulateur grâce à l'utilisation d'un contacteur statique EUROTHERM Modèle TE10 équipé d'un transformateur de courant intelligent interne ou bien d 'un simple relais ou contacteur statique connecté à un transformateur de courant intelligent Modèle PDCTX.

Le dispositif de diagnostics et de surveillance du courant de charge peut être utilisé avec toute sortie modulée, positionnée à l'emplacement 1A du régulateur ; il utilise le câblage de la sortie logique qui pilote les thyristors pour véhiculer l'information vers le régulateur. Ces signaux repésentent la valeur RMS du courant de charge durant la période ON, ou bien des conditions d'alarme relatives à la charge.

Ce dispositif est conçu pour un fonctionnement en monophasé seulement.

#### **1. Mode 1**

Il détecte une **coupure dans le circuit de chauffe** . La détection de la coupure peut se faire aussi bien au niveau du contacteur statique que des éléments chauffants. Un message LdF (Rupture de charge) est affiché dans ce cas.

#### **2. Mode 2**

Il fournit les fonctions suivantes :

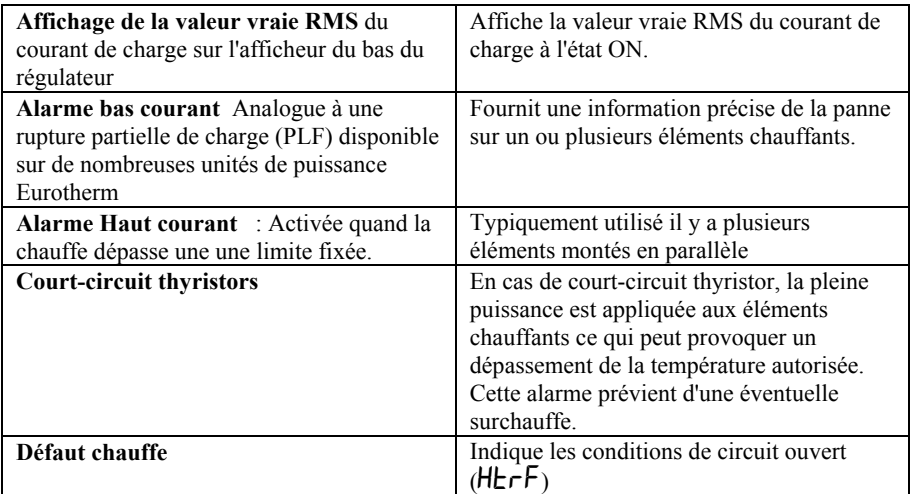

# **9.2 EXEMPLE DE DE SCHEMA DE CABLAGE (MODES 1 ET 2)**

#### **Matériel requis**

**1.** Contacteur statique Eurotherm type **TE10/PDS2**

ou

**2.** Convetisseur de courant intelligent Eurotherm type **PD/CTX avec un contacteur statique avec commutation au zéro de tension**

Un régulateur 2216e configuré pour l'option PDSIO mode 2 et utilisant la sortie logique. Ce module doit être mis à l'emplacement 1 (Codification de commande **M2**).

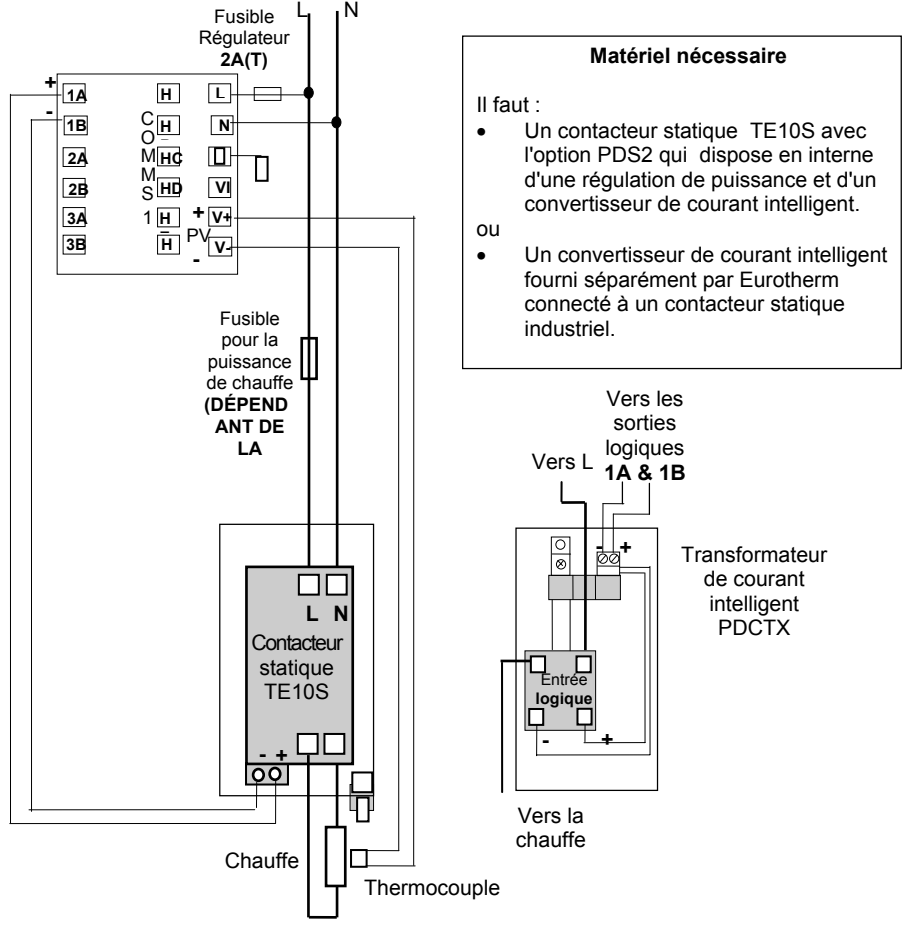

#### **Figure 9.1 Connexions pour les Modes 1 & 2**

**Attention ! Veillez à ce que le régulateur soit correctement câblé en fonction du mode de fonctionnement pour lequel il a été configuré. Un non respect de cette consigne peut être dangereux dans certains cas.**

## **9.3 FONCTIONNEMENT**

### **9.3.1 Affichage du courant de charge (mode 2 seulement)**

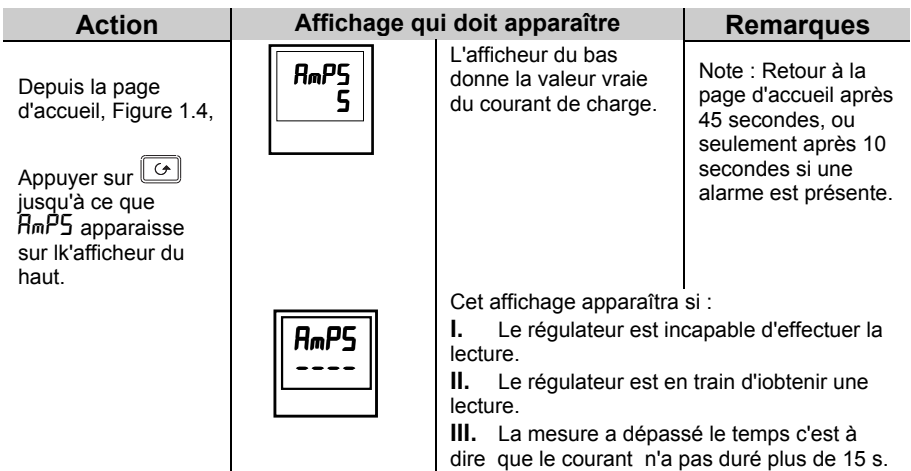

### **9.3.2 Lecture permanente du courant de charge sur l'afficheur du bas**

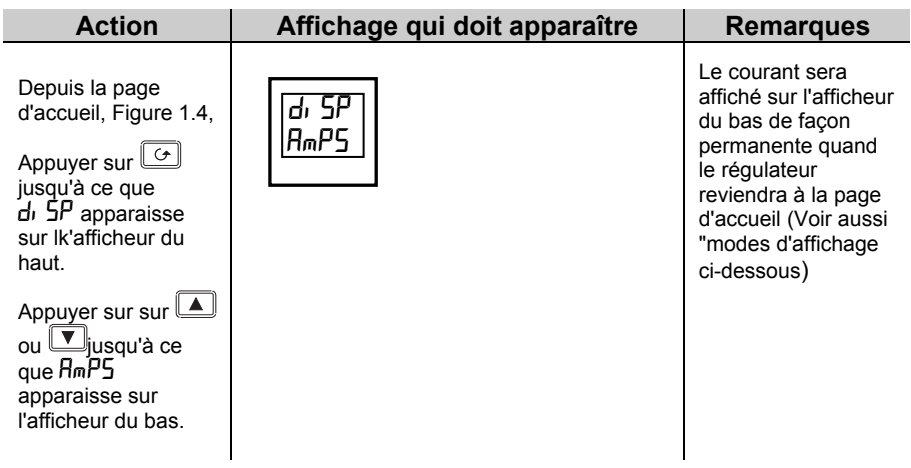

### **9.3.3 Modes d'affichage**

### **Courant efficace dans le contacteur statique à l'état "On"**

C'est l'état par défaut quand une alarme de courant haute ou basse a été configurée. Le courant de charge affiché est la valeur instantanée du courant vrai RMS durant la période ON. Le temps minimum à l'état ON est :

0,1 seconde en Mode 2

### **9.3.4 Affichage des messages d'alarmes**

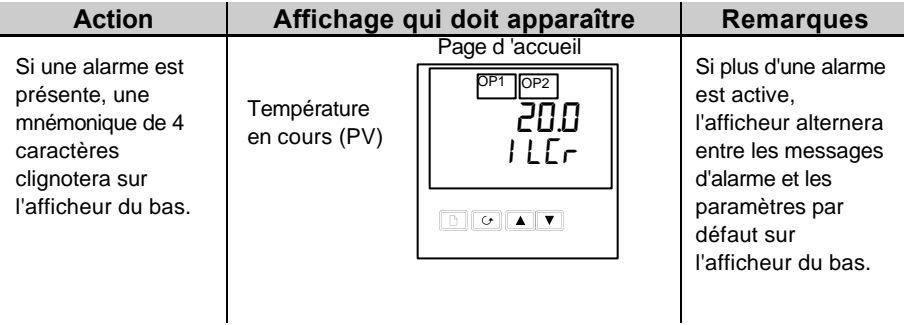

#### **Les messages d'alarme sont :**

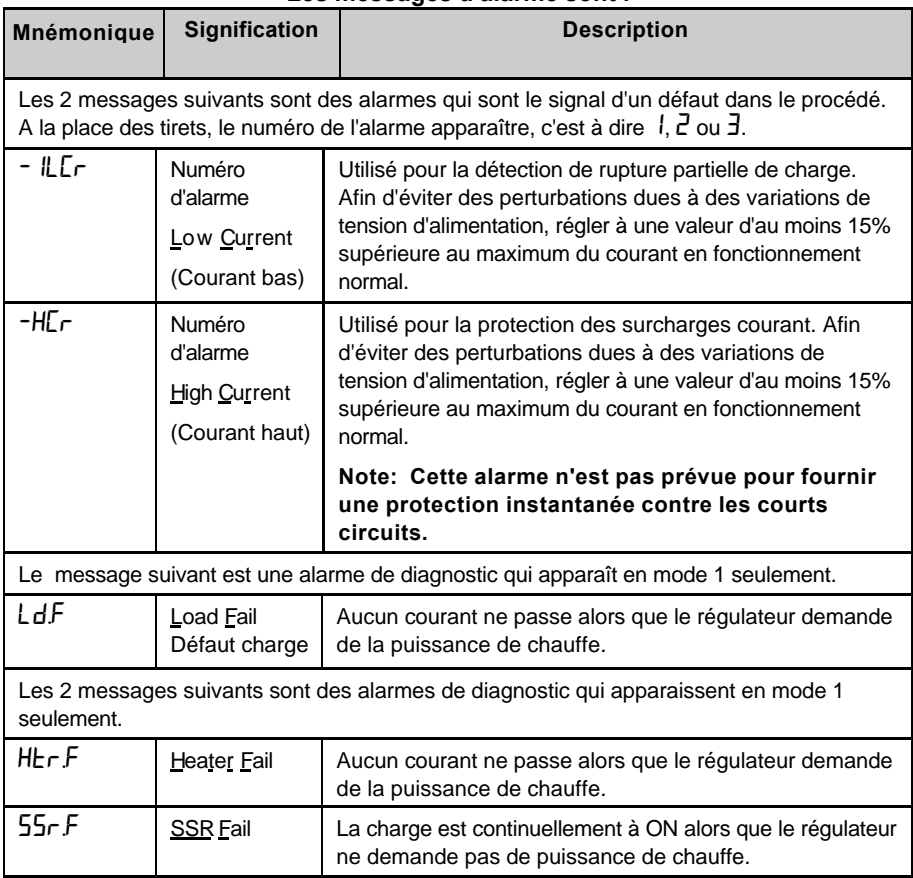

## **9.4 REGLAGE DES SEUILS D'ALARMES**

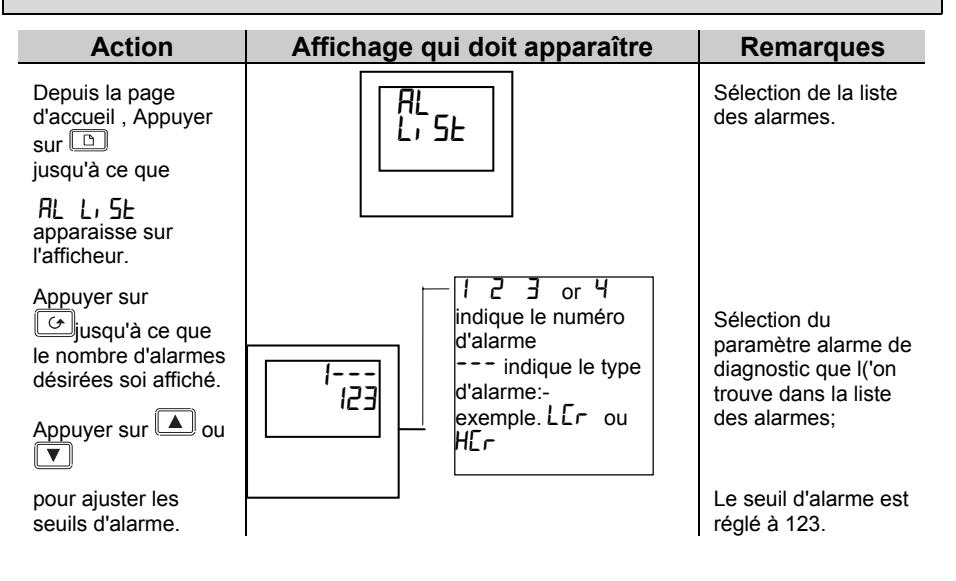

# **9.5 SORTIES RELAIS**

Tout module embrochable peut être utilisé comme alarme pourvu qu'il ne soit pas destiné à une autre utilisation, telle que la régulation par exemple . Une ou plusieurs alarmes peuvent être rattachées à la même sortie qui fonctionnera lorsqu'une des alarmes se produira. Les contacts du relais d'alarme sont 2A-264Vac et peuvent servir à des dispositifs externes ou des alarmes sonores.

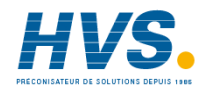

 2 rue René Laennec 51500 Taissy France Fax: 03 26 85 19 08, Tel : 03 26 82 49 29

E-mail:hvssystem@hvssystem.com Site web : www.hvssystem.com

## **9.6 CONFIGURATION DES DIAGNOSTICS DU COURANT DE CHARGE**

La configuration des diagnostics du courant de charge se décompose en 4 parties

- 1. Configuration du module logique en PDSIO Mode 2.
- 2. Configuration des seuils d'alarme haut et bas..
- 3. Affectation de l'alarme à une sortie relais
- 4. Réglage du facteur de mise à l'échelle..

#### **Tout d'abord entrer au niveau Configuration** (voir chapitre 5)

#### **9.6.1 Configuration du module logique pour le PDSIO mode 1 ou 2**

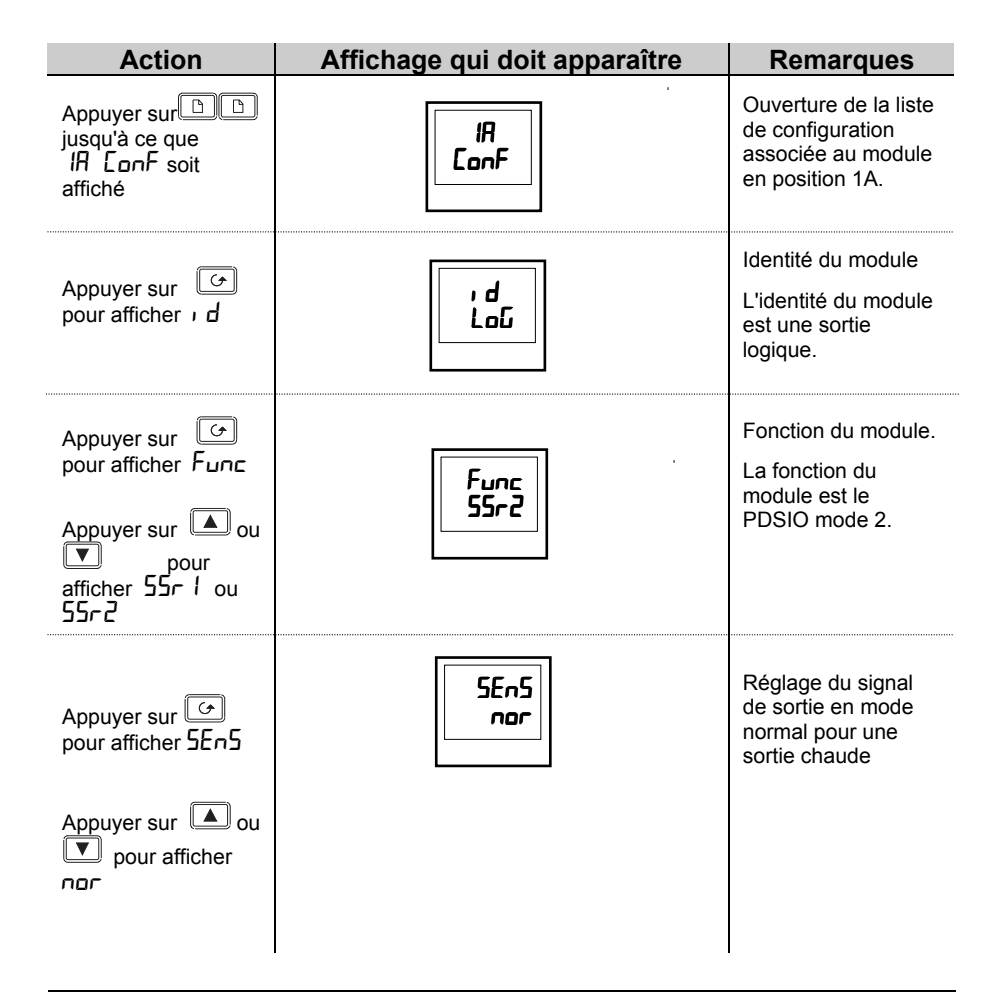

### **9.6.2 Configuration des seuils d'alarme haut et bas**

L'alarme 1 sera configurée pour la limite basse du courant de charge  $(Lcr)$ L'alarme 2 sera configurée pour la limite haute du courant de charge ( $\hat{H}$ C $\Gamma$ )

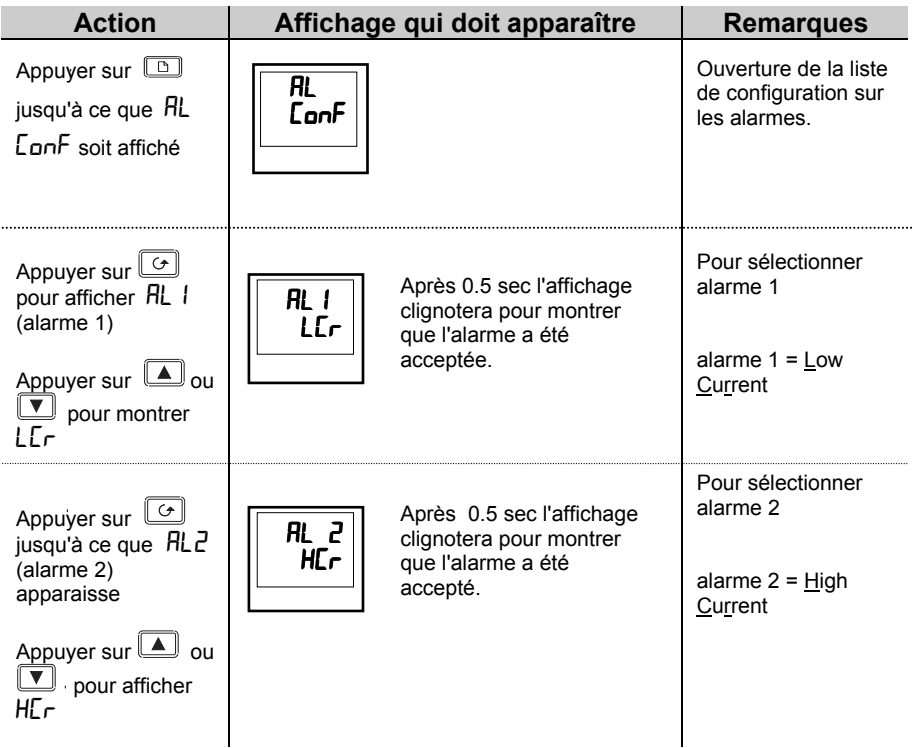

**Note: Les alarmes ci-dessus sont considérées comme des ALARMS SOFT parce qu'elles sont seulement indiquées.**

### **9.6.3 Affectation des alarmes à une sortie relais**

Toute alarme indiquée ci-dessus peut être rattachée à une sortie (normalement un relais). Sinon, une combinaison de plusieurs alarmes peut actionner un relais. Pour cela, il faut suivre la procédure ci-dessous :

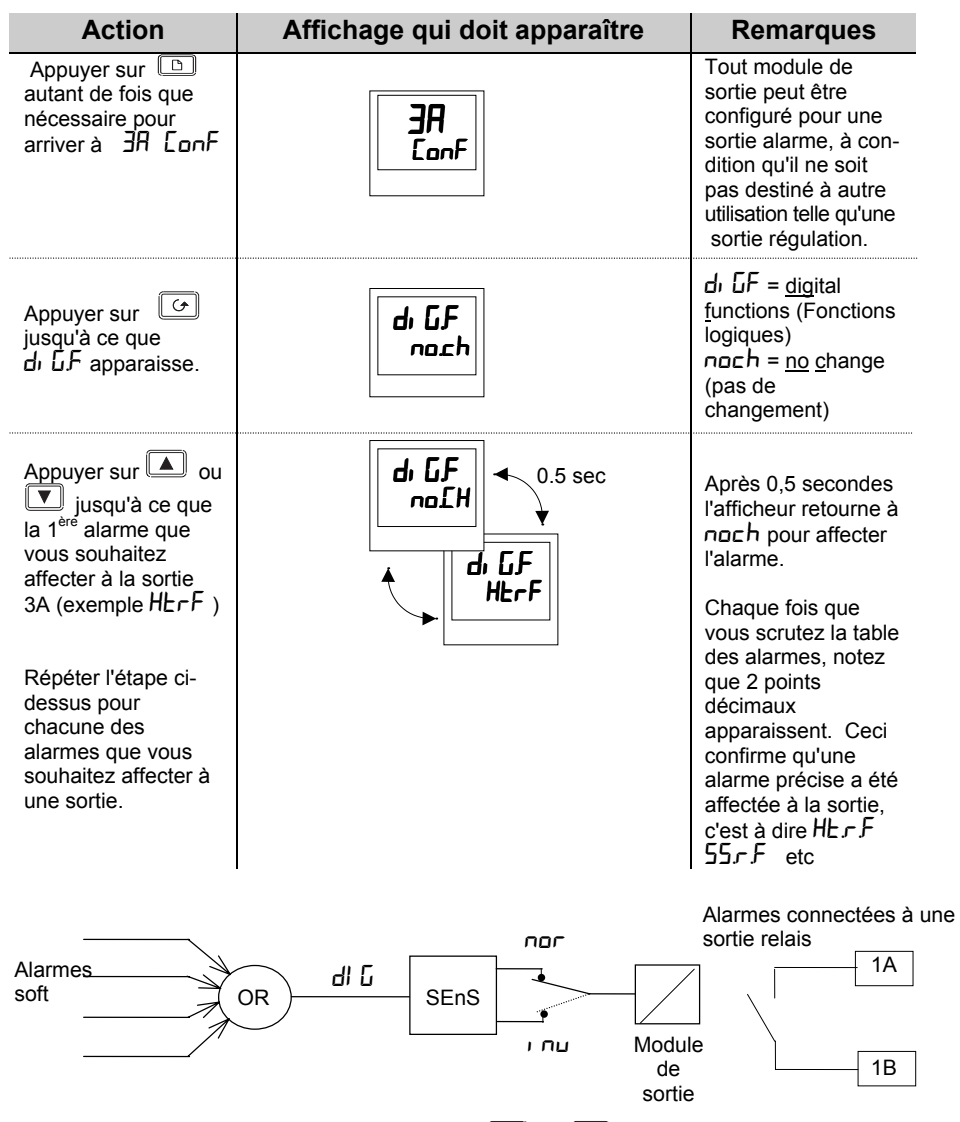

Pour retirer les alarmes d'une sortie, appuyer sur  $\Box$  ou  $\Box$  jusqu'à ce que  $\Box$  apparaisse sur l'afficheur du bas. Cette opération effacera toutes les alarmes affectées à cette sortie.

### **9.6.4 Coefficient de mise à l'échelle**

La valeur du courant affichée sur le régulateur est mise à l'échelle en utilisant le coefficient de mise à l'échelle. Ce coefficient se trouve dans la liste  $\iota$  n5 $\iota$   $\iota$   $\iota$ n5. Il est réglé par de mise à l'échelle. Ce coefficient se trouve dans la liste  $\sqrt{n}$ E défaut à 100 et suppose qu'il y a un seul tour de bobinage autour du transformateur de courant. S'il y a 2 tours, il faudra alors régler ce coefficient à 50 pour obtenir la même lecture. En fonctionnement normal, vous n'avez pas à changer ce coefficient. S i toutefois, vous souhaitez changer la sensibilité de la lecture du courant, par exemple pour lire des valeurs très basses de courant, vous devez changer le nombre de tours de bobinage du PDCTX et/ou ajuster le coefficient de mise à l'échelle pour compenser. Voir ci-dessous "Courant minimum lisible".

### **9.6.5 Réglage du coefficient de mise à l'échelle**

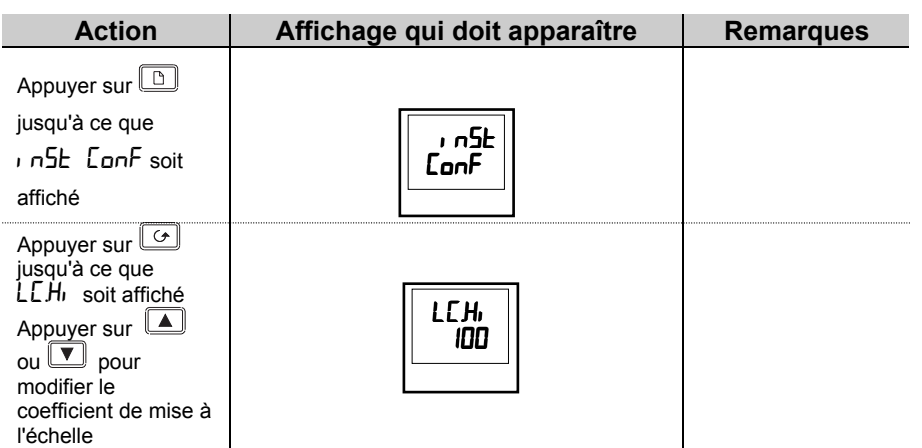

#### **Courant minimum lisible**

Contacteur statique TE10 S 4A RMS. Il n'est pas possible de lire des valeurs de courant inférieures à 4A quand on utilise un TE10.

Convertisseur PDCTX 4A RMS avec un tour de bobinage autour du transformateur de courant.

Si vous souhaitez lire une valeur de courant inférieure à 4A en utilisant un convertisseur de courant PDCTX, il est nécessaire d'augmenter le bobinage du transformateur de courant et d'ajuster le coefficient de mise à l'échelle pour compenser.

Par exemple, pour lire 1A, effectuer 4 tours de bobinage autour du transformateur de courant et ajuster le coefficient de mise à l'échelle à 25 comme montré dans le tableau ci-dessous.

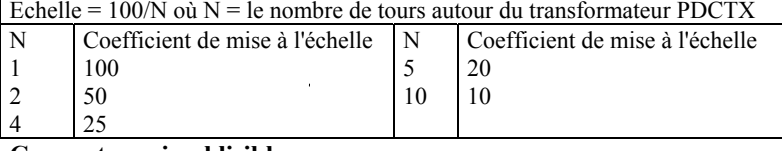

# **Courant maximal lisible**

TE10S Déterminé par le courant maximum admissible par les Thyristors

CONVERTISSEUR PDCTX 100A (ou bobinage pour 100A)

#### **Pour sortir de la configuration, voir chapitre 5**

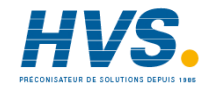

 2 rue René Laennec 51500 Taissy France Fax: 03 26 85 19 08, Tel : 03 26 82 49 29

E-mail:hvssystem@hvssystem.com Site web : www.hvssystem.com

# **Chapitre 10 RETRANSMISSION**

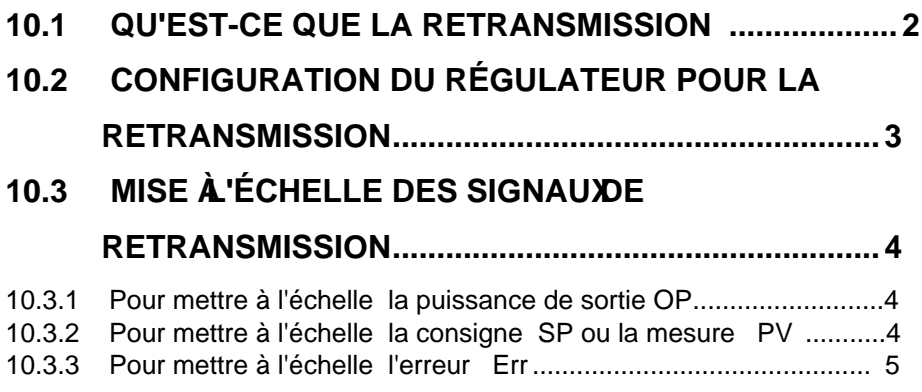

# **10.1 QU'EST-CE QUE LA RETRANSMISSION ?**

Le régulateur peut être configuré pour générer un signal de sortie analogique qui représente le paramètre sélectionné.

Les paramètres suivants peuvent être retransmis :

- 1. Mesure (PV)
- 2. Consigne
- 3. Erreur ou Ecart Mesure/Consigne
- 4. Sortie Régulation

Le signal de retransmission peut être un signal 0-20mA, 4-20 mA, 0-5V, 1-5V ou 0-10V et est disponible sur les bornes 1A et 1B, si le module retransmission analogique est à l'emplacement 1A.

## **10.2 CONFIGURATION DU REGULATEUR POUR LA RETRANSMISSION**

Un module analogique doit être mis à l'emplacement 1A

**Première entrée au niveau configuration**. Voir chapitre 5.

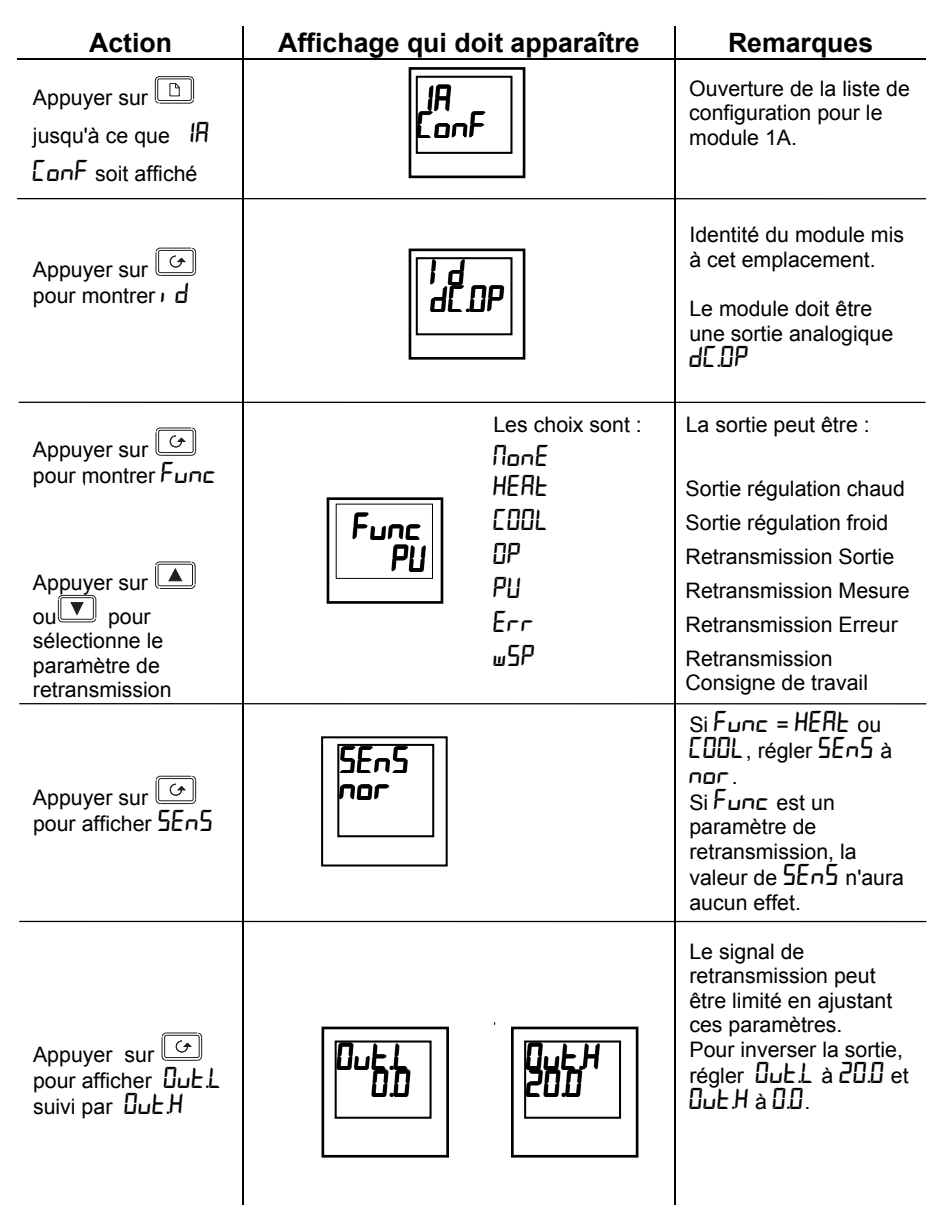

## **10.3 MISE A L'ECHELLE DES SIGNAUXE RETRANSMISSION**

Le signal analogique de retransmission peut aller de 0 à 20 mA. Une sortie 4-20 mA est réalisée en appliquant un offset comme décrit ci-dessous;

Une sortie 0-10Vdc peut être réalisée en branchant une résistance de 500 ohms entre les bornes 1A et 1B. Une sortie 0-5V peut être réalisée en branchant une résistance de 250 ohms entre les bornes 1A et B. Toutes ces résistances sont livrées avec le régulateur.

### 10.3.1 Pour mettre à l'échelle la puissance de sortie **OP**

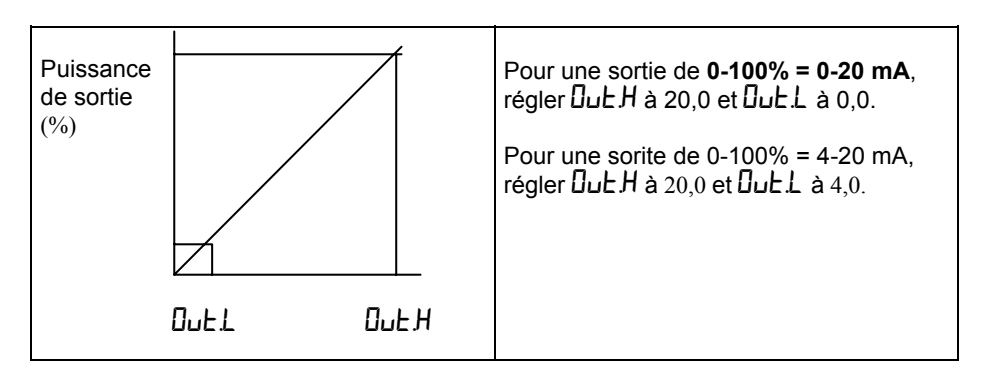

10.3.2 Pour mettre à l'échelle la consigne  $5P$  ou la mesure PU

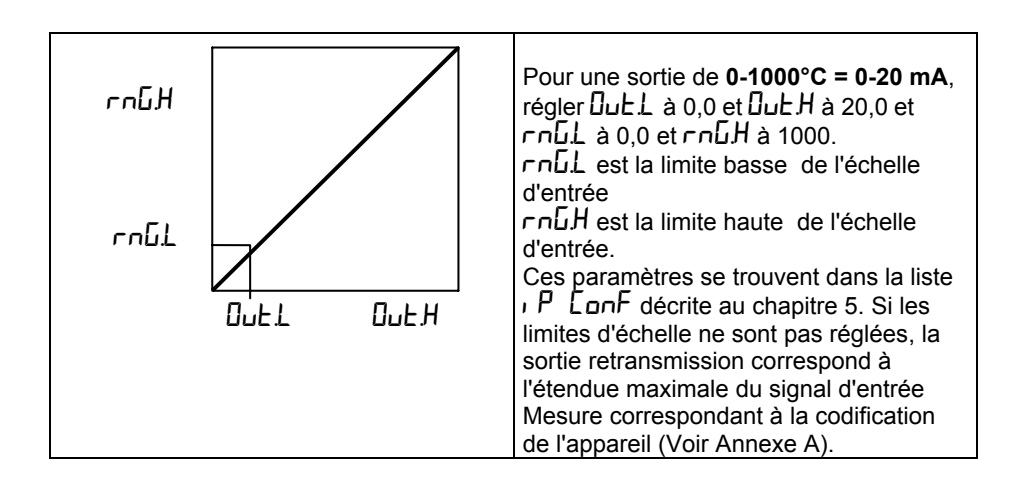

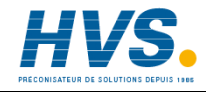

 2 rue René Laennec 51500 Taissy France Fax: 03 26 85 19 08, Tel : 03 26 82 49 29

E-mail:hvssystem@hvssystem.com Site web : www.hvssystem.com

### **10.3.3 Pour mettre à l'échelle l'écart** Err Err

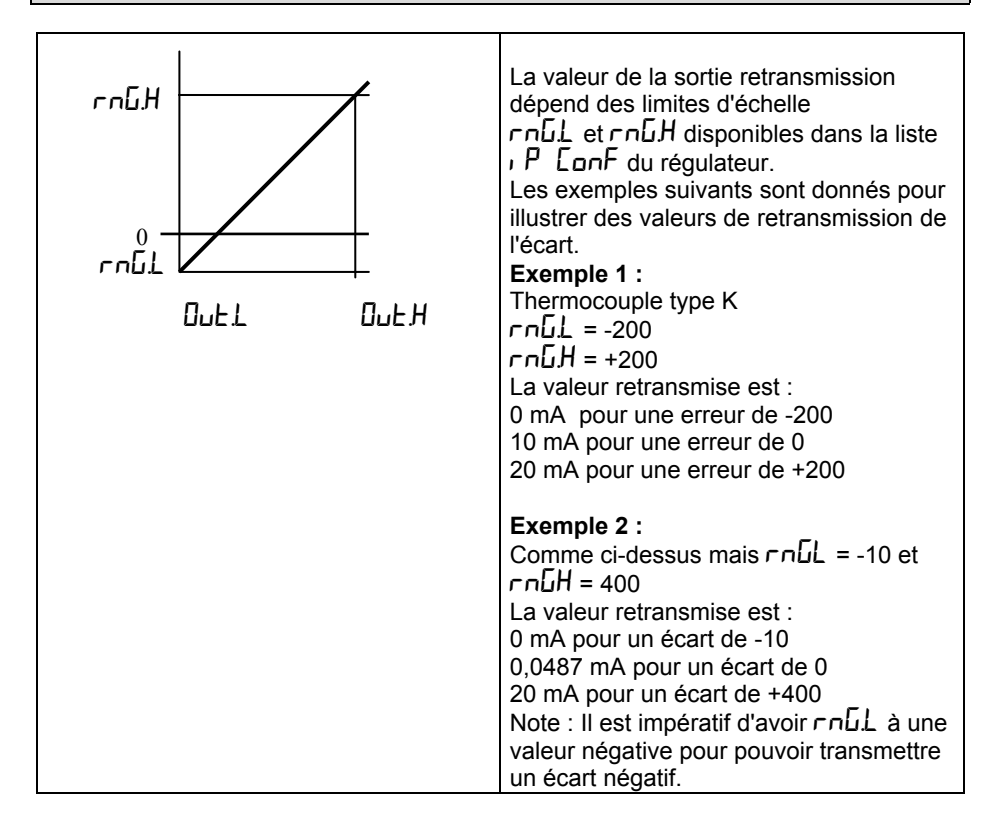

# **Annexe A**

# **CODE DE COMMANDE**

Le régulateur 2216e possède une construction matérielle modulaire qui offre deux sorties de régulation, deux relais standard et un port de communications.

Le code de commande se compose de deux parties : le code matériel suivi du code logiciel. Le code matériel spécifie la constitution matérielle du régulateur et le code logiciel la configuration logicielle. Le code logiciel est facultatif. S'il n'est pas indiqué, le régulateur sera configuré comme entrée thermocouple de type K, 0 à 1000°C. Le régulateur est entièrement re-configurable sur site.

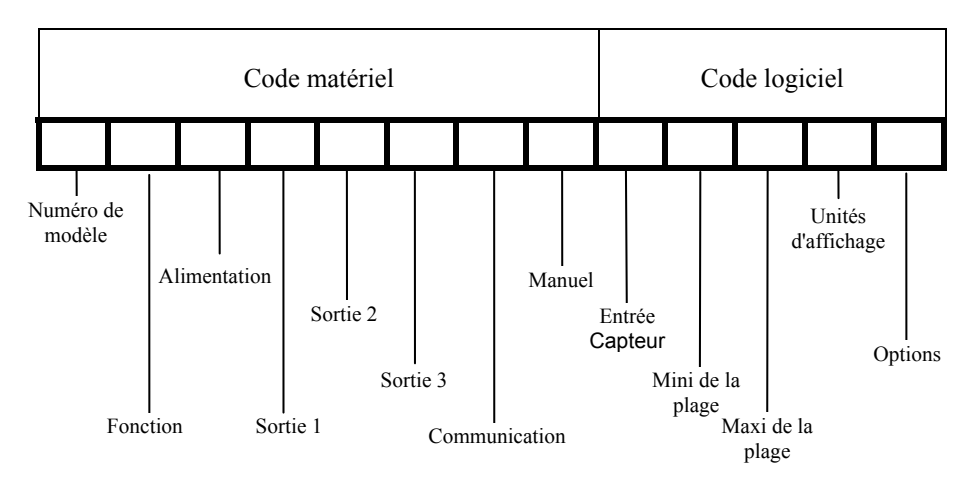
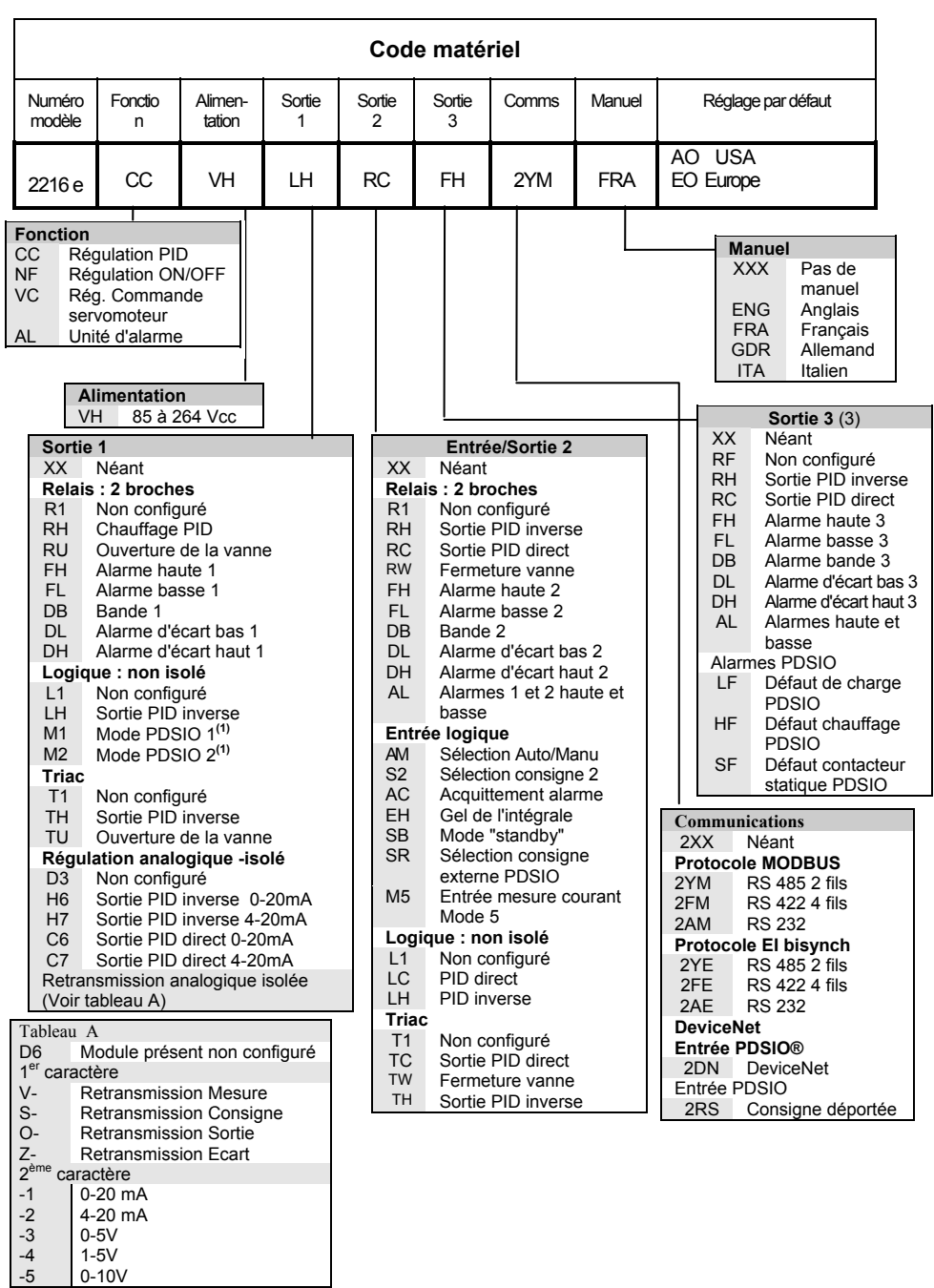

-4 1-5V

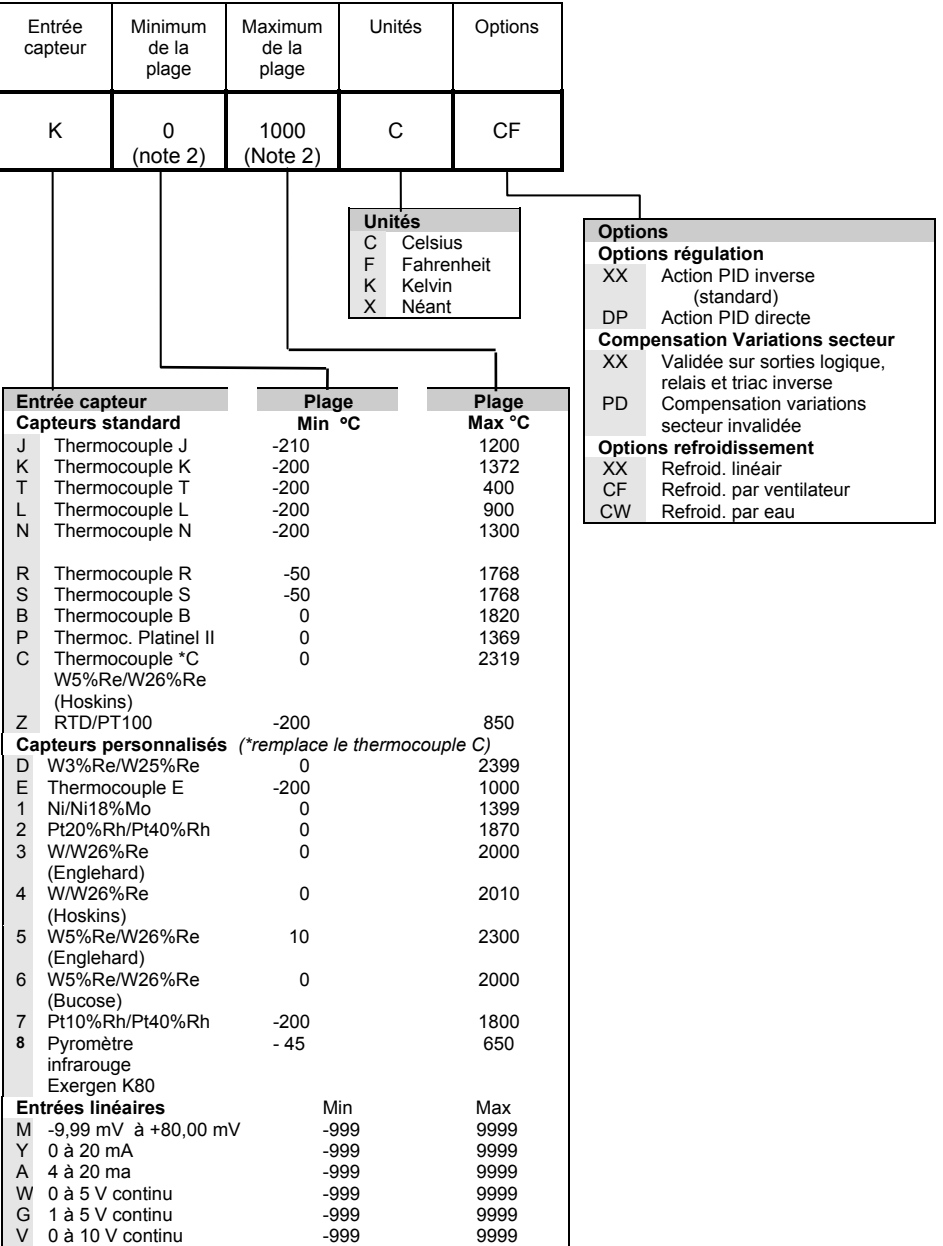

#### **Remarques :**

- 1. Avec une configuration PDSIO Détection de rupture de chauffe, le signal de demande de puissance sera transmis au contacteur statique TE10S et le signal d'alarme de rupture de chauffe sera retransmis au régulateur via les mêmes fils.
- 2. Avec une configuration PDSIO Surveillance du courant de charge, le signal de demande de puissance sera transmis au contacteur statique TE10S et la valeur du courant de charge, ainsi que le signal d'alarme d'ouverture ou de court-circuit sera retransmis au régulateur via les mêmes fils.
- 3. Limites de consigne : inclure la position du point décimal dans la valeur affichée jusqu'à un chiffre après la virgule pour une entrée en température et deux chiffres après la virgule pour une entrée process.
- 4. Un shunt externe 1% est fourni en standard. Si une plus grande précision est nécessaire, un shunt de 2,49 ohms, 0,1% peut être commandé sous la référence SUB2K/249R.1

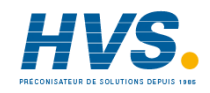

 2 rue René Laennec 51500 Taissy France Fax: 03 26 85 19 08, Tel : 03 26 82 49 29

E-mail:hvssystem@hvssystem.com Site web : www.hvssystem.com

# **Annexe B INFORMATIONS RELATIVES A LA SECURITE ET A LA COMPATIBILITE ELECTROMAGNETIQUE**

Ces régulateurs répondent aux exigences des directives européennes en matière de sécurité et de compatibilité électromagnétique ; toutefois, il incombe à l'installateur de garantir la sécurité et la compatibilité électromagnétique de chaque installation.

## **Sécurité**

Ces régulateurs sont conformes avec la directive européenne en matière de basse tension 73/23/EEC, modifiée par la directive 93/68/EEC, car ils répondent à la norme de sécurité EN 61010.

## **Compatibilité électromagnétique**

Ces régulateurs sont conformes aux exigences essentielles de la directive européenne relative à la compatibilité électromagnétique 89/336/EEC, modifiée par la directive 93/68/EEC, grâce à l'application d'un dossier de construction technique. Ces régulateurs satisfont les exigences de l'environnement industriel définies par l'EN 50081-2 et l'EN 50082-2. Pour plus d'informations sur la conformité du régulateur, se référer à son dossier technique de construction.

## **GENERALITES**

EUROTHERM poursuit une politique d'amélioration continue de son matériel. Les spécifications de ce manuel peuvent évoluer sans préavis. Les informations du présent document sont données en toute bonne foi, mais uniquement à titre d'information. La responsabilité d'EUROTHERM AUTOMATION ne sera pas engagée en cas de pertes résultant d'erreurs dans ce document.

## **Déballage et stockage**

L'emballage contient un régulateur monté dans son manchon, 2 clips de fixation pour son montage sur panneau et un manuel d'utilisation. Pour certaines gammes d'entrée, le régulateur est livré avec un adaptateur d'entrée. Si à réception du matériel, l'emballage ou le régulateur est endommagé, ne pas installer l'appareil , mais contacter votre agence EUROTHERM la plus proche.

Si le régulateur doit être stocké avant utilisation, veiller à le protéger de l'humidité et de la poussière. La température ambiante doit être comprise entre -30°C et +75 °C.

## **MAINTENANCE ET REPARATION**

Ce régulateur ne comporte aucune pièce sur laquelle l'utilisateur a à intervenir. Prendre contact avec l'agent Eurotherm Automation le plus proche pour toute réparation.

## *Attention* **: Condensateurs chargés**

Avant de retirer le régulateur de son manchon, débrancher son alimentation et attendre au,moins 2 minutes pour permettre aux condensateurs de se décharger. Il peut être utile de retirer partiellement le régulateur de son manchon , puis d'attendre pour le retirer complètement. Dans tous les cas, éviter de toucher les parties électroniques lors du retrait du régulateur de son manchon. Un non respect de ces précautions peut entraîner un endommagement du régulateur ou quelques désagréments à l'opérateur.

#### **Précautions contre les décharges électrostatiques**

Lorsqu'on retire le régulateur de son manchon, une partie des composants électroniques non protégés peuvent être endommagés par des décharges électrostatiques dues à la personne qui manipule le régulateur. Pour éviter ce phénomène, lors de la manipulation du régulateur débranché, il faut se relier à la terre.

#### **Nettoyage**

Ne pas utiliser d'eau ni tout autre produit à base d'eau pour nettoyer les étiquettes. Utiliser de préférence de l'alcool isopropyl. Une solution à base de savon peut être employée pour nettoyer les autres surfaces externes du régulateur.

## **EXIGENCES DE SECURITE DE L'INSTALLATION**

## **Symboles de sécurité**

L'appareil comporte différents symboles qui ont la signification suivante :

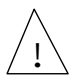

Attention (consulter les documents d'accompagnement) Mise à la terre fonctionnelle

Une terre fonctionnelle est destinée à des fonctions autres que la sécurité, comme la mise à la terre des filtres CEM.

## **Personnel**

L'installation doit uniquement être effectuée par du personnel qualifié.

## **Protection des parties sous tension**

Pour éviter tout contact entre les mains ou l'outillage et les parties qui peuvent être sous tension, le régulateur doit être installé dans une enceinte close ou une armoire.

## *Attention* **: Capteurs sous tension**

Les sorties logiques et PDSIO sont reliées électriquement à l'entrée mesure (thermocouple..). Si le capteur de température est connecté directement sur un élément chauffant, alors ces entrées et sorties seront également sous tension. Le régulateur est conçu pour fonctionner dans ces conditions. Toutefois il faut s'assurer que cela ne risque pas d'endommager d'autres équipements connectés à ces entrées et sorties et que le personnel ne risque pas d'entrer en contact avec ces parties sous tension . Avec un capteur sous tension, tous les câbles, et commutateurs nécessaires au raccordement du capteur et des entrées/sorties non isolées doivent être ramenés à ce potentiel.

## **Câblage**

Il est important de brancher le régulateur conformément aux caractéristiques de câblage indiquées dans ce manuel. La responsabilité des raccordements électriques incombe à l'intégrateur du matériel qui doit respecter les règles de l'art. En aucun cas EUROTHERM ne peut être tenu pour responsable de la façon dont est utilisé son matériel.

Voici pour mémoire quelques règles de base essentielles à respecter en matière de câblage : - ne pas mettre en parallèle des contacts logiques

- ne pas raccorder un capteur non isolé sur une entrée non isolée
- ne pas raccorder de sortie non isolée sur un équipement dont l'entrée n'est pas isolée
- ne pas relier l'alimentation alternative à l'entrée capteur, ni aux entrées continues, ni aux sorties continues ou logiques
- vérifier les raccordements des masses et les équipotentialités
- vérifier que les impédances des entrées et des sorties soient compatibles
- utiliser des fils de cuivre pour le câblage (excepté pour le thermocouple)

#### **Isolation**

L'installation doit être équipée d'un sectionneur de courant qui doit être situé à proximité immédiate du régulateur, à portée de l'utilisateur et repéré comme sectionneur de l'appareil.

#### **Courant de fuite de terre**

En raison de la présence de filtres, il existe un courant de fuite de terre inférieur à 0,5 mA. Ceci peut affecter la conception d'une installation de plusieurs régulateurs protégés par un dispositif de courant résiduel ou par un détecteur de défaut de terre, type coupe circuit.

#### **Protection contre les courants de surcharge**

Pour protéger le régulateur contre les courants de surcharge, l'alimentation alternative du régulateur et les sorties de puissance doivent être câblées à l'aide du fusible ou du coupecircuit indiqué dans la spécification technique.

## **Tension nominale**

La tension maximale appliquée entre les bornes suivantes ne doit pas être supérieure à 264 V ac :

- ligne ou neutre sur tout autre branchement :
- sortie relais ou triac sur la sortie logique, analogique ou le capteur ;
- la terre.

Il ne faut pas câbler le régulateur avec une alimentation triphasée dont le branchement étoile ne serait pas relié à la terre. En cas de défaut, cette alimentation pourrait dépasser 264 V alternatif par rapport à la terre et le produit ne serait plus sécurisé.

Les surtensions transitoires sur l'alimentation et entre l'alimentation et la terre ne doivent pas dépasser 2,5 kV. Si l'on prévoit ou mesure des surtensions transitoires supérieures, l'installation doit comporter un limiteur de surtensions transitoires.

Ces appareils possèdent des MOV qui limitent et régulent les surtensions transitoires de la ligne d'alimentation dues aux coups de foudre ou aux commutations de charges inductives.

#### **Pollution conductrice**

Il faut éliminer toute pollution conduite de l'armoire où est monté l'appareil. La poussière de carbone est une pollution, par exemple. Pour garantir une atmosphère correcte dans les conditions de pollution conduite, il faut monter un filtre sur l'admission d'air de l'armoire. S'il y a des risques de condensation, par exemple à basse température, placer un thermostat pour réguler la température dans l'armoire.

#### **Mise à la terre**

Les sorties logiques et analogiques non-isolées sont électriquement reliées à l'entrée capteur. Pour cette raison, il faut prendre en compte deux situations possibles :

- le capteur de température peut être relié à l'élément chauffant et donc être à la tension d'alimentation du chauffage. Le régulateur est conçu pour fonctionner dans ces conditions mais les sorties logiques, analogiques et PDSIO seront aussi au potentiel de l'élément chauffant. Il faut s'assurer que cela ne risque pas d'endommager le dispositif de régulation de la puissance relié à la sortie logique ou analogique et qu'une personne effectuant la maintenance du matériel ne risque pas de toucher les branchements capteur ou les sorties logique ou cc lorsqu'ils sont sous tension.
- dans certaines installations, il faut remplacer le capteur de température lorsque le régulateur est encore sous tension. Dans ce cas, il est recommandé que le blindage du capteur de température soit relié directement à la terre. Ne pas effectuer la mise à la terre par le bâti de la machine.

#### **Protection contre la surchauffe**

Lors de la conception d'un système de régulation, il est capital de réfléchir à ce qui se produirait en cas de défaillance d'une partie du système. Dans les applications de régulation thermique, le danger essentiel est constitué par le fait que le chauffage fonctionnerait en permanence. En plus de l'endommagement du produit, cela pourrait endommager les machines ou même provoquer un incendie.

Les raisons pour lesquelles le chauffage fonctionnerait en permanence sont :

- un retrait du capteur ne mesurant plus réellement le procédé,
- un défaut du régulateur dont la sortie de chauffage fonctionnerait en permanence,
- un vanne ou un contacteur externe restant en position chauffage,
- la consigne du régulateur trop élevée.

#### **Compte tenu de la valeur des équipements régulés par nos matériels, nous vous recommandons l'utilisation de dispositifs de sécurité INDEPENDANTS ET QUI DEVRONT ETRE CONTROLES REGULIEREMENT.**

#### **A cet effet, EUROTHERM Automation peut fournir divers types de détecteurs d'alarmes.**

N.B. : Les relais d'alarme du régulateur n'assurent pas une protection dans toutes les situations de défaut. Un dispositif extérieur est impératif pour assurer une sécurité indépendante du régulateur.

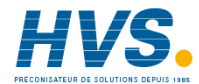

 2 rue René Laennec 51500 Taissy France E-mail:hvssystem@hvssystem.com Fax: 03 26 85 19 08, Tel : 03 26 82 49 29

Site web : www.hvssystem.com

## **EXIGENCES RELATIVES A LA COMPATIBILITE ELECTROMAGNETIQUE DE L'INSTALLATION**

Afin de garantir la conformité à la directive européenne relative à la compatibilité électromagnétique, il faut prendre les précautions suivantes pour l'installation :

- pour les indications générales, consulter le guide d'installation CEM HA 174705 d'Eurotherm Automation.
- Dans les cas d'utilisation de sorties relais ou triacs, il peut être nécessaire d'installer un filtre capable de supprimer les émissions. Les caractéristiques du filtre dépendent du type de charge. Nous recommandons les filtres Schaffner FN321 ou FN612 pour la majorité des applications.
- Si l'unité est utilisée sur du matériel de table relié à une prise de courant standard, un respect des normes d'émissions dans les environnements commerciaux et industriels légers sera vraisemblablement exigé. Dans ce cas, pour répondre aux exigences en matière d'émissions conduites, il faut installer un filtre secteur adapté. Nous recommandons les types Schaffner FN321 et FN612.

## **Câblage**

Afin de minimiser l'effet des bruits électriques, le câblage des sorties logiques et des entrées capteurs doit passer loin des câbles électriques à courants forts. Lorsque cela est impossible, il faut utiliser des câbles blindés dont le blindage est relié à la terre aux deux extrémités.

## **SPECIFICATIONS TECHNIQUES**

## **Entrée**

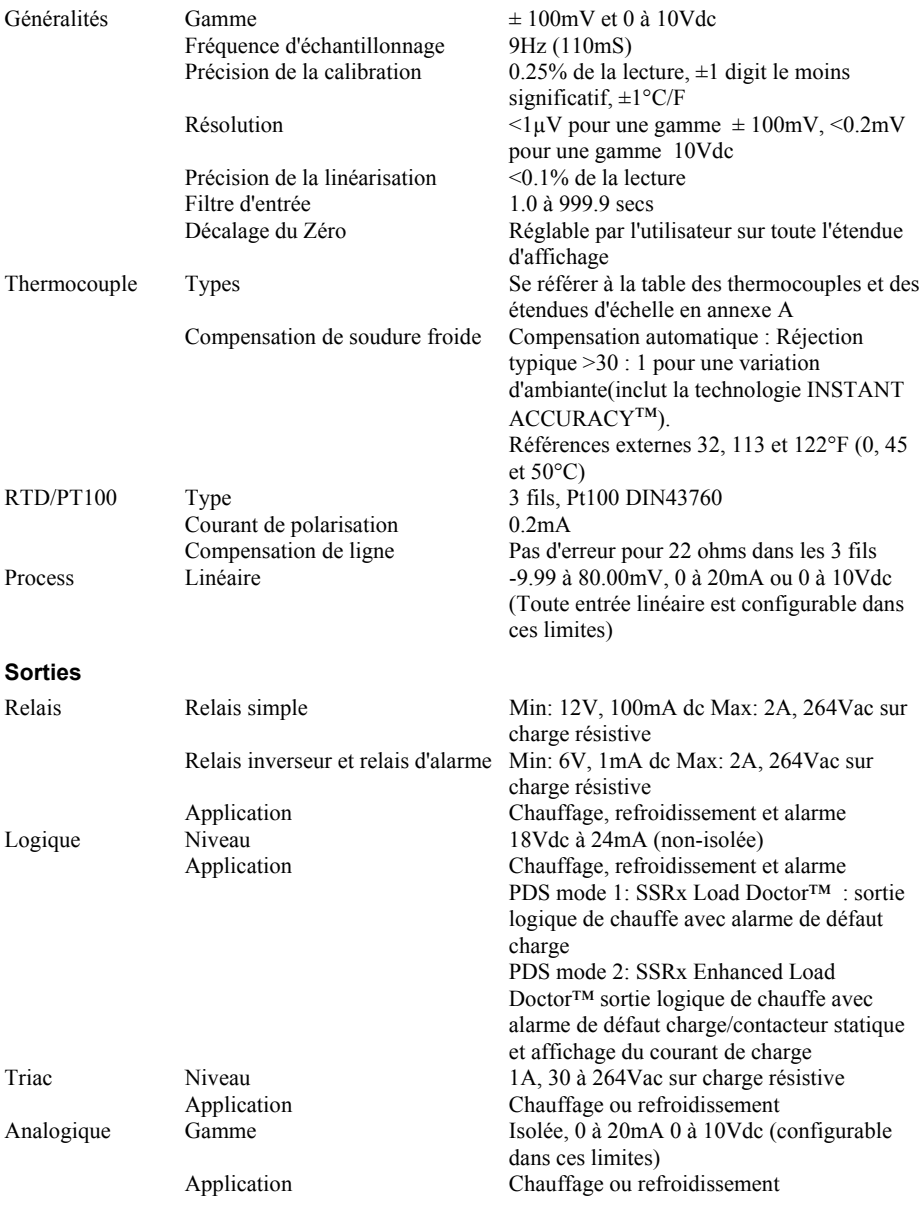

## **Communications**

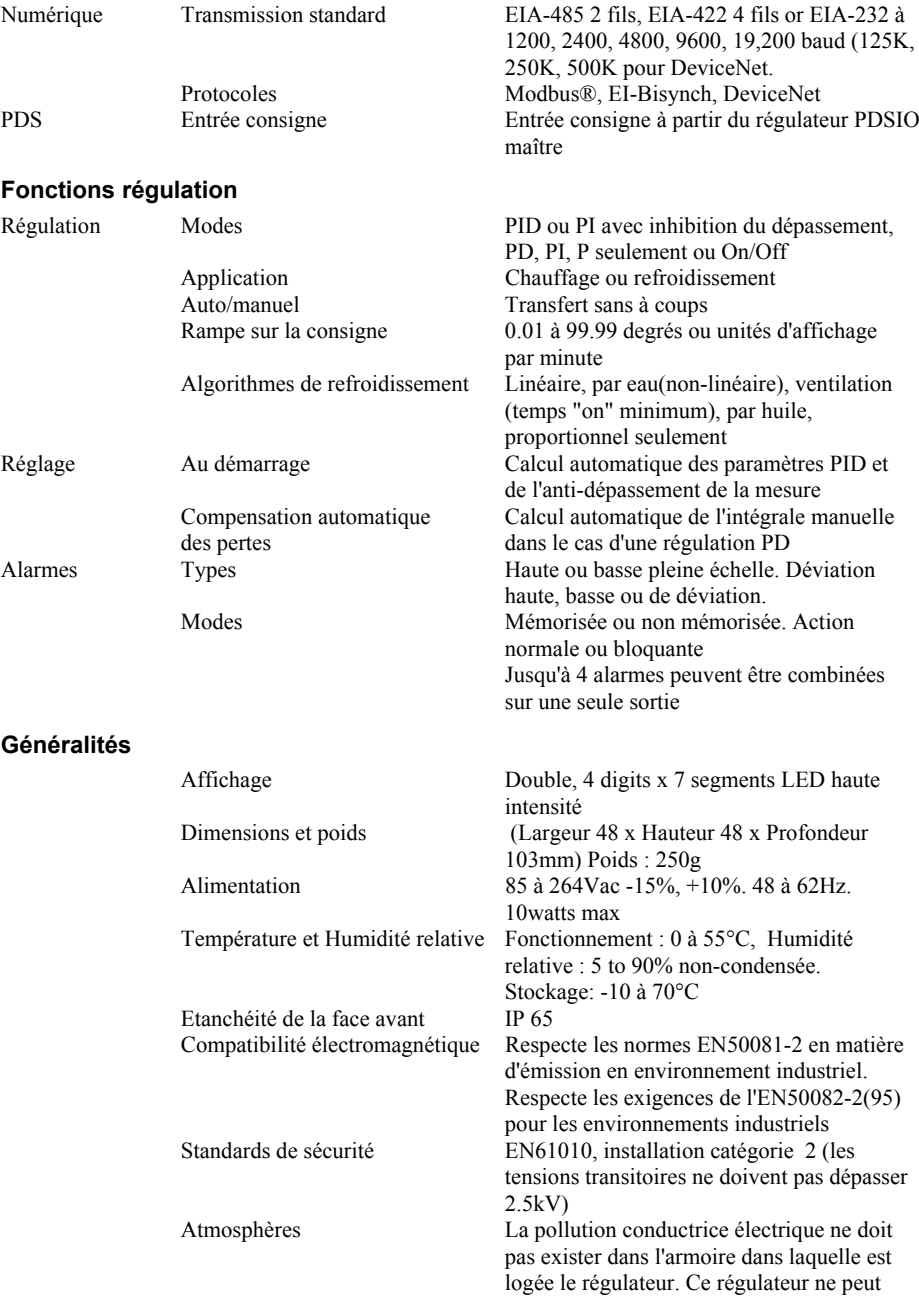

être utilisé au delà de 2000 m ou dans des atmosphères corrosives ou explosives sans aucune protection.

# **EUROTHERM AUTOMATION S.A.**

## **SIÈGE SOCIAL ET USINE**

6, chemin des joncs BP 55 - 69574 Dardilly cedex - France<br>Tél : 04 78 66 45 00 Fax : 04 78 35 24 90 Fax: 04 78 35 24 90 Site Internet : www.eurotherm.tm.fr

## **AGENCES : BUREAUX :**

**Aix en Provence** Tél. : 04 42 39 70 31 **Nantes** Tél. : 02 40 30 31 33

Tél. : 01 69 18 50 60

Tél. : 05 34 60 69 40

Bordeaux Clermont-Ferrand

Grenoble Metz Normandie

Orléans

**Dijon** 

**Colmar** Tél. : 03 89 23 52 20

**Toulouse**

**Paris**

Tél. : 03 20 96 96 39

## **Lille**

## **Lyon**

Tél. : 04 78 66 45 11 Tél. : 04 78 66 45 12

## **UNE OFFRE GLOBALE POUR LE CONTROLE DE VOS PROCEDES**

En tant que spécialiste et fabricant d'équipements de contrôle et de régulation de procédés, nous vous proposons une gamme étendue de matériels complémentaires

- Capteurs , Convertisseurs, Indicateurs
- Régulateurs Programmateurs, Entrées/Sorties déportées
- Contacteurs statiques, Gradateurs de puissance
- Superviseurs, Systèmes de Contrôle Commande
- •

## **DES STAGES DE FORMATION POUR OPTIMISER L'UTILISATION DE VOS EQUIPEMENTS**

EUROTHERM AUTOMATION est enregistré organisme de formation. Des stages théoriques sur la régulation et l'électronique de puissance ainsi que d'autres plus spécifiques sur notre matériel vous sont proposés tout au long de l'année.

Des formations sur site et à la carte peuvent être réalisées sur demande. Pour connaître notre calendrier des stages, veuillez consulter notre site Internet ou contacter votre agence EUROTHERM.

> MATERIEL FABRIQUE PAR EUROTHERM CONTROLS, USINE CERTIFIEE ISO 9001

## **SOCIÉTÉS EUROTHERM DANS LE MONDE**

#### **ADRESSES RÉGIONALES EN FRANCE : VOIR LA PAGE PRÉCÉDENTE**

#### **ALLEMAGNE**

Eurotherm Regler GmbH Ottostrasse 1 65549 Limburg a.d Lahn Tél. (+49 6431) 2980 Fax (+49 6431) 298119

#### **AUSTRALIE**

Eurotherm Pty. Ltd. Unit 10 40 Brookhollow Avenue Baulkham Hills Nex South Wales 2153 Tél. (+61 2) 9634 8444 Fax (+61 2) 9634 8555

**AUTRICHE**<br>Eurotherm GmbH Geiereckstrasse 18/1 1110 Wien Tél. (+43 1) 798 7601 Fax (+43 1) 798 7605

#### **BELGIQUE**

Eurotherm B.V. Herentalsebaan 71-75 B-2100 Deurne Antwerpen Tél. (+32 3) 322 3870 Fax (+32 3) 321 7363

#### **CORÉE**

Eurotherm Korea Limited Suite #903 Daejoo Building 132-19 Chungdam-Dong Kangnam-Ku Séoul 135-100 Tél. (+82 2) 543 8507 Fax (+82 2) 545 9758

#### **DANEMARK**

Eurotherm A/S Finsensvej 86 DK-2000 Frederiksberg Tél. (+45 31) 871 622 Fax (+45 31) 872 124

#### **ESPAGNE**

Eurotherm España SA Calle la Granja 74 28100 Alcobendas Madrid Tél. (+34 1) 6616001 Fax (+34 1) 6619093

#### **FRANCE**

Eurotherm Automation SA 6 chemin des joncs - BP 55 69574 Dardilly Cedex Tél. (+33) 4 78 66 45 00 Fax (+33) 4 78 35 24 90

#### **GRANDE-BRETAGNE**

Eurotherm Ltd. Faraday Close **Durrington** WorthingWest Sussex BN13 3PL Tél.(+44 1903) 695888 Fax(+44 1903) 695666

#### **HOLLANDE**

Eurotherm B.V. 2404CH Alphen aan den Rijn Tél. (+31 172) 411 752 Fax (+31 172) 417 260

#### **HONG-KONG**

**SUISSE** 18/F Gee Chang Hong Centre 65 Wong Chuk Hang Road Tél. (+852) 2873 3826 Fax (+852) 2873 4887 Eurotherm Limited Unit D

#### **INDE**

Eurotherm India Limited 152 Developed Plots Estate Perungudi Madras 600 096 Tél. (+9144) 4961129 Fax (+9144) 4961831

#### **IRLANDE**

Eurotherm Ireland Limited IDA Industrial Estate Monread Road Naas Co Kildare Tél. (+353 45) 879937 Fax (+353 45) 875123

#### **ITALIE**

Eurotherm SpA Via XXIV Maggio 22070 Guanzate Tél. (+39 31) 975111 Fax (+39 31) 977512

#### **JAPON**

Densei Lambda KK Eurotherm Product Dpt Aroma Square Building 5F Po Box 40 5-37-1 Kamata, Ohta-Ku Tokyo 144-8721 Tél. (+81 3) 57 1406 20 Fax (+81 3) 57 1406 21

#### **NORVÈGE**

Eurotherm A/S Vollsvein 13D 1366 Lysaker Postboks 227 NO - 1326 Lysaker Tél. (+47 67) 592170 Fax (+47 66) 118301

#### **SUÈDE**

Eurotherm AB Lundavagen 143 S-212 24 Malmo Tél. (+46 40) 384500 Fax (+46 40) 384545

Eurotherm Produkte AG Schwerzistrasse 20 8807 Freienbach Tél. (+41 55) 4154400 Fax (+41 55) 4154415

#### **U.S.A**

Eurotherm Controls Inc. 741-F Miller DriveSE Suite F Leesburg, VA 20175-8993 Tél. (+1703) 443 0000 Fax (+1703) 669 1300

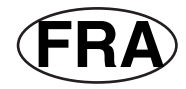

HA 026639FRA

© Copyright Eurotherm Automation Tous droits réservés.

EUROTHERM AUTOMATION dégage toute responsabilité en cas de dommages pouvant résulter d'une modification du présent document par le client.

Les caractéristiques techniques citées dans ce document sont susceptibles d'évoluer sans préavis.

Manuel Utilisateur 2216e

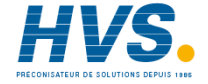

 2 rue René Laennec 51500 Taissy France Fax: 03 26 85 19 08, Tel : 03 26 82 49 29

E-mail:hvssystem@hvssystem.com Site web : www.hvssystem.com